#### **BAB IV**

# **IMPLEMENTASI DAN EVALUASI**

Pada bab empat ini akan dibahas mengenai hasil analisis dan perancangan aplikasi penilaian kelayakan pinjaman pada KOSTIN meliputi tahap implementasi, uji coba aplikasi, dan evaluasi aplikasi.

### **4.1 Implementasi**

Tahap ini merupakan penyesuaian perangkat lunak dengan rancangan dan desain aplikasi yang telah dibuat. Aplikasi yang dibuat akan diterapkan berdasarkan kebutuhan pengguna untuk mempermudah dalam melakukan proses penilaian kelayakan kredit pada KOSTIN.

# **4.1.1 Kebutuhan Sistem**

# **INSTITUT BISNIS**

Untuk dapat menjalankan sistem ini maka diperlukan perangkat keras (*Hardware*) dan perangkat lunak (*software*), baik dari sisi *client* maupun sisi *server* agar aplikasi dapat dijalankan pada semua komputer (*client*) yang berada pada satu jaringan dengan *server*. Kebutuhan perangkat lunak dan perangkat keras meliputi:

## **a. Kebutuhan perangkat keras untuk server**

Berikut spesifikasi minimal perangkat keras untuk server adalah :

- 1. Processor Intel Core 2 duo 2,00 GHz
- 2. RAM 2 Gigabytes DDR2
- 3. 80 Gigabytes Hard disk Drive
- 4. Display VGA 128 MB
- 5. *Monitor*, *printer*, *mouse* dan *keyboard*

## **b. Kebutuhan perangkat lunak untuk server**

Berikut spesifikasi minimal perangkat lunak untuk server adalah :

- 1. Sistem Operasi : Windows XP
- 2. Database : SQL Server 2005

#### **c. Kebutuhan perangkat keras untuk client**

Berikut spesifikasi minimal perangkat keras untuk client adalah :

- 1. Processor Intel IV 1,7 GHz
- 2. RAM 1 Gigabytes DDR2
- 3. 40 Gigabytes Hard disk Drive
- 4. Display VGA 128 MB
- 5. *Monitor*, *mouse* dan *keyboard*
- **d. Kebutuhan perangkat lunak untuk client**  ВI Berikut spesifikasi minimal perangkat lunak untuk client adalah :
- 1. Sistem Operasi : Windows XP

## **4.2 Implementasi Sistem**

Tahap selanjutnya adalah tahap implementasi sistem. Aplikasi yang telah dibuat diterapkan pada *stakeholder* yang bersangkutan yaitu Koperasi Sejahtera Tani Nusantara (KOSTIN) Pekanbaru. Berikut tampilan *form* atau halaman aplikasi yang sudah dibuat.

# **4.2.1** *Form Login*

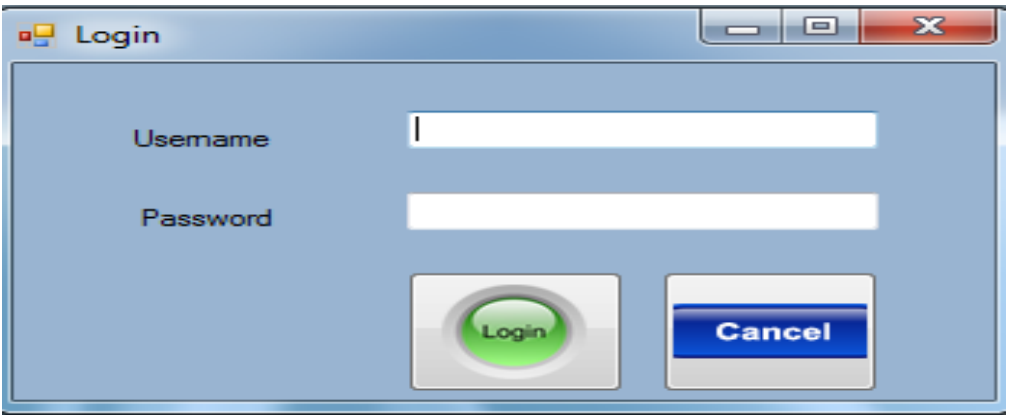

Gambar 4.1 *Form Login*

*Form login* adalah *form* yang pertama kali muncul ketika aplikasi dijalankan. Pengguna diminta untuk memasukkan *username* dan *password* yang telah diberikan. Proses *login* ini bertujuan untuk menentukan hak akses bagi masingmasing pengguna yaitu bagian admin, dan pimpinan . Tampilan *form login* dapat dilihat pada Gambar 4.1

# **4.2.2** *Form* **Menu Utama**

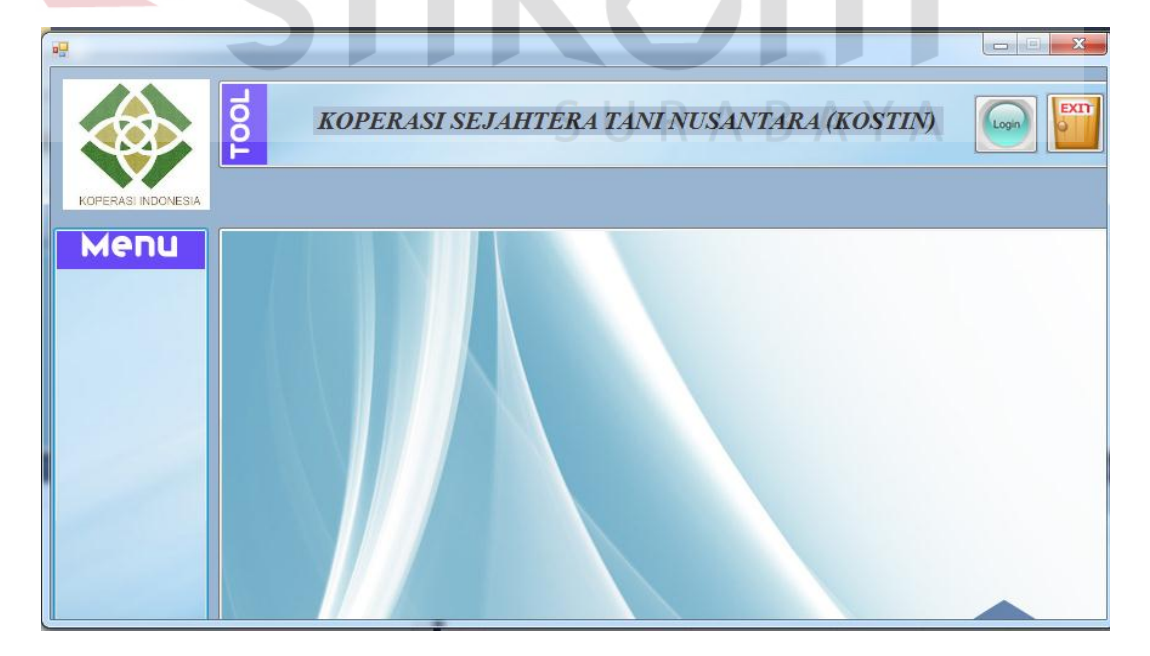

Gambar 4.2 *Form* Menu Utama

*Form* menu utama berisi menu-menu yang dapat digunakan oleh masing-masing pengguna sesuai hak aksesnya masing-masing. Adapun hak akses yang diberikan kepada pengguna sesuai dengan jabatannya adalah admin bagian kredit dan pimpinan. Admin bagian kredit hanya bisa mengakses master pengguna,master nasabah, pengajuan pinjaman, akad, pinjaman dan pembayaran . Sedangkan pimpinan dapat mengakses master pengguna,master nasabah, pengajuan pinjaman, penilaian 7P, akad, pinjaman dan pembayaran dan laporan-laporan. Tampilan *form* Menu utama dapat dilihat pada Gambar 4.2 halaman 82.

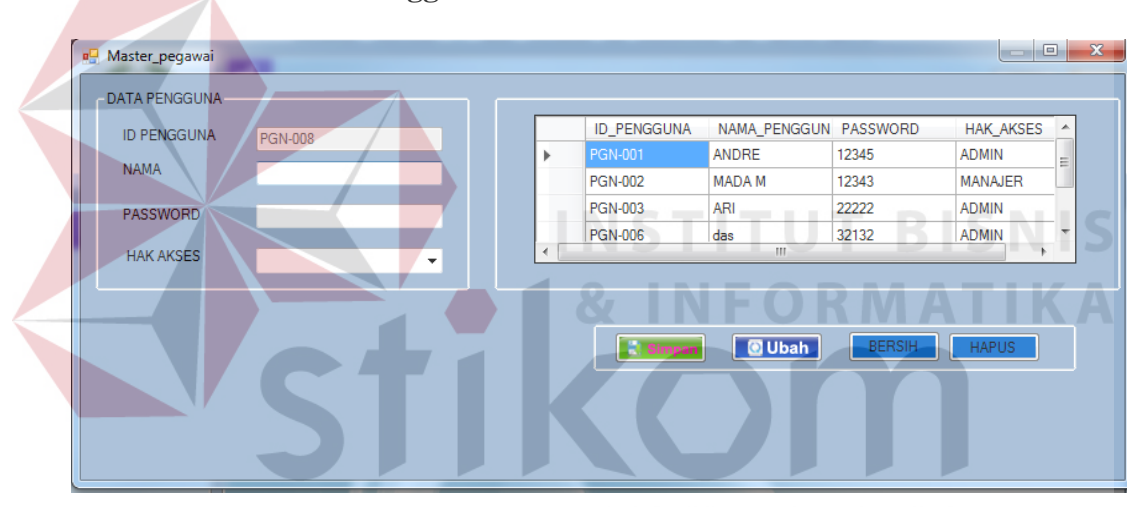

## **4.2.3** *Form* **Master Pengguna**

Gambar 4.3 *Form* Master Pengguna

*Form* input master pengguna digunakan oleh semua pegawai untuk memasukkan data identitas pegawai. Beberapa field yang ada didalamnya adalah nama, passwaord, dan hak akses. Data hasil inputan pengguna ini selanjutnya akan dimasukkan kedalam database dan sebagai data master untuk mengolahnya menjadi sebuah username dan password saat *login*. Apabila pegawai salah memasukkan data, sistem ini juga menyediakan fungsi edit untuk mengubahnya sesuai yang diinginkan. Tampilan *form* master pengguna dapat dilihat pada Gambar 4.3

| <b>BOBOT</b>               |                             |                |                                 |        |                    | ▣<br>$\Box$ | $\mathbf{x}$ |
|----------------------------|-----------------------------|----------------|---------------------------------|--------|--------------------|-------------|--------------|
| <b>ID BOBOT</b>            | BOBOT-004                   |                | <b>ID BOBOT</b>                 | BOBOT1 | BOBOT <sub>2</sub> | BOBOT3      | <b>BO</b>    |
| <b>BOBOT PERSONALITY</b>   |                             |                | <b>BOBOT-001</b>                | 10     | 30                 | 30          | 10           |
|                            |                             |                | <b>BOBOT-002</b>                | 20     | 20                 | 20          | 10           |
| <b>BOBOT PROFITABILITY</b> |                             |                | <b>BOBOT-003</b>                | 15     | 15                 | 15          | 15           |
| <b>BOBOT PAYMENT</b>       |                             | ٠              |                                 |        |                    |             |              |
| <b>BOBOT PROTECTION</b>    |                             |                |                                 |        |                    |             |              |
| <b>BOBOT PROSPECT</b>      |                             |                |                                 |        |                    |             |              |
| <b>BOBOT PURPOSE</b>       |                             |                |                                 |        |                    |             |              |
| <b>BOBOT PARTY</b>         |                             | $\overline{ }$ | m.                              |        |                    |             |              |
|                            |                             |                | GUNAKAN BOBOT UNTUK PERIODE INI |        |                    |             |              |
| <b>SIMPAN</b>              | <b>UBAH</b><br><b>HAPUS</b> |                | <b>BERSIH</b>                   |        |                    |             |              |

Gambar 4.4 *Form* Master Bobot

*Form* input master bobot digunakan oleh pimpinan untuk memasukkan data nilai bobot yang diinginkan setiap periode. Beberapa field yang ada didalamnya adalah id bobot, bobot *personality*, bobo *profitability*, bobot *payment*, bobot *protection*, bobot *prospect,* bobot *purpose*, bobot *party* . Data hasil inputan bobot ini selanjutnya akan dimasukkan kedalam database dan sebagai data master untuk mengolahnya penilaian. Apabila pimpinan salah memasukkan data, sistem ini juga menyediakan fungsi edit untuk mengubahnya sesuai yang diinginkan. Tampilan *form* Master bobot dapat dilihat pada Gambar 4.4

## **4.2.5** *Form* **Master Nasabah**

*Form* input master nasabah digunakan oleh pegawai bagian kredit memasukkan data identitas nasabah. Beberapa field yang ada didalamnya adalah nama, no ktp, jenis kelamin, alamat, tempat lahir, tanggal lahir, agama, no telepon, pekerjaan, dan status perkawainan. Data hasil inputan nasabah ini selanjutnya akan dimasukkan kedalam database dan sebagai data master untuk mengolahnya menjadi sebuah pengajuan pinjaman nasabah. Apabila pegawai bagian kredit salah memasukkan data, sistem ini juga menyediakan fungsi edit untuk mengubahnya sesuai yang diinginkan. Tampilan *form* Master nasabah dapat dilihat pada Gambar 4.5

| <b>ID_NASABAH</b> | NB-012                |                              |                              |                          |                                       |                 |                      |                                                                                                    |
|-------------------|-----------------------|------------------------------|------------------------------|--------------------------|---------------------------------------|-----------------|----------------------|----------------------------------------------------------------------------------------------------|
|                   | Identitas Pemohon     |                              |                              | <b>TEMPAT LAHIR</b>      |                                       |                 |                      |                                                                                                    |
|                   | NAMA NASABAH          |                              |                              | <b>TANGGL LAHIR</b>      | 2016-07-30                            | $=$             |                      |                                                                                                    |
| <b>NO KTP</b>     |                       |                              |                              | <b>AGAMA</b>             |                                       |                 |                      |                                                                                                    |
|                   |                       |                              |                              |                          |                                       | ۰               |                      |                                                                                                    |
|                   | <b>JENIS KELAMIN</b>  | <b>LAKI-LAKI O PEREMPUAN</b> |                              | <b>NO TELEPON</b>        |                                       |                 |                      |                                                                                                    |
|                   | <b>ALAMAT NASABAH</b> |                              |                              | <b>PEKERJAAN</b>         |                                       |                 |                      |                                                                                                    |
|                   |                       |                              |                              |                          |                                       |                 |                      |                                                                                                    |
|                   |                       |                              |                              | <b>STATUS PERKAWINAN</b> | BERSIH   <b>Calibrary   Calibrary</b> |                 | <b>HAPUS</b>         |                                                                                                    |
|                   | <b>DATA NASABAH</b>   |                              | <b>MASUKKAN NAMA NASABAH</b> |                          |                                       |                 |                      |                                                                                                    |
|                   | <b>ID NASABAH</b>     | NAMA NASABAH                 | NO KTP                       | <b>JENIS_KELAMIN</b>     | ALAMAT NASABA TEMPAT LAHIR            |                 | <b>TANGGAL LAHIR</b> |                                                                                                    |
| ۰                 | <b>NB-011</b>         | <b>KEISA</b>                 | 654236753464                 | LAKI-LAKI                | <b>BANYUWAANIG</b>                    | <b>BATU</b>     | 1991-07-28           |                                                                                                    |
|                   | <b>NB-010</b>         | <b>FATIMAH</b>               | 436343645666                 | <b>PEREMPUAN</b>         | <b>SURABAYA</b>                       | <b>SURABAYA</b> | 1980-07-28           |                                                                                                    |
|                   | <b>NB-009</b>         | <b>ALEX</b>                  | 532645632456                 | LAKI-LAKI                | <b>SURABAYA</b>                       | <b>SURABAYA</b> | 1987-07-26           |                                                                                                    |
|                   | <b>NB-008</b>         | <b>MADA</b>                  | 124436436666                 | <b>LAKI-LAKI</b>         | <b>MADURA</b>                         | <b>MADURA</b>   | 1984-07-25           |                                                                                                    |
|                   | <b>NB-007</b>         | <b>METHA</b>                 | 235235324545                 | <b>LAKI-LAKI</b>         | <b>GUNUNG ANYIAR</b>                  | <b>SURABAYA</b> | 1997-05-27           |                                                                                                    |
|                   | <b>NB-006</b>         | <b>RELINA</b>                | 143242553246                 | <b>LAKI-LAKI</b>         | <b>SURABAYA</b>                       | <b>SURABAYA</b> | 1988-05-27           | $\mathbf{A}$ $\mathbf{A}$<br><b>ISI</b><br><b>BL</b><br><b>ISI</b><br><b>ISI</b><br><b>ISI</b><br><b>BL</b> |

Gambar 4.5 *Form* Master Nasbah

# **4.2.6** *Form* **Pengajuan Pinjaman**

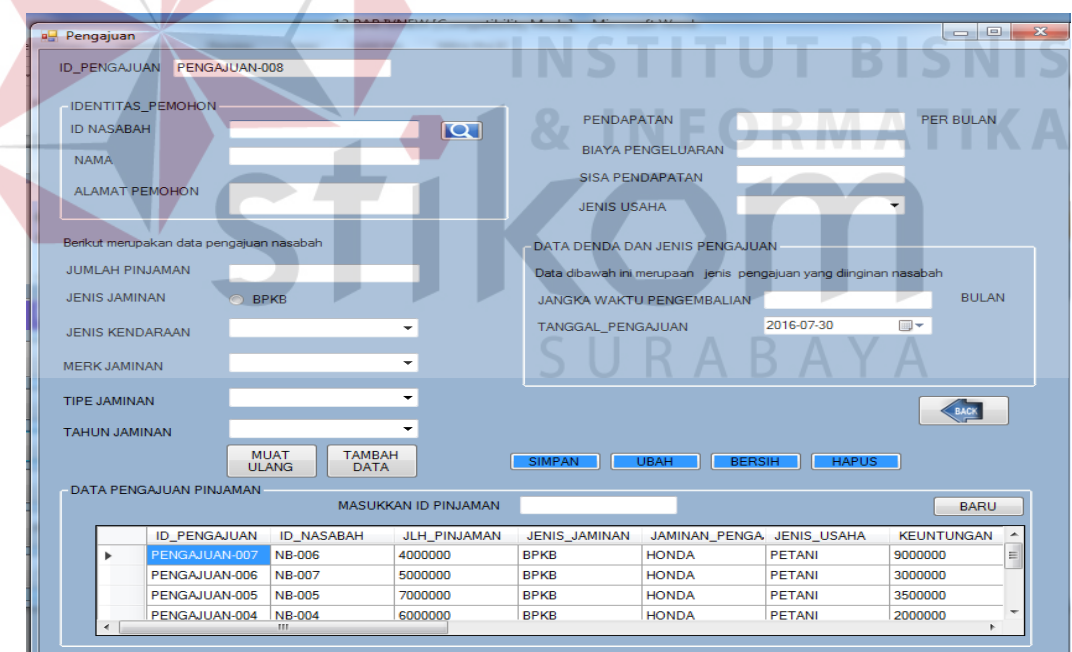

Gambar 4.6 *Form* Pengajuan Pinjaman

Form input pengajuan pinjaman digunakan oleh pegawai bagian kredit memasukkan data pengajuan pinjaman nasabah. Beberapa field yang ada didalamnya adalah identitas nasabah, data pinjaman nasabah dan field beberapa parameter penilaian kelayakan pinjaman, jenis jaminan, jaminan pengajuan, tanggal pengajuan, jangka waku, status pengajuan, jumlah pinjaman, pendapatan, biaya, dan keuntungan. Data hasil inputan pengajuan pinjaman ini selanjutnya akan dimasukkan kedalam database dan datanya untuk mengolahnya menjadi sebuah penilaian kelayakan pinjaman nasabah. Apabila pegawai bagian kredit salah memasukkan data, sistem ini juga menyediakan fungsi edit untuk mengubahnya sesuai yang diinginkan. Tampilan *form* Master nasabah dapat dilihat pada Gambar 4.6 halaman 85.

**ESTIMASI** ESTIMA-008 **ID ESTIMASI ID\_ESTIMASI JENIS\_JAMINAN** MERK\_JAMINAN ESTIMA-001 **MOTOR SUZUKI JENIS JAMINAN MOTOR SUZUKI** ESTIMA-002 ESTIMA-003 **MOTOR** YAMAHA MERK JAMINAN ESTIMA-004 **MOTOR HONDA** 

UBAH

ESTIMA-005

ESTIMA-006

ESTIMA-007

**HAPUS** 

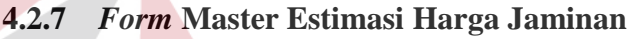

SIMPAN

TIPE JAMINAN

**TAHUN JAMINAN** 

**ESTIMASI HARGA** 

## Gambar 4.7 *Form* Master Estimasi Harga Jaminan

**MOTOR** 

**MOTOR** 

**MOTOR** 

**BERSIH** 

**HONDA** 

HONDA

**HONDA** 

*Form* input master estimasi digunakan oleh admin bagian kredit untuk memasukkan data jaminan. Beberapa field yang ada didalamnya adalah id estimasi, jenis jaminan, merk jaminan, tipe jaminan, tahun jaminan, estimasi harga. Data hasil inputan estimasi ini selanjutnya akan dimasukkan kedalam database dan sebagai data master untuk mengolahnya pengajuan pinjaman. Apabila admin salah memasukkan data, sistem ini juga menyediakan fungsi edit

 $\boxed{\blacksquare}$  $\blacksquare$ 

TIPE\_JAMINA

SOGUN

SATRIA

**VIXION** 

VARIO

**SUPRA** 

**MEGA PRO** 

**REAT** 

untuk mengubahnya sesuai yang diinginkan. Tampilan *form* Master bobot dapat dilihat pada Gambar 4.7 halaman 86.

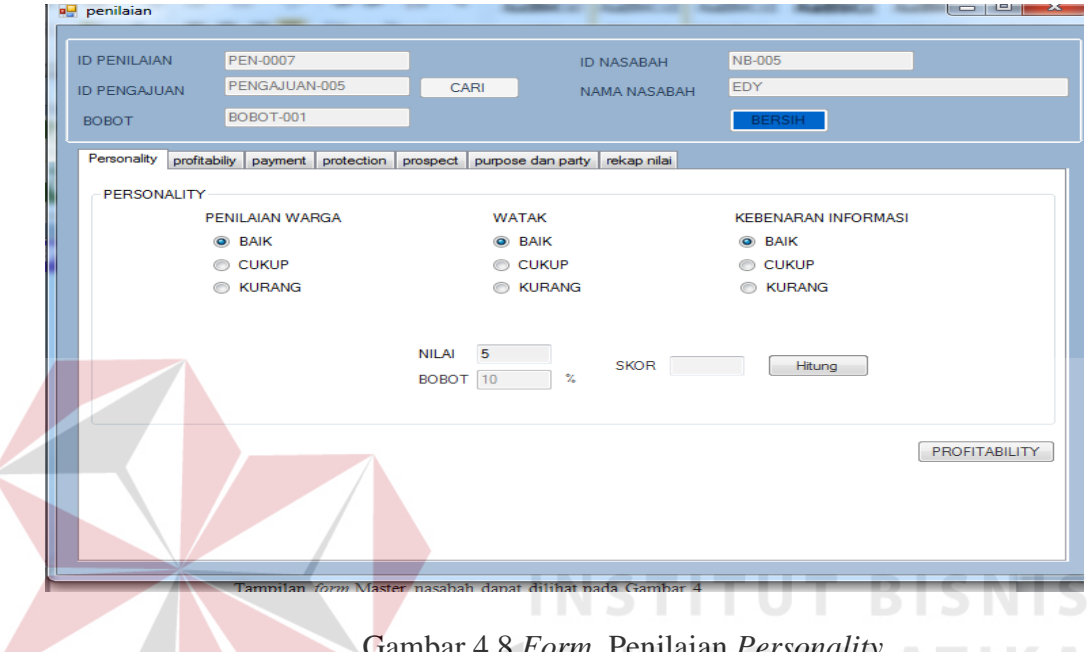

# **4.2.8** *Form* **Penilaian** *Personality*

Gambar 4.8 *Form* Penilaian *Personality* 

*Form* penilaian *personality* digunakan untuk menentukan nilai kepribadian dari nasabah. Dalam penilaia ini terdapat tiga penilaian yaitu penilaian warga, watak, kebenaran informasi. Tampilan *form* Master nasabah dapat dilihat pada Gambar 4.8

# **4.2.9** *Form* **Penilaian** *Profitability*

*Form* penilaian *profitability* digunakan untuk menentukan nilai keuntungan dalam mengelola usaha dari nasabah. Dalam form terdapat beberapa *field* yang otomatis nilai diambil pada saat mengisi pengajuan pinjaman. Dalam menghitung nilainya aplikasi akan membandingkan nilai keuntungan dengan angsuran perbulannya.. Tampilan *form* penilaian *profitability* dapat dilihat pada Gambar 4.9 halaman 88.

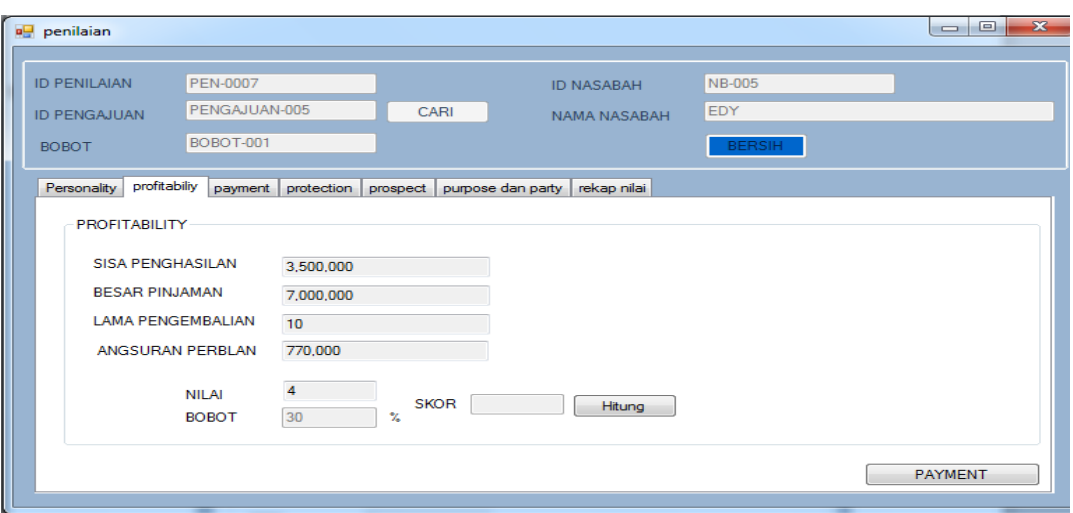

Gambar 4.9 *Form* Penilaian *Profitability* 

# **4.2.10** *Form* **Penilaian** *Payment*

*Form* penilaian *payment* digunakan untuk menentukan nilai dari penghasilan nasabah. Dalam form terdapat beberapa *field* yang otomatis nilai diambil pada saat mengisi pengajuan pinjaman. Dalam menghitung nilainya aplikasi akan membandingkan nilai penghasilannya dengan angsuran perbulannya. Tampilan *form* penilaian *payment* dapat dilihat pada Gambar 4.10

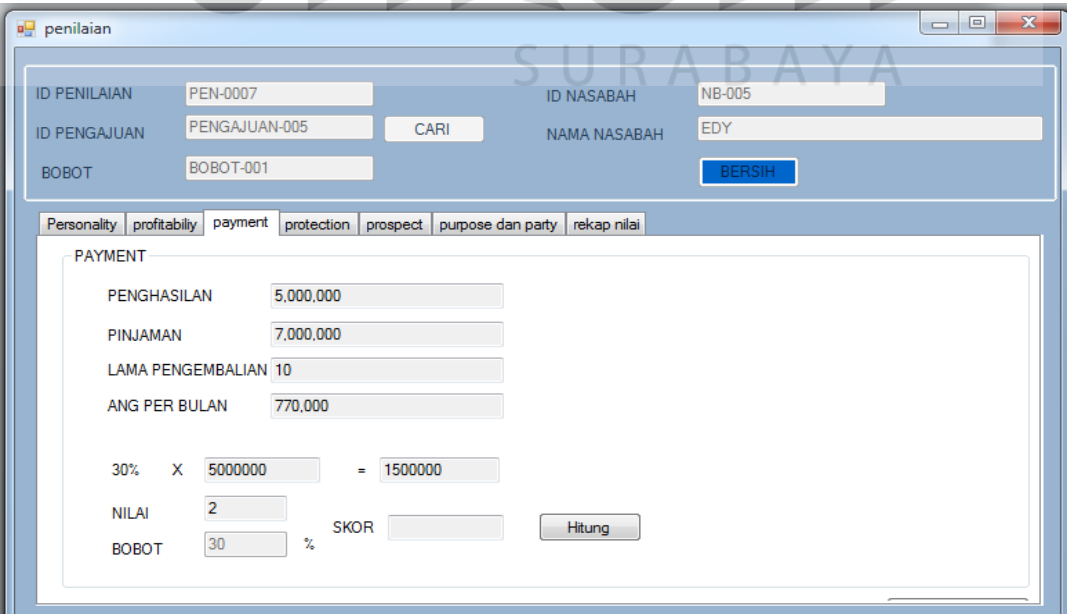

Gambar 4.10 *Form* Penilaian *Payment* 

## **4.2.11** *Form* **Penilaian** *protection*

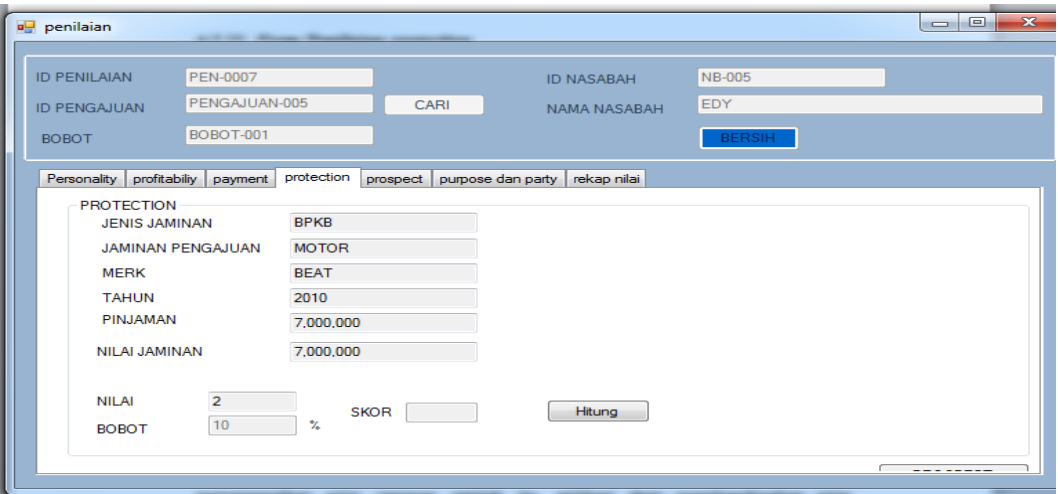

Gambar 4.11 *Form* Penilaian *Protection* 

*Form* penilaian *protection* digunakan untuk menentukan nilai dari jaminan nasabah. Dalam form terdapat beberapa *field* yang otomatis nilai diambil pada saat mengisi pengajuan pinjaman. Dalam menghitung nilainya pimpinan akan mengimputkan nilai jaminan setelah itu, aplikasi akan membandingkan nilai jaminan dengan jumlah pinjamannya. Tampilan *form* penilaian *payment* dapat dilihat pada Gambar 4.11

# **4.2.12** *Form* **Penilaian** *prospect*

# *Form* penilaian *prospect* digunakan untuk menentukan nilai dari lama usaha nasabah. Dalam menghitung nilainya pimpinan akan memilih salah satu. Penilaian *prospect* memiliki lima parameter yaitu, sangat rendah, rendah, cukup lama, lama dan sangat lama . *form* penilaian *prospect* dapat dilihat pada Gambar 4.12 halaman 90.

SURABAYA

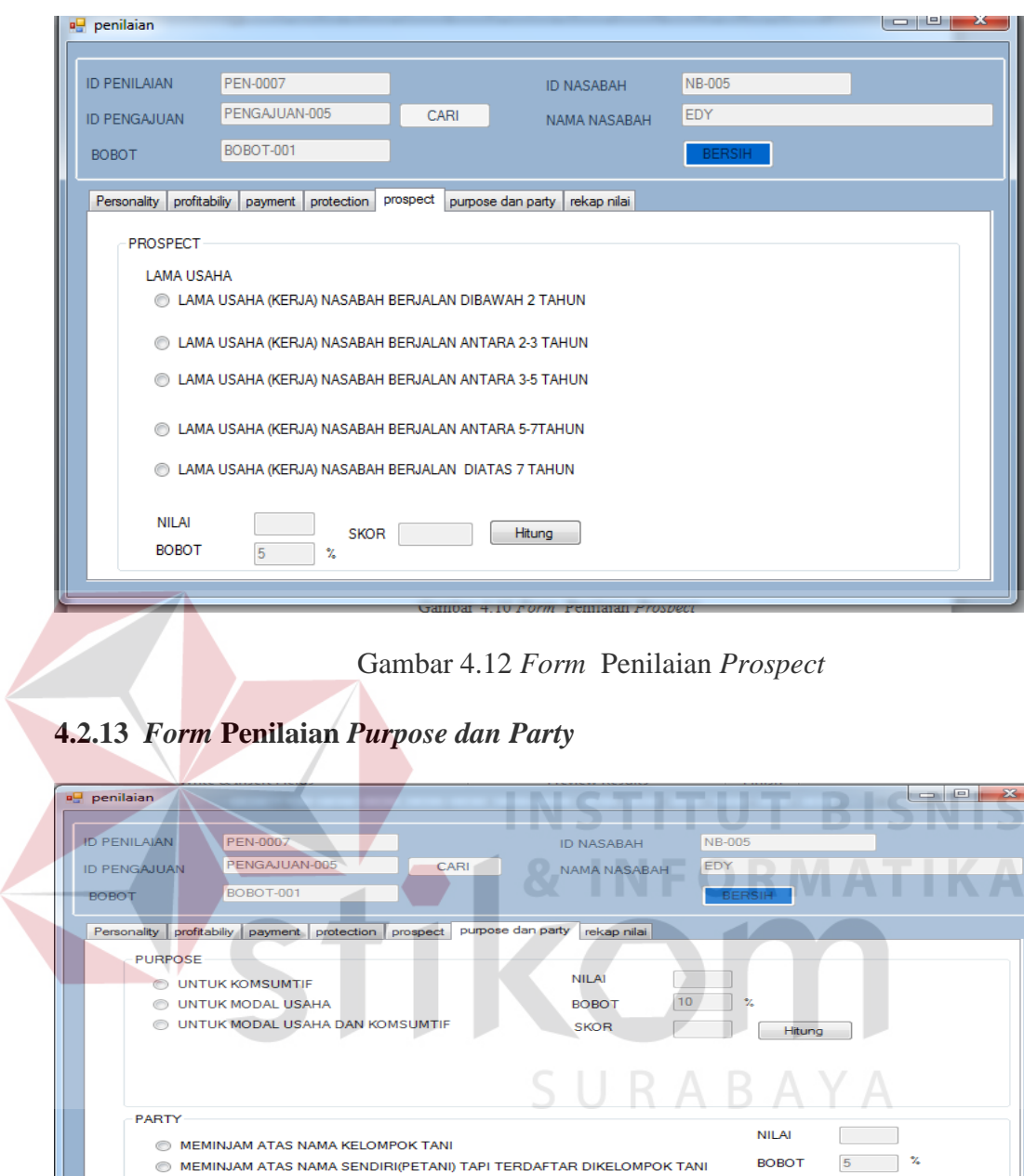

Gambar 4.13 *Form* Penilaian *Purpose* dan *Party* 

**SKOR** 

Hitung

*Form* penilaian *purpose* dan *party* digunakan untuk menentukan nilai dari tujuan dan pengelompokan nasabah. Dalam menghitung nilainya pimpinan akan memilih salah satu dari setiap indikator . Tampilan *form* penilaian *payment* dapat dilihat pada Gambar 4.13

MEMINJAM ATAS PERSEORANGAN ( PETANI)

MEMINJAM ATAS PERSEORANGAN (BUKAN PETANI)

MEMINJAM ATAS PERSEORANGAN (BUKAN PETANI) TERDAFTAR DIKELOMPOK

# **4.2.14** *Form* **Penilaian Rekap Nilai**

*Form* penilaian rekap nilai digunakan untuk menghitung nilai setiap kriteria penilaian nasabah. Dalam menghitung nilainya setiap kriteria pimpinan akan mengklik tampilkan nilai, untuk menghitung nilai kelayakan klik *button* hitung*.*  Tampilan *form* penilaian rekap nilai dapat dilihat pada Gambar 4.14

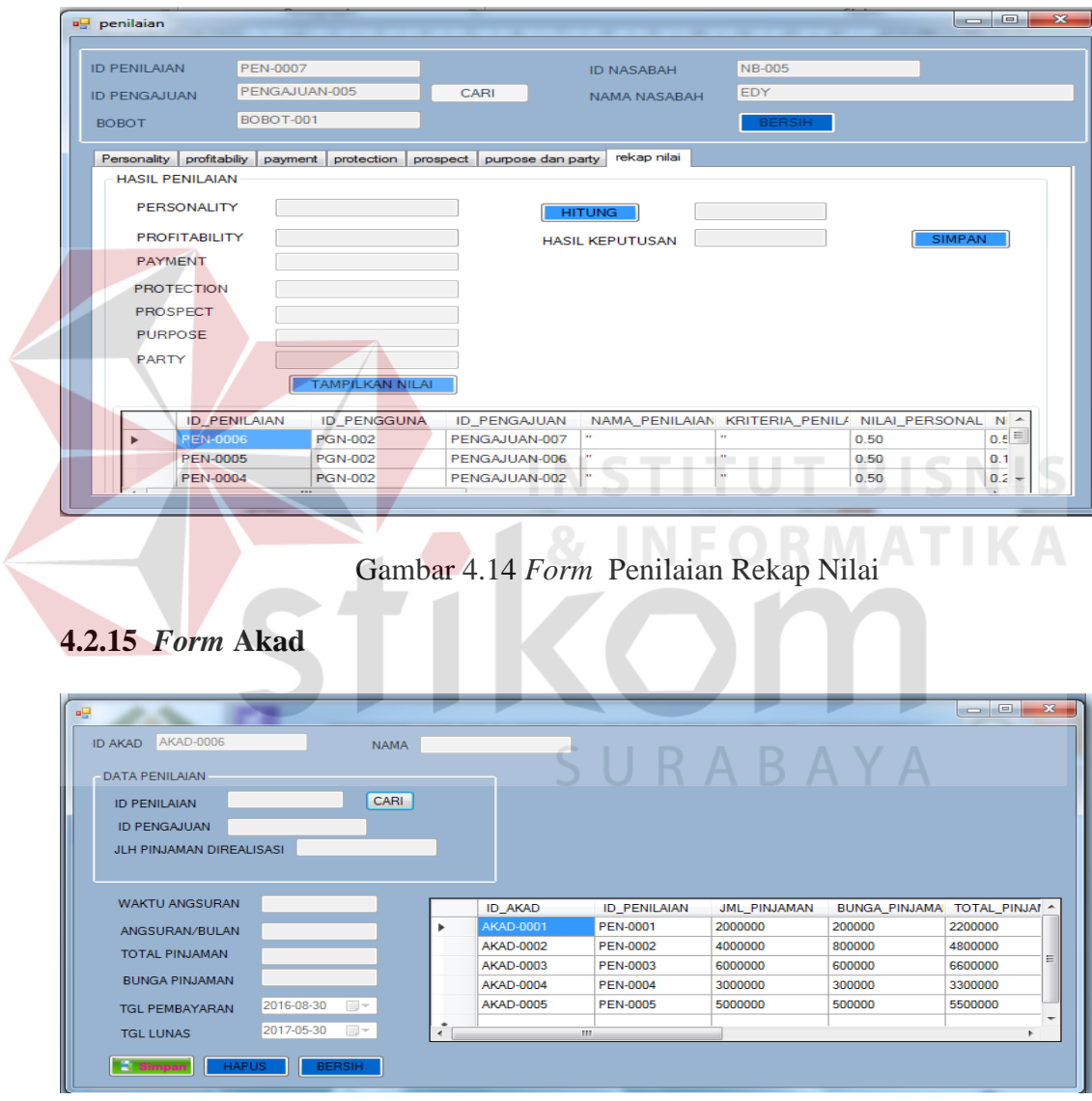

Gambar 4.15 *Form* Akad

*Form* akad ini digunakan oleh pegawai bagian kredit untuk membuat surat perjanjian nasabah. Dalam form ini pegawai bagian kredit hanya mencari data hasil penilaian, dan data-data pengajuan pinjaman akan muncul. Dan data yang bisa dibuat akad hanya nasabah yang penilaiannya layak untuk direalisasikan pinjamannya. Apabila sudah selesai dimasukkan data-data tersebut maka klik simpan.Namun apabila tidak sesuai maka *doubleklik* baris data pada *gridview*, ubah datanya sesuai yang diinginkan, dan klik ubah. Tampilan *form* akad dapat dilihat pada Gambar 4.15 halaman 92.

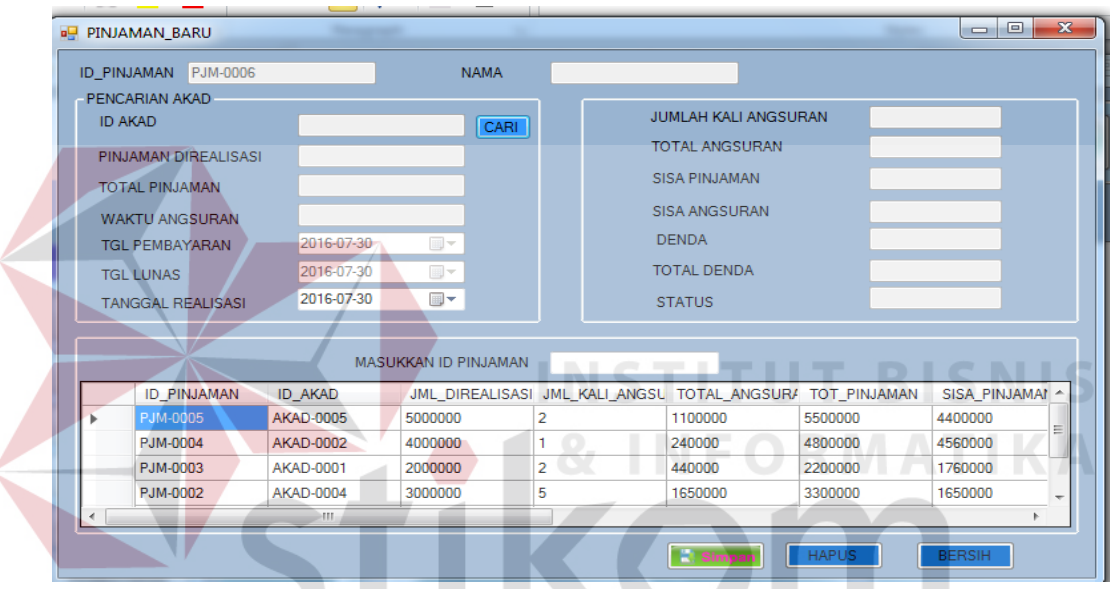

#### **4.2.16** *Form* **Pinjaman**

Gambar 4.16 *Form* Pinjaman

*Form* Pinjaman ini digunakan oleh pegawai bagian kredit untuk membuat mencatat pinjaman nasabah. Dalam form ini pegawai bagian kredit hanya mencari data hasil akad, dan data-data akad akan muncul. Apabila sudah selesai dimasukkan data-data tersebut maka klik simpan.Namun apabila tidak sesuai maka data dihapus , cari datanya datanya sesuai yang diinginkan, dan klik simpan. Tampilan *form* akad dapat dilihat pada Gambar 4.16

#### **4.2.17** *Form* **Pembayaran**

Form pembayaran pinjaman nasabah ini digunakan untuk memasukkan data pembayaran pinjaman yang dilakukan tiap bulannya oleh nasabah. Data ini juga digunakan untuk mengupdate data pinjaman nasabah, sehingga diketahui sisa kali angsuran, dan sisa pinjaman nasabah. Cara penggunaan form ini adalah pegawai bagian kredit mencari data pinjaman nasabah. Secara otomatis data pinjaman tersebut akan muncul pada field masing-masing, kemudian kliktombol simpan. Data akan masuk dalam databasedan data pinjaman akan diperbaharui sesuai jumlah pembayaran tersebut.

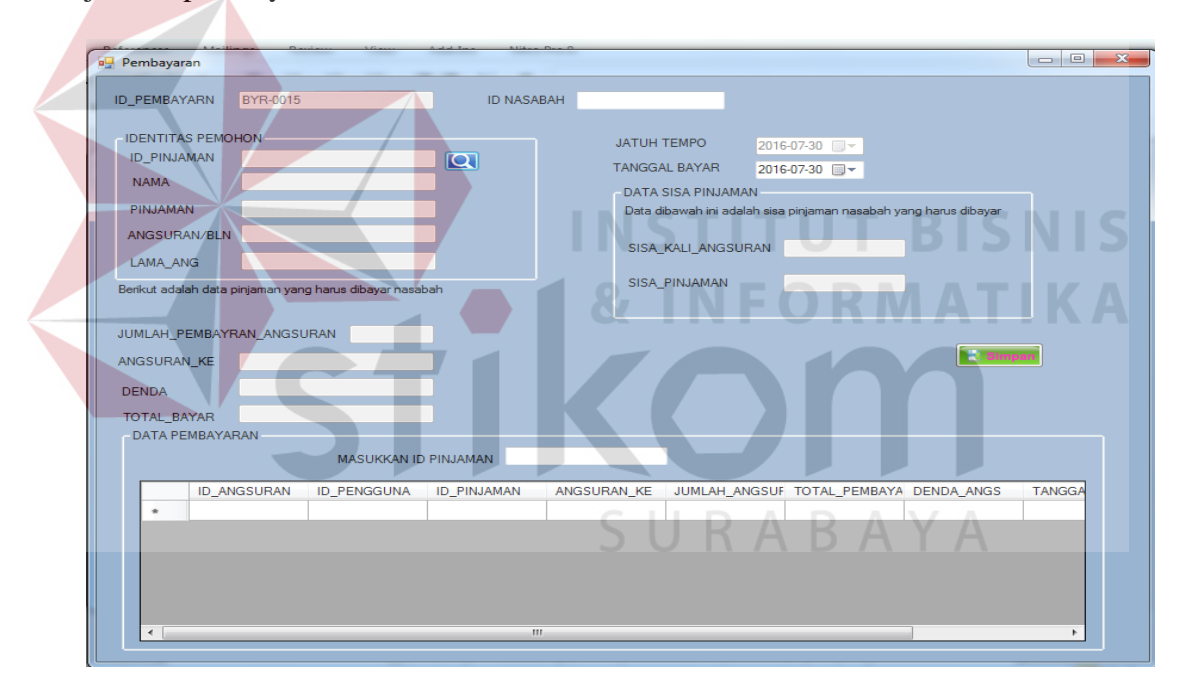

Gambar 4.17 *Form* Pembayaran

## **4.2.18** *Form* **Laporan Penilaian**

Halaman ini digunakan untuk mencetak laporan rekap penilaian. Terdapat tombol untuk menampilkan laporan sesuai dengan periode yang diminta.

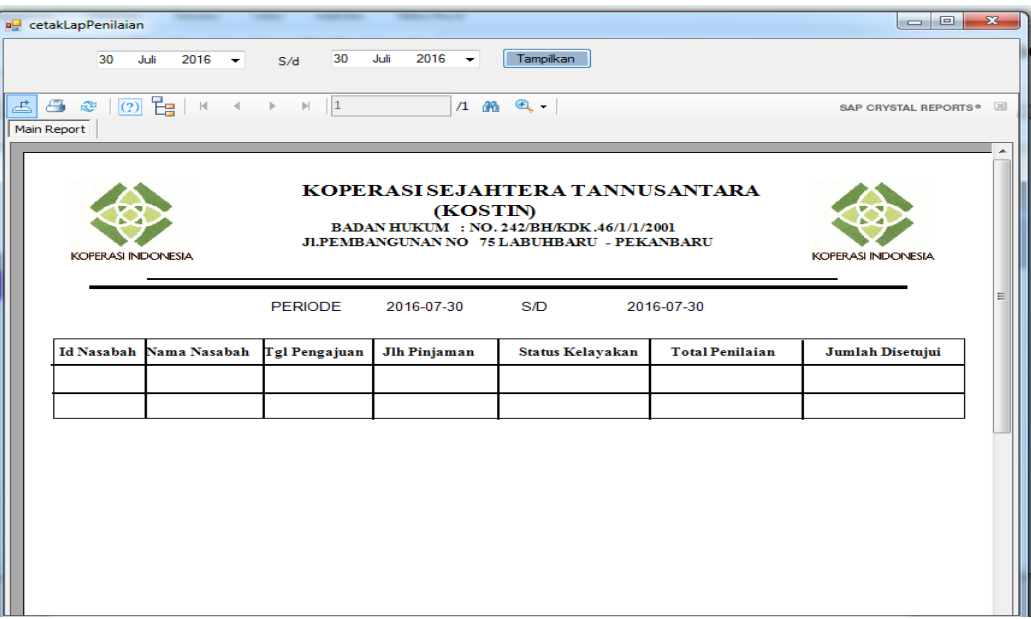

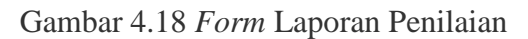

# **4.2.19** *Form* **Laporan Pembayaran**

Halaman ini digunakan untuk mencetak laporan pembayaran per periode. Terdapat tombol untuk menampilkan laporan sesuai dengan periode yang diminta.

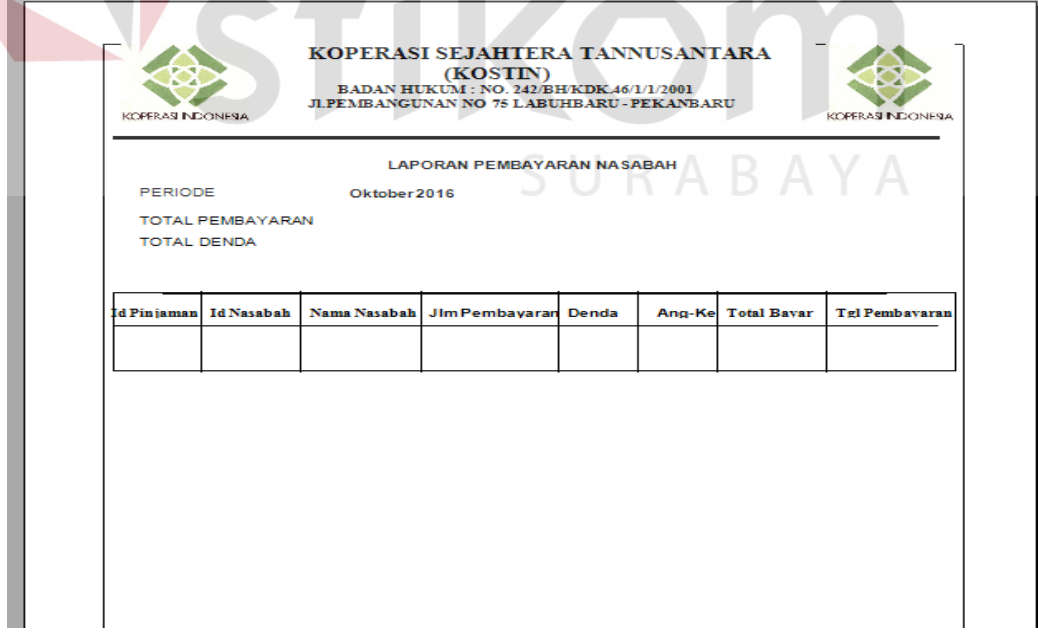

Gambar 4.19 *Form* Laporan Pembayaran

# **4.2.20** *Form* **Laporan Pendapatan**

Halaman ini digunakan untuk mencetak laporan pendapatan per periode. Terdapat tombol untuk menampilkan laporan sesuai dengan periode yang diminta

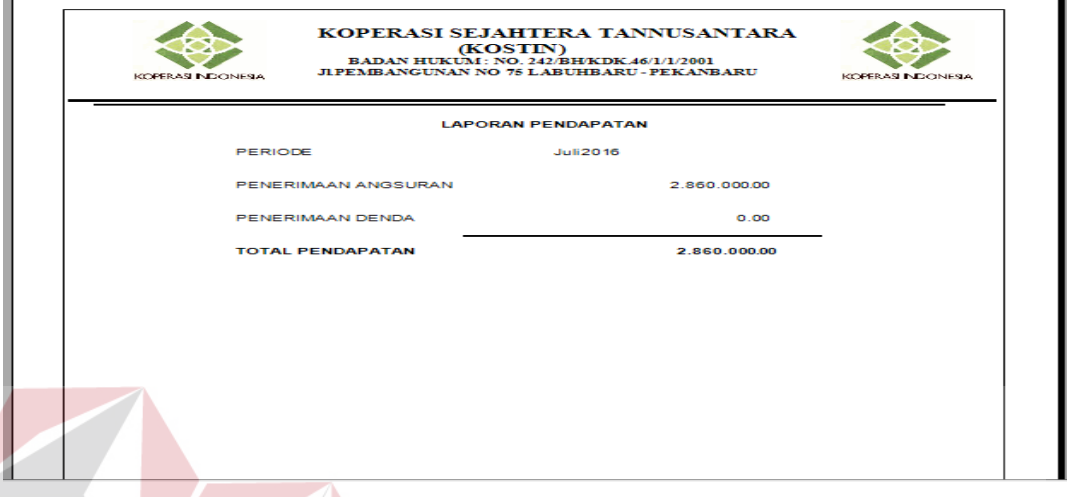

Gambar 4.20 *Form* Laporan Pembayaran

# **4.2.21** *Form* **Laporan Nasabah Menunggak**

Halaman ini digunakan untuk mencetak laporan nasabah menunggak per periode. Terdapat tombol untuk menampilkan laporan sesuai dengan periode yang diminta

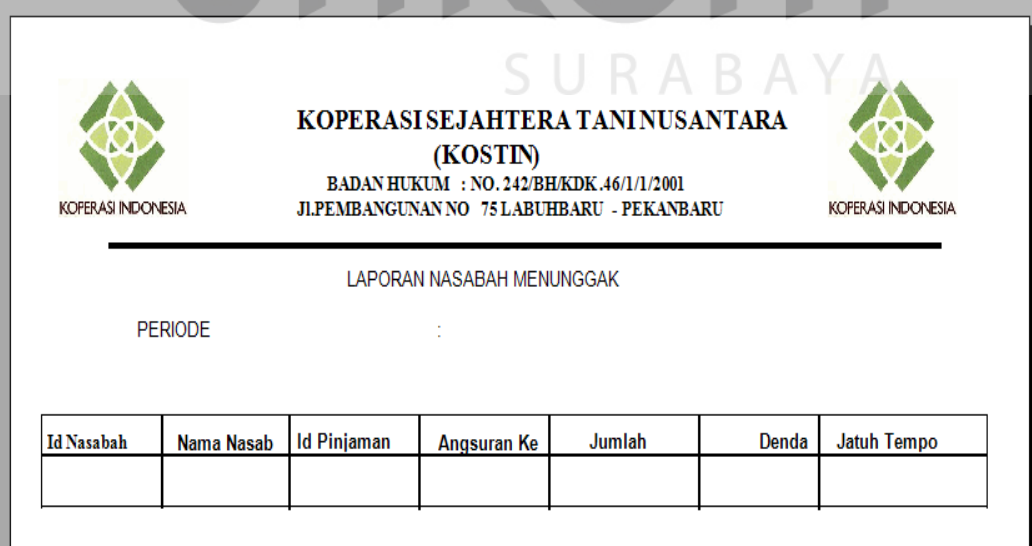

Gambar 4.21 *Form* Laporan Nasabah Menunggak

**NIS** 

# **4.3 Uji Coba** *Form*

Uji coba form ini berfokus pada pengujian sistem terhadap *handling error* pada setiap inputan *user*. Sebuah mekanisme yang digunakan untuk uji coba *form* ini adalah *test case*, yang mana menentukan apakah sebuah perangkat lunak atau sistem telah sukses atau gagal dalam testing atau uji coba.

# **4.3.1 Uji Coba** *Login*

Proses *login* dilakukan oleh pegawai yang telah diberikan hak akses untuk memakai aplikasi sesuai dengan jabatan karyawan. Hasil uji coba *login* dimulai dari pegawai memasukkan *username* dan *password* yang telah diberikan.

|             | <b>Objek Pengujian</b>                                  | Form Login                                                     |                                                                                                    |                                             |
|-------------|---------------------------------------------------------|----------------------------------------------------------------|----------------------------------------------------------------------------------------------------|---------------------------------------------|
|             | Keterangan                                              |                                                                | Mengetahui tampilan dan fungsi form login<br>dapat berjalan dan menghasilkan <i>output</i> yang                                           |                                             |
|             |                                                         | diharapkan.                                                    |                                                                                                    |                                             |
| <b>Test</b> |                                                         |                                                                |                                                                                                    |                                             |
| Case        | Tujuan                                                  | <b>Input</b>                                                   | <i><b>Output yang Diharapkan</b></i>                                                                                                    | Realisasi                                   |
| ID          |                                                         |                                                                |                                                                                                    |                                             |
| 1.          | Menguji<br>textbox<br>username,<br>textbox<br>password, | Memasukkan<br>karakter pada<br>textbox<br>username,<br>textbox | Karakter yang dimasukkan<br>tampil dengan simbol<br>SURABAYA                                                                              |                                             |
|             | dan <i>button</i>                                       | <i>password</i> , dan                                          |                                                                                                    |                                             |
|             | log in                                                  | button log in                                                  |                                                                                                    |                                             |
| 2.          | Validasi<br>username<br>dan<br>password                 | <b>Button</b> login                                            | Log in berhasil sesuai dengan<br>hak akses masing-masing<br>pengguna, jika<br>username<br>atau password salah, maka<br>muncul peringatan. | <b>Sukses</b><br>(lihat)<br>gambar<br>4.22) |
|             |                                                         |                                                                | Menu utama sesuai dengan<br>hak akses                                                                                                    | <b>Sukses</b><br>(lihat)<br>gambar<br>4.23) |

Tabel 4.1 Uji Coba *Form Log In*

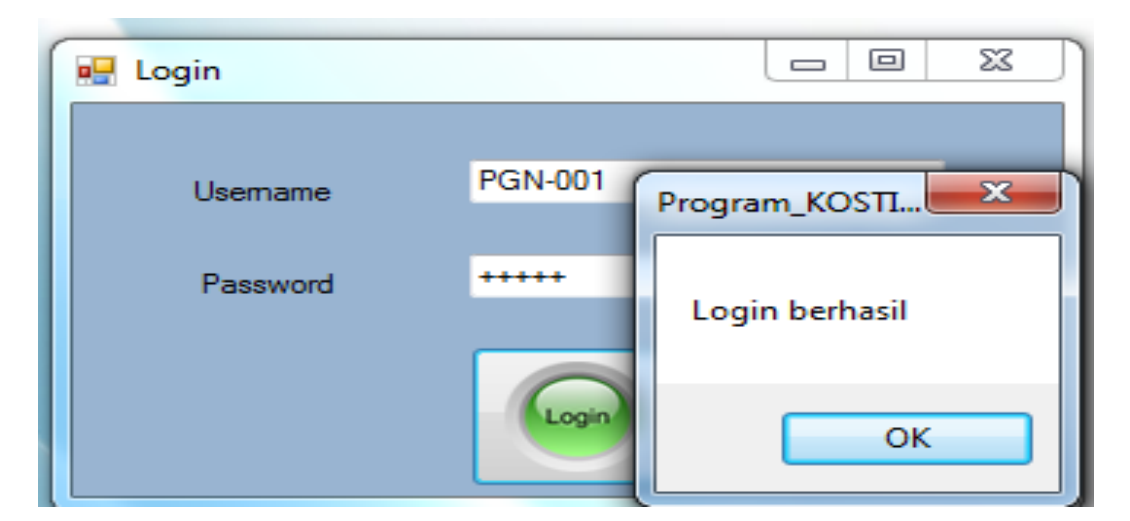

Gambar 4.22 *Form* Pesan Pemberitahuan *Login* Berhasil

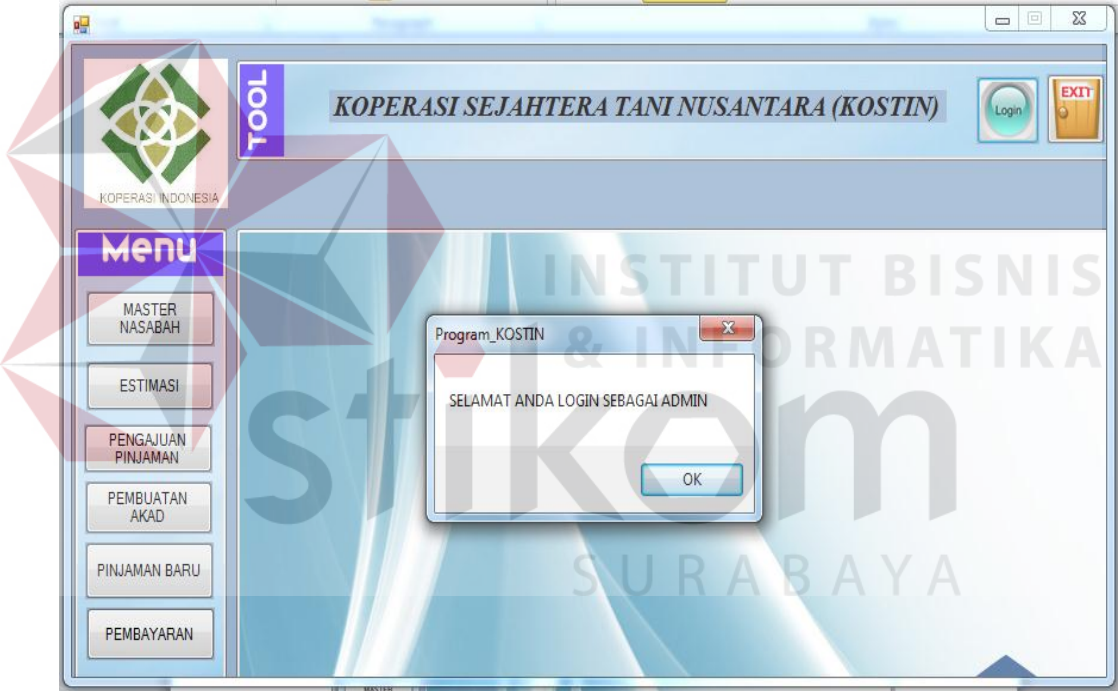

Gambar 4.23 *Form* Menu Utama Hak Akses Admin

# **4.3.2 Uji Coba** *Form* **Pegawai**

Proses *input* pegawai dilakukan oleh pimpinan untuk megimputkan jabatan dan password yang akan digunakan oleh karyawan. Hasil uji coba *form* pegawai dimulai dari pimpinan memasukkan id penggun, nama, *password* dan hak akses.

|                           | <b>Objek Pengujian</b>    | Form Pegawai                                               |                                                                                                    |                                         |
|---------------------------|---------------------------|------------------------------------------------------------|----------------------------------------------------------------------------------------------------|-----------------------------------------|
|                           | Keterangan                | menghasilkan<br>diharapkan.                                | Mengetahui tampilan dan fungsi<br>form pegawai dapat berjalan dan<br>output<br>yang                     |                                         |
| <b>Test</b><br>Case<br>ID | Tujuan                    | <b>Input</b>                                               | Output yang<br><b>Diharapkan</b>                                                                        | <b>Realisasi</b>                        |
|                           | Mengubah<br>data pegawai  | Memilih<br>parameter<br>yang diminta<br>oleh aplikasi      | Mengubah data<br>pegawai sesuai<br>yang diinginkan<br>Menampilkan<br>pesan "Data<br>berhasil diubah"    | <b>Sukses</b> (Lihat<br>gambar 4.24)    |
|                           | Menambah<br>data Pegawai  | Memilih<br>parameter<br>yang diminta<br>oleh aplikasi      | Menyimpan data<br>pegawai sesuai<br>yang diinginkan<br>Menampilkan<br>pesan "Data<br>berhasil disimpan" | <b>Sukses</b> (Lihat<br>gambar 4.25)    |
|                           | Menghapus<br>data pegawai | Memilih data<br>yang akan di<br>hapus klik<br>button hapus | Menghapus data<br>pegawai sesuai<br>yang diinginkan<br>Menampilkan<br>pesan "Data<br>berhasil dihapus"  | <b>Sukses</b> (Lihat<br>gambar $4.26$ ) |

Tabel 4.2 Uji Coba *Form* Pegawai

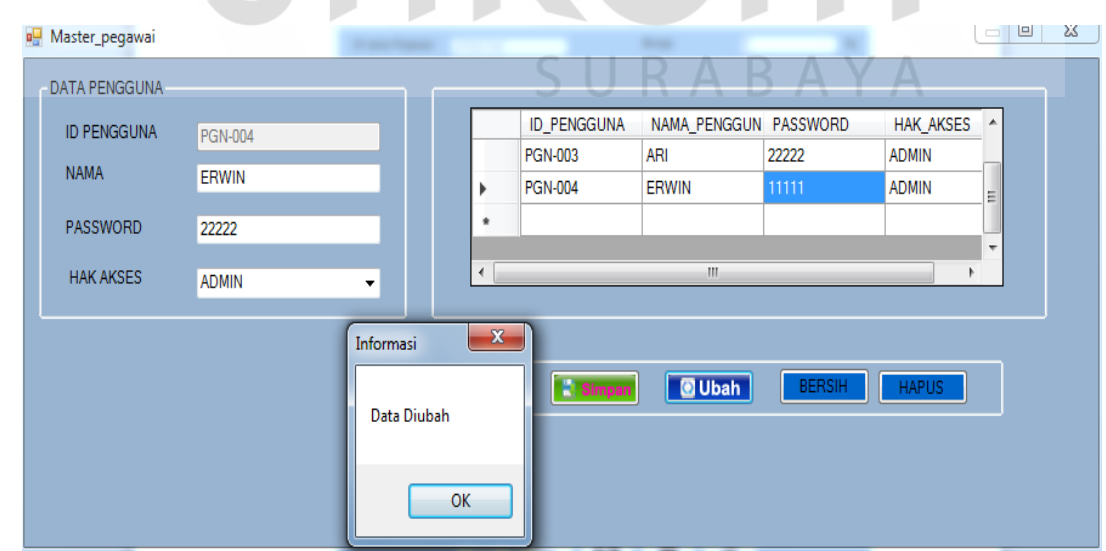

Gambar 4.24 *Form* Hasil Ubah Master Pegawai

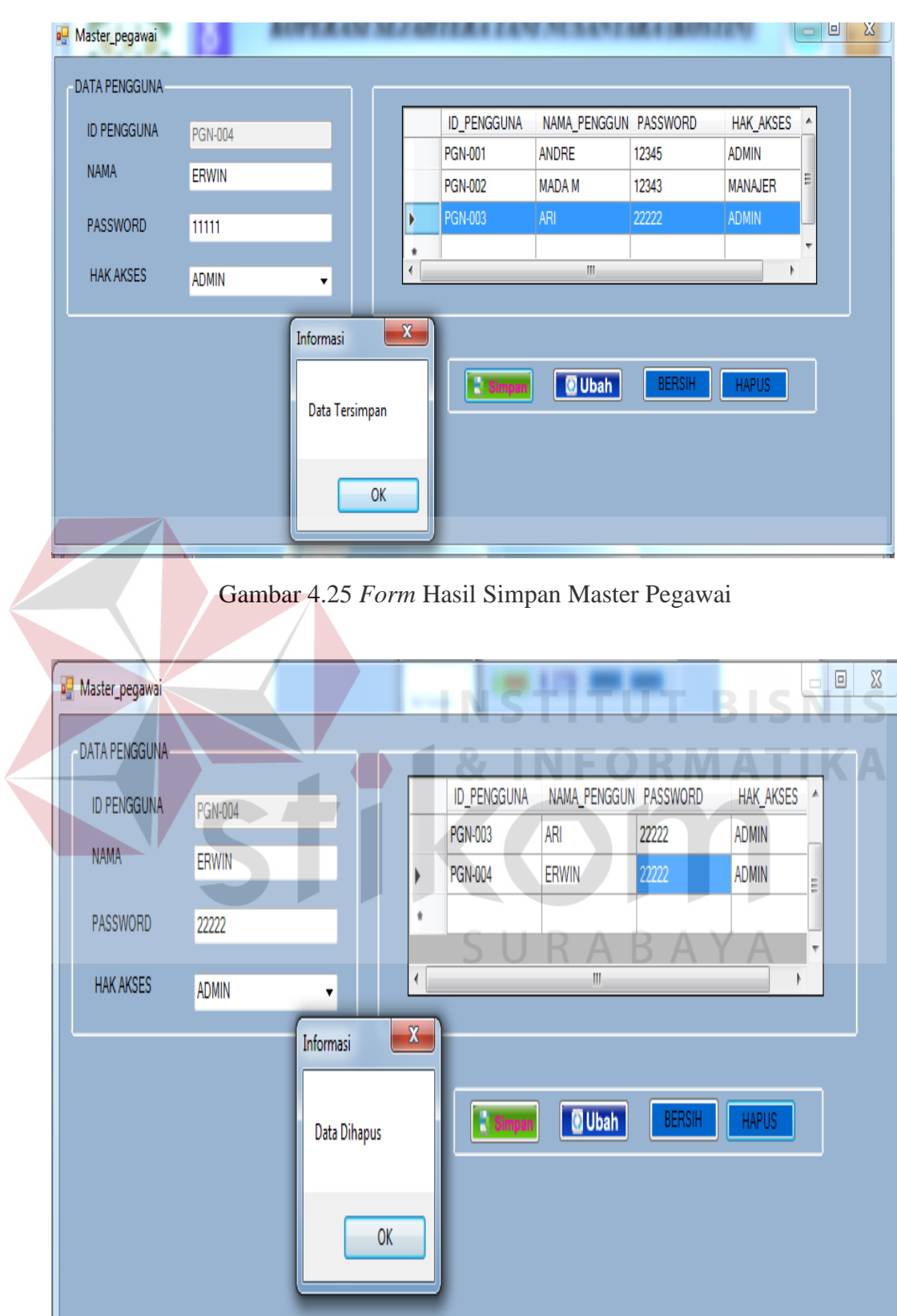

Gambar 4.26 *Form* Hapus Master Pegawai

# **4.3.3 Uji Coba** *Master* **Bobot**

Proses *input* bobot dilakukan oleh pimpinan untuk megimputkan nilai bobot yang diinginkan untuk digunakan pada penilaian. Hasil uji coba *form* pegawai dimulai dari pimpinan memasukkan id bobot, bobot *personality,* bobot *profitability,* bobot *payment,* bobot *protection,* bobot *purpose,* bobot *prospect*, bobot *party.*

|                                        | <b>Objek Pengujian</b>  | Form Nasabah                                                         |                                                                                                    |                                                  |
|----------------------------------------|-------------------------|----------------------------------------------------------------------|----------------------------------------------------------------------------------------------------|--------------------------------------------------|
|                                        | Keterangan              | menghasilkan<br>diharapkan.                                          | Mengetahui tampilan dan fungsi<br>form bobot dapat berjalan<br>dan<br>output<br>yang                        |                                                  |
| <b>Test</b><br>Case<br>ID              | Tujuan                  | <b>Input</b>                                                         | Output yang<br><b>Diharapkan</b>                                                                            | Realisasi                                        |
| $\mathbf{1}$<br>Mengubah<br>data bobot |                         | Memilih<br>parameter<br>yang diminta<br>oleh aplikasi                | Dapat mengubah<br>data bobot sesuai<br>yang diinginkan<br>Menampilkan pesan<br>"Data berhasil<br>diubah"    | <b>Sukses</b> (Lihat<br>gambar $4.27$ )<br>MATIT |
|                                        | Menyimpan<br>data bobot | Memilih<br>parameter<br>yang diminta<br>oleh aplikasi                | Dapat menyimpan<br>data bobot sesuai<br>yang diinginkan<br>Menampilkan pesan<br>"Data berhasil<br>disimpan" | <b>Sukses</b> (Lihat<br>gambar 4.28)             |
|                                        | Menghapus<br>data bobot | Memilih data<br>yang akan di<br>klik<br>hapus<br><i>button</i> hapus | Dapat menghapus<br>data bobot sesuai<br>yang diinginkan<br>Menampilkan pesan<br>"Data berhasil<br>dihapus"  | <b>Sukses</b> (Lihat<br>gambar 4.29)             |

Tabel 4.3 Uji Coba *Form* Master Bobot

| <b>ID BOBOT</b>            | BOBOT-004 |                | <b>ID_BOBOT</b>                       | BOBOT1 | BOBOT <sub>2</sub> | BOBOT3       | <b>BO</b> |
|----------------------------|-----------|----------------|---------------------------------------|--------|--------------------|--------------|-----------|
| <b>BOBOT PERSONALITY</b>   | 20        |                | <b>BOBOT-001</b>                      | 10     | 30                 | 30           | 10        |
|                            |           |                | <b>BOBOT-002</b>                      | 20     | 20                 | 20           | 10        |
| <b>BOBOT PROFITABILITY</b> | 20        |                | BOBOT-003                             | 15     | 15                 | 15           | 15        |
| <b>BOBOT PAYMENT</b>       | 10        |                | BOBOT-004                             | 20     | 20                 | 10           | 10        |
| <b>BOBOT PROTECTION</b>    | 10        | ۰              |                                       |        |                    |              |           |
| <b>BOBOT PROSPECT</b>      | 10        |                |                                       |        | Informasi          | $\mathbf{x}$ |           |
| <b>BOBOT PURPOSE</b>       | 20        |                |                                       |        |                    |              |           |
| <b>BOBOT PARTY</b>         | 10        | $\overline{ }$ | m.                                    |        | Data Diubah        |              |           |
|                            |           |                | <b>GUNAKAN BOBOT UNTUK PERIODE IN</b> |        |                    |              |           |
|                            |           |                | <b>BERSIH</b>                         |        | OK                 |              |           |

Gambar 4.27 *Form* Hasil Ubah Master Bobot

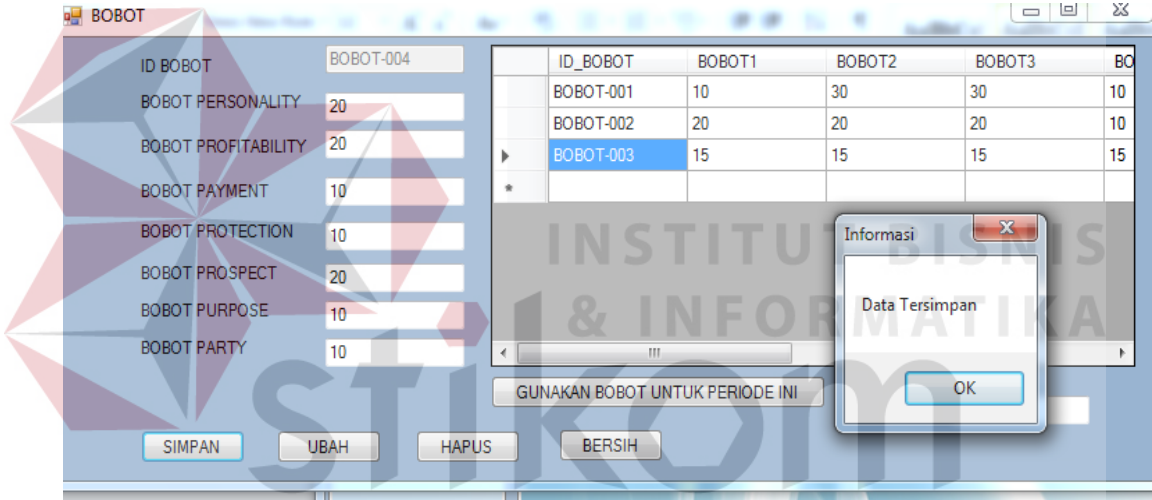

Gambar 4.28 *Form* Hasil Simpan Master Bobot

| <b>ID BOBOT</b>            | BOBOT-004 |         | <b>ID_BOBOT</b>                 | BOBOT <sub>1</sub> | BOBOT <sub>2</sub> | BOBOT3       | <b>BO</b> |
|----------------------------|-----------|---------|---------------------------------|--------------------|--------------------|--------------|-----------|
| BOBOT PERSONALITY          | 20        |         | <b>BOBOT-001</b>                | 10                 | 30                 | 30           | 10        |
|                            |           |         | <b>BOBOT-002</b>                | 20                 | 20                 | 20           | 10        |
| <b>BOBOT PROFITABILITY</b> | 20        |         | BOBOT-003                       | 15                 | 15                 | 15           | 15        |
| <b>BOBOT PAYMENT</b>       | 10        |         | BOBOT-004                       | 20                 | 20                 | 10           | 10        |
| <b>BOBOT PROTECTION</b>    | 10        | $\star$ |                                 |                    |                    |              |           |
| <b>BOBOT PROSPECT</b>      | 10        |         |                                 |                    | Informasi          | $\mathbf{x}$ |           |
| <b>BOBOT PURPOSE</b>       | 20        |         |                                 |                    |                    |              |           |
| <b>BOBOT PARTY</b>         | 10        | ∢       | m.                              |                    | Data Dihapus       |              | ь         |
|                            |           |         | GUNAKAN BOBOT UNTUK PERIODE INI |                    |                    |              |           |
|                            |           |         |                                 |                    |                    | OK           |           |

Gambar 4.29 *Form* Hapus Master Bobot

# **4.3.4 Uji Coba Master Estimasi Harga Jaminan**

Proses uji coba master estimasi harga jaminan dilakukan oleh admin untuk mengelola data estimasi harga jaminan. Hasil uji coba master estimasi harga jaminan dimulai dari Manager melakukan *input* berupa jenis kendaraan, merk, tipe, tahun, harga, yang kemudian disimpan pada *database* .Selain menyimpan estimasi harga jaminan, uji coba juga melakukan ubah dan hapus pada master estimasi harga jaminan.

|                     | <b>Objek Pengujian</b> | Form Nasabah   |                                  |                      |
|---------------------|------------------------|----------------|----------------------------------|----------------------|
|                     | Keterangan             |                | Mengetahui tampilan dan fungsi   |                      |
|                     |                        | bobot<br>form  | dapat berjalan<br>dan            |                      |
|                     |                        | menghasilkan   | output<br>yang                   |                      |
|                     |                        | diharapkan.    |                                  |                      |
| <b>Test</b><br>Case | Tujuan                 | <b>Input</b>   | Output yang<br><b>Diharapkan</b> | Realisasi            |
| ID                  |                        |                |                                  |                      |
| $\overline{1}$      | Mengubah               | Memilih        | Dapat mengubah                   | <b>Sukses</b> (Lihat |
|                     | data estimasi          | parameter      | data estimasi                    | gambar 4.30)         |
|                     | jaminan                | yang diminta   | jaminan sesuai yang              |                      |
|                     |                        | oleh aplikasi  | diinginkan                       |                      |
|                     |                        | dan            | Menampilkan pesan                |                      |
|                     |                        | kemudian       | "Data berhasil                   |                      |
|                     |                        | klik<br>button | diubah"                          |                      |
|                     |                        | ubah           |                                  |                      |
|                     | Menyimpan              | Memilih        | Dapat menyimpan                  | <b>Sukses</b> (Lihat |
|                     | data estimasi          | parameter      | data estimasi                    | gambar 4.31)         |
|                     | jaminan                | yang diminta   | jaminan sesuai yang              |                      |
|                     |                        | oleh aplikasi  | diinginkan                       |                      |
|                     |                        | klik<br>dan    | Menampilkan pesan                |                      |
|                     |                        | button         | "Data berhasil                   |                      |
|                     |                        | simpan         | disimpan"                        |                      |
|                     | Menghapus              | Memilih data   | Dapat menghapus                  | Sukses (Lihat        |
|                     | data estimasi          | yang akan di   | data estimasi sesuai             | gambar 4.32)         |
|                     |                        | klik<br>hapus  | yang diinginkan                  |                      |
|                     |                        | button hapus   | Menampilkan pesan                |                      |
|                     |                        |                | "Data berhasil                   |                      |
|                     |                        |                | dihapus"                         |                      |

Tabel 4.4 Uji Coba *Form* Estimasi Harga Jaminan

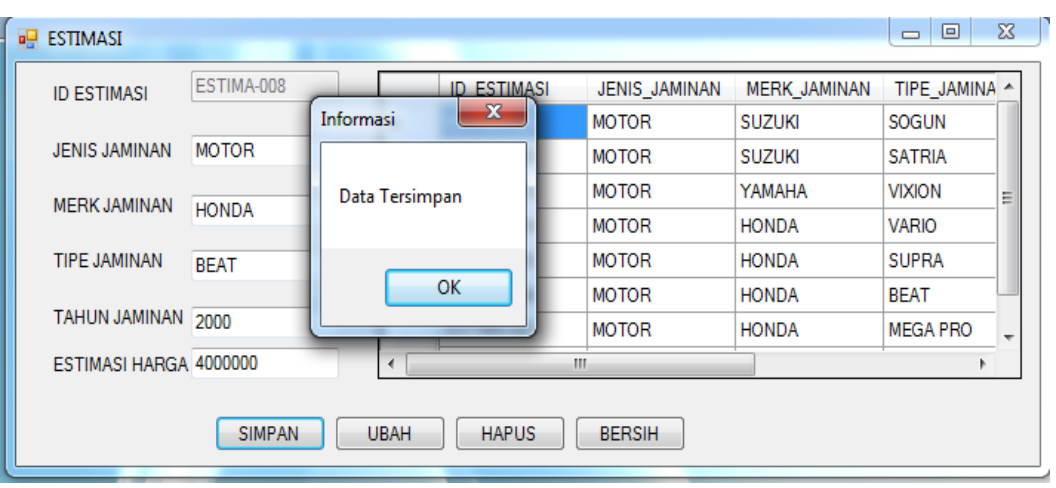

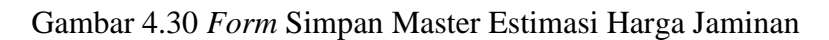

| <b>ESTIMASI</b>        |               |             |                    |    |               |                     | 回<br>$\equiv$   | $\Sigma$ |
|------------------------|---------------|-------------|--------------------|----|---------------|---------------------|-----------------|----------|
| <b>ID ESTIMASI</b>     | ESTIMA-001    |             | <b>ID ESTIMASI</b> |    | JENIS JAMINAN | <b>MERK JAMINAN</b> | TIPE JAMINA ~   |          |
|                        |               |             | ESTIMA-001         |    | <b>MOTOR</b>  | SUZUKI              | SOGUN           |          |
| <b>JENIS JAMINAN</b>   | <b>MOTOR</b>  |             | ESTIMA-002         |    | <b>MOTOR</b>  | <b>SUZUKI</b>       | <b>SATRIA</b>   |          |
| <b>MERK JAMINAN</b>    | <b>SUZUKI</b> | Informasi   | $\mathbf{x}$       |    | <b>MOTOR</b>  | YAMAHA              | <b>VIXION</b>   | Ξ        |
|                        |               |             |                    |    | <b>MOTOR</b>  | <b>HONDA</b>        | <b>VARIO</b>    |          |
| <b>TIPE JAMINAN</b>    | <b>SOGUN</b>  | Data Diubah |                    |    | <b>MOTOR</b>  | <b>HONDA</b>        | <b>SUPRA</b>    |          |
|                        |               |             |                    |    | <b>MOTOR</b>  | <b>HONDA</b>        | <b>BEAT</b>     |          |
| TAHUN JAMINAN 2006     |               |             |                    |    | <b>MOTOR</b>  | <b>HONDA</b>        | <b>MEGA PRO</b> | ÷        |
| ESTIMASI HARGA 5000000 |               |             | OK.                | m. |               |                     |                 |          |
|                        | <b>SIMPAN</b> | <b>UBAH</b> | <b>HAPUS</b>       |    | <b>BERSIH</b> |                     |                 |          |

Gambar 4.31 *Form* Ubah Master Estimasi Harga Jaminan

 $\Lambda$ 

| ESTIMASI<br>a.         |               |                            |                                |                              |                              | $\Box$                         | $\Sigma$ |
|------------------------|---------------|----------------------------|--------------------------------|------------------------------|------------------------------|--------------------------------|----------|
| <b>ID ESTIMASI</b>     | ESTIMA-008    |                            | <b>ID_ESTIMASI</b>             | JENIS_JAMINAN                | MERK_JAMINAN                 | TIPE JAMINA ^                  |          |
| <b>JENIS JAMINAN</b>   | <b>MOTOR</b>  |                            | ESTIMA-003<br>ESTIMA-004       | <b>MOTOR</b><br><b>MOTOR</b> | YAMAHA<br><b>HONDA</b>       | <b>VIXION</b><br><b>VARIO</b>  |          |
| <b>MERK JAMINAN</b>    | <b>HONDA</b>  |                            | ESTIMA-005<br><b>Informasi</b> | <b>MOTOR</b><br>$\mathbf{x}$ | <b>HONDA</b>                 | <b>SUPRA</b>                   |          |
| TIPE JAMINAN           | <b>BEAT</b>   |                            |                                |                              | <b>HONDA</b><br><b>HONDA</b> | <b>BEAT</b><br><b>MEGA PRO</b> | Ξ        |
| TAHUN JAMINAN          | 2000          | Þ                          | Data Dihapus                   |                              | <b>HONDA</b>                 | <b>BEAT</b>                    |          |
| ESTIMASI HARGA 4000000 |               | $\ddot{\pi}$<br>$\epsilon$ |                                |                              |                              | Þ.                             |          |
|                        | <b>SIMPAN</b> | <b>UBAH</b>                | OK                             |                              |                              |                                |          |

Gambar 4.32 *Form* Hapus Master Estimasi Harga Jaminan

# **4.3.5 Uji Coba Mencatat Data Nasabah**

Proses uji coba pencatatan identitas nasabah dilakukan oleh admin kredit untuk mencatat identitas nasabah baru. Hasil uji coba pencatatan identitas nasabah dimulai dari admin kredit melakukan *input* berupa nama nasabah, no ktp nasabah, jenis kelamin, alamat nasabah, tempat lahir, tanggal lahir, agama, no telepon, pekerjaan, dan status perkawinan, yang kemudian disimpan pada *database*.

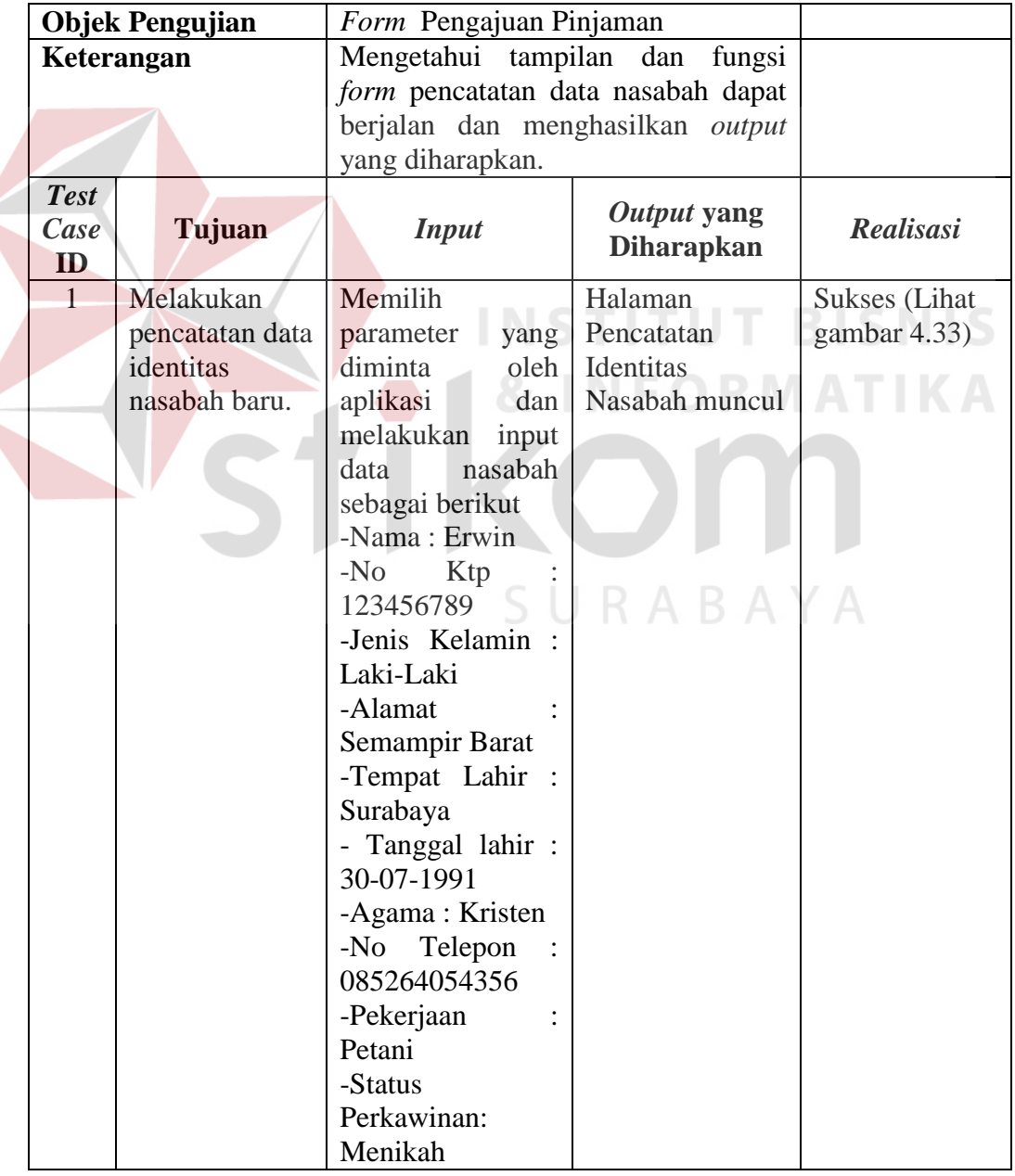

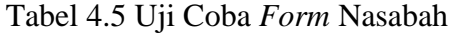

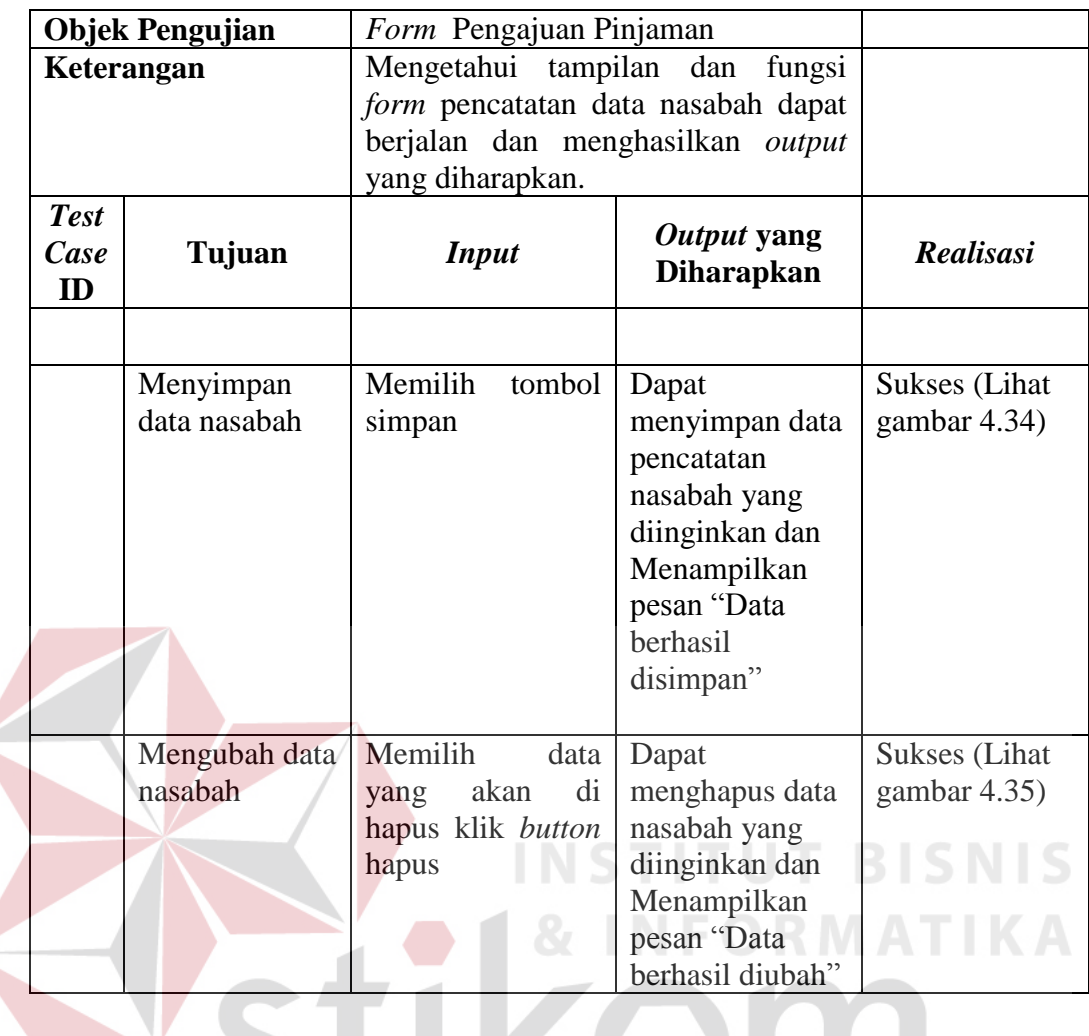

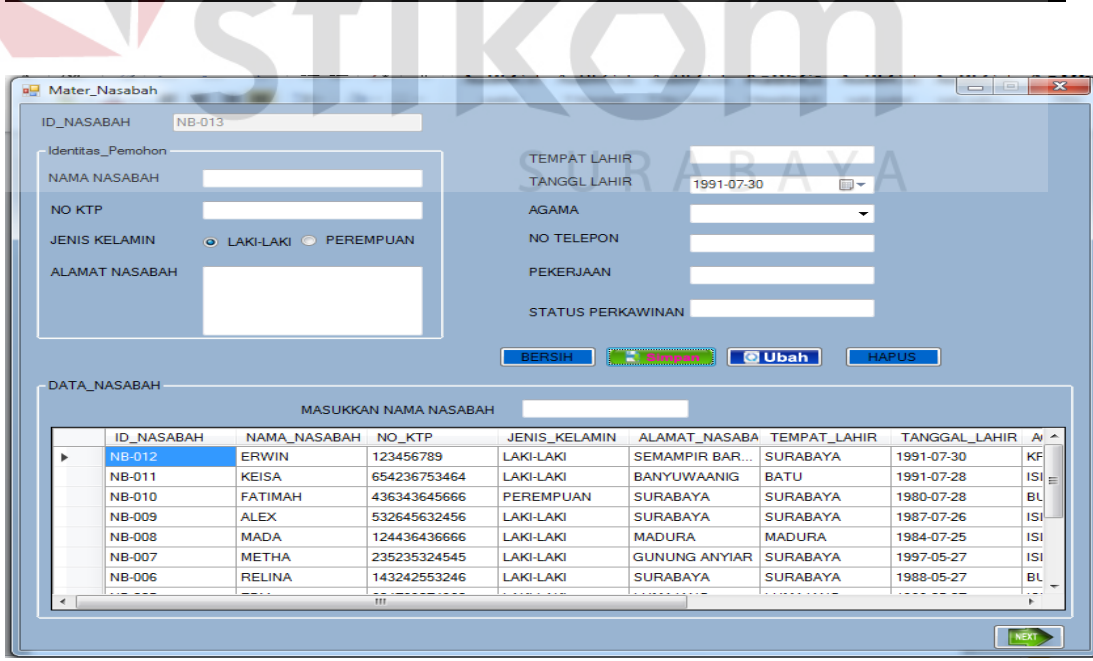

Gambar 4.33 *Form* Buka Menu Data Nasabah

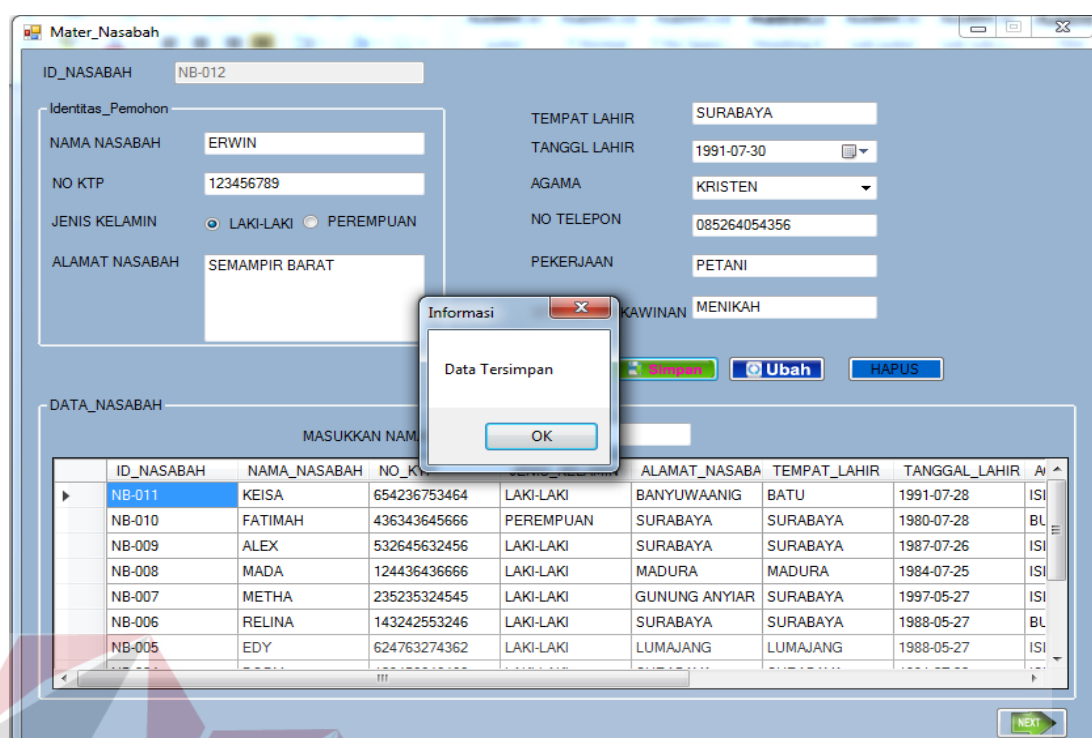

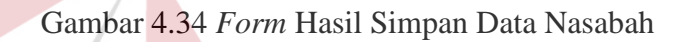

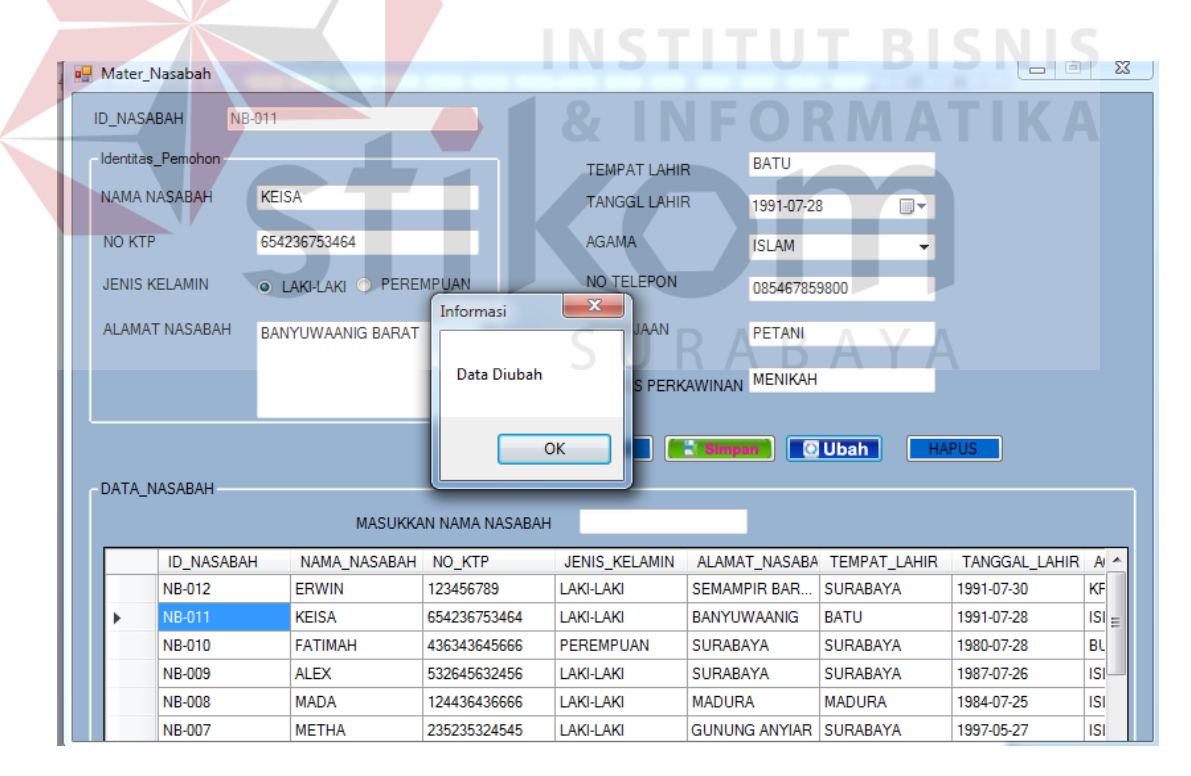

Gambar 4.35 *Form* Hasil Ubah Data Nasabah

# **4.3.6 Uji Coba Pengajuan Pinjaman**

Proses uji coba pencatatan permohonan pinjaman dilakukan oleh admin kredit untuk mencatat permohonan pinjaman nasabah. Hasil uji coba pencatatan permohonan kredit dimulai dari admin kredit memilih data nasabah kemudian melakukan *input* berupa jumlah pinjaman, jenis jaminan, jenis kendaraan, merk jaminan, tipe jaminan, tahun jaminan, pendapatan, biaya pengeluaran, sisa pendapatan, jenis usaha, jangka waktu pengembalian, dan tanggal pengajuan yang kemudian disimpan pada *database* (Gambar 4.38).

|             | <b>Objek Pengujian</b> | Form Pengajuan Pinjaman   |                   |                      |
|-------------|------------------------|---------------------------|-------------------|----------------------|
|             | Keterangan             | Mengetahui tampilan dan   | fungsi            |                      |
|             |                        | form pengajuan pinjaman   | dapat             |                      |
|             |                        | berjalan dan menghasilkan |                   |                      |
|             |                        | yang diharapkan.          |                   |                      |
| <b>Test</b> |                        |                           | Output yang       |                      |
| <b>Case</b> | Tujuan                 | <b>Input</b>              | <b>Diharapkan</b> | <b>Realisasi</b>     |
| ID          |                        |                           |                   |                      |
|             | Menampilkan            | Membuka<br>Menu           | Muncul            | <b>Sukses</b> (Lihat |
|             | menu                   | Pengajuan                 | Halaman           | gambar 4.36)         |
|             | pengajuan              | pinjaman.                 | Pencatatan        |                      |
|             | pinjaman               | Memilih<br>tombol         | Pengajuan         |                      |
|             |                        | cari.                     | pinjaman          |                      |
|             |                        | Memilih Nasabah           | dengan Nama       |                      |
|             |                        | dengan<br>nama            | Nasabah           |                      |
|             |                        | Erwin dan alamat          | Erwin.            |                      |
|             |                        | Semampir barat.           |                   |                      |
|             | Melakukan              | Melakukan<br>input        |                   | <b>Sukses</b> (Lihat |
|             | pencatatan             | data<br>permohonan        |                   | gambar 4.36)         |
|             | permohonan             | kredit<br>nasabah         |                   |                      |
|             | kredit nasabah         | sebagai berikut:          |                   |                      |
|             |                        | -Jumlah Pinjaman:         |                   |                      |
|             |                        | 8.000.000                 |                   |                      |
|             |                        | -Jenis Jaminan :          |                   |                      |
|             |                        | <b>BPKB</b>               |                   |                      |
|             |                        | - Jenis Kendaraan:        |                   |                      |
|             |                        | Motor                     |                   |                      |
|             |                        | -Merk Jaminan             |                   |                      |
|             |                        | Honda                     |                   |                      |
|             |                        | Jaminan<br>-Tipe          |                   |                      |

Tabel 4.6 Uji Coba *Form* Pengajuan Pinjaman

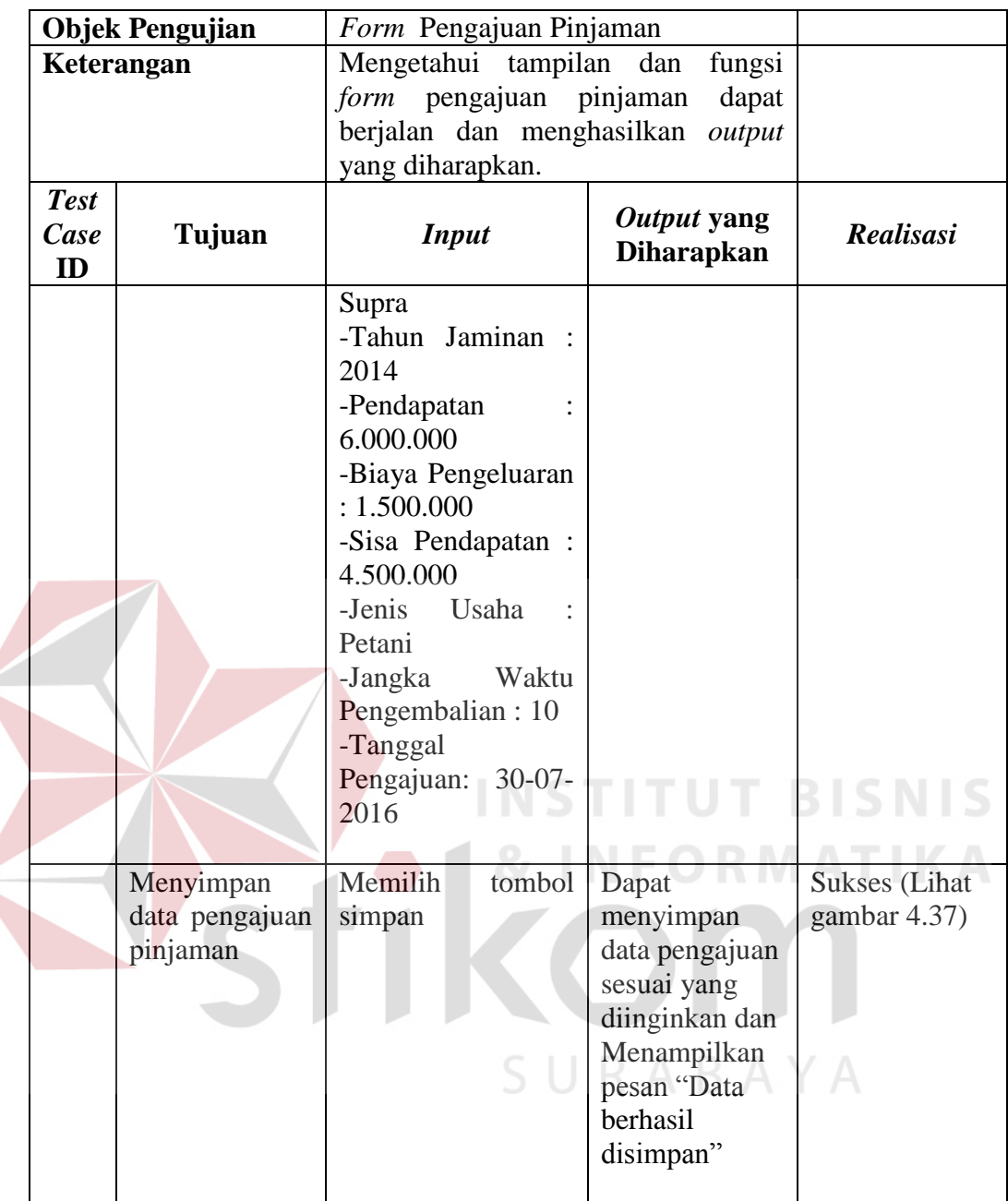

 $\epsilon$ 

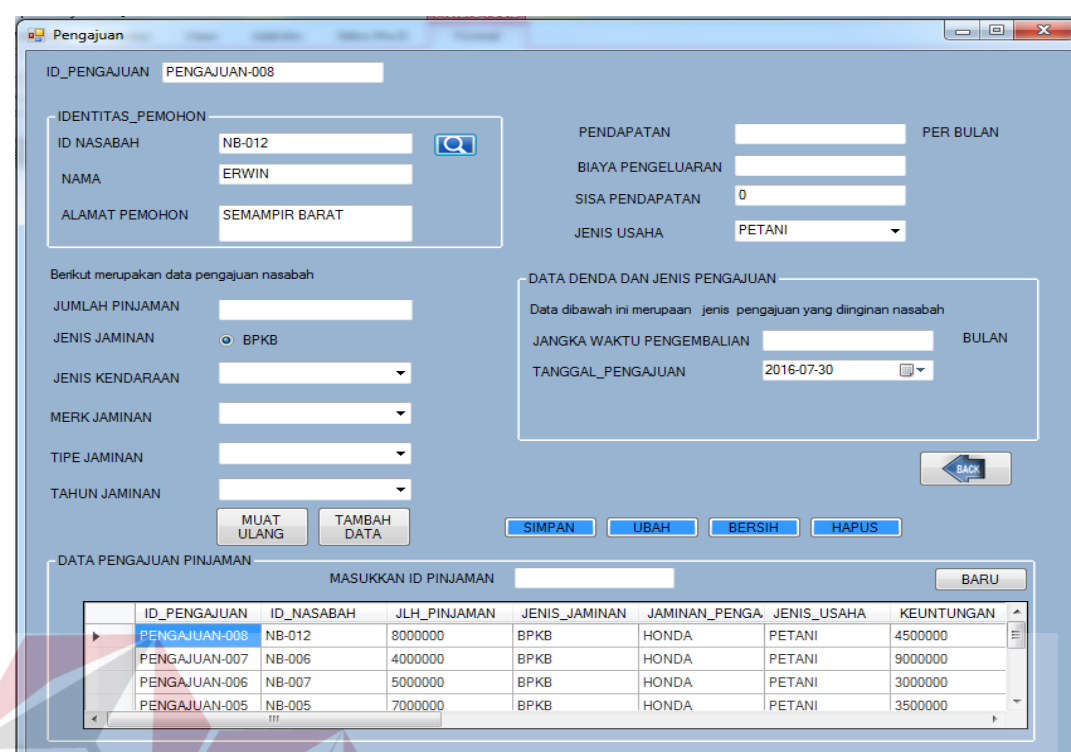

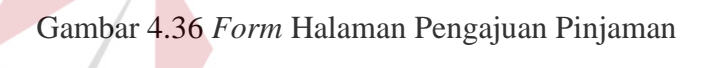

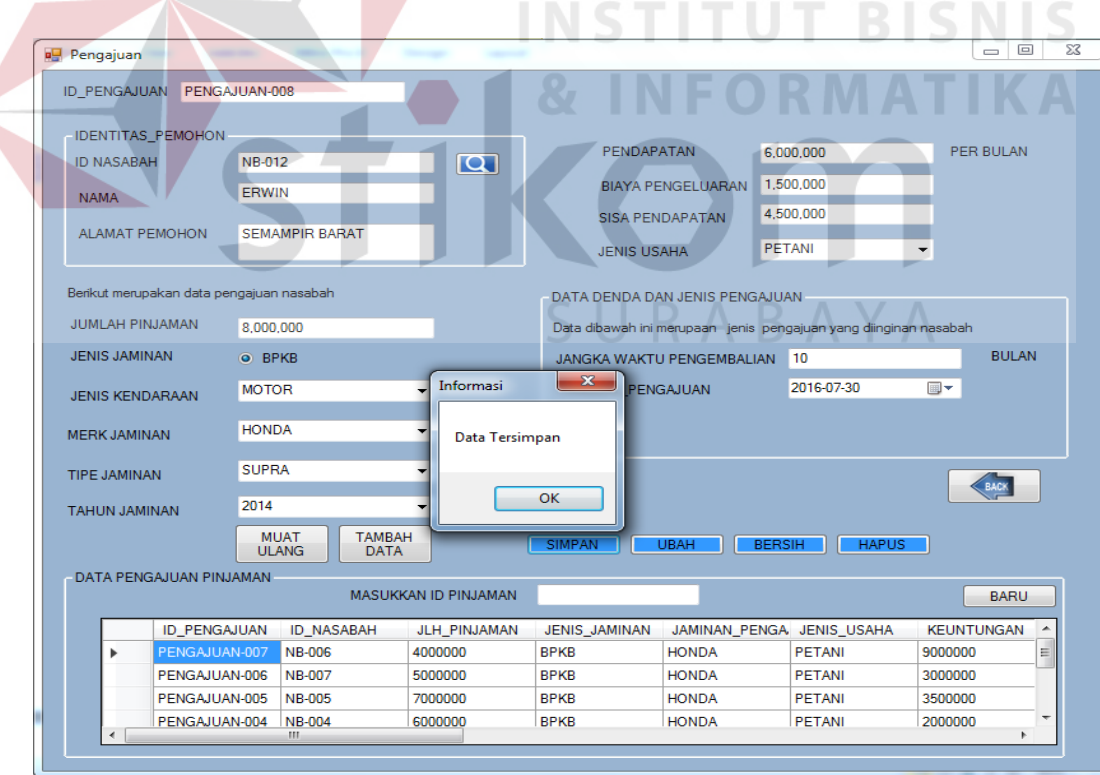

Gambar 4.37 *Form* Simpan Pengajuan Pinjaman

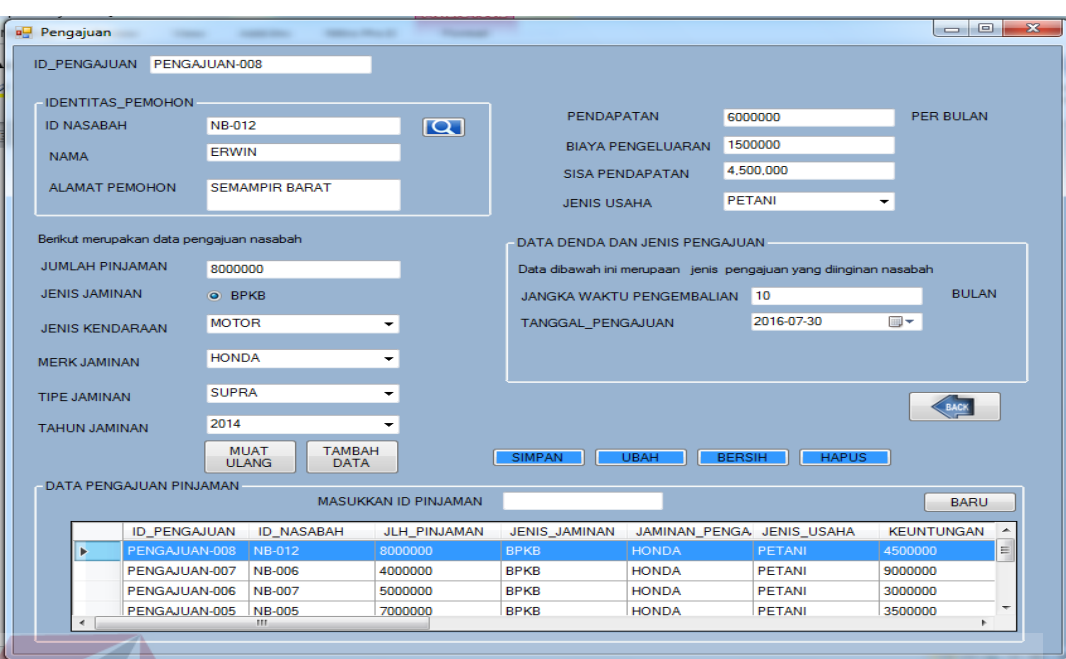

Gambar 4.38 *Form* Hasil Hasil Pengajuan Pinjaman

# **4.3.7 Uji Coba Penilaian 7P Layak**

Proses uji coba penilaian 7P dilakukan oleh pimpinan untuk melakukan penilaian kelayakan pada permohonan pinjaman nasabah. Hasil uji coba penilaian 7P dimulai dari pimpinan menentukan bobot penilaian yang akan dipakai. Kemudian dilakukan penilaian terhadap setiap kriteria. Pada penilaian *personality* pimpinan memilih indikator untuk menentukan nilai : watak, penilaian warga, dan kebenaran informasi. Untuk penilaian *profitability, payment,* dan *protection* akan muncul sesuai data yang diisi pada saat nasabah mengajukan pinjaman kemudia pimpinan akan menghitung setiap nilai kriteria. Penilaian *prospect , purpose ,* dan *party* pimpinan akan memilih salah satu dari indikator dan nilainya akan dihitung. Kemudian setelah dilakukan penilaian terhadap semua kriteria maka akan muncul hasil penilaian yang akan menentukan layak atau tidaknya permohonan pinjaman yang dinilai yang kemudian hasil penilaian tersebut disimpan pada *database* .

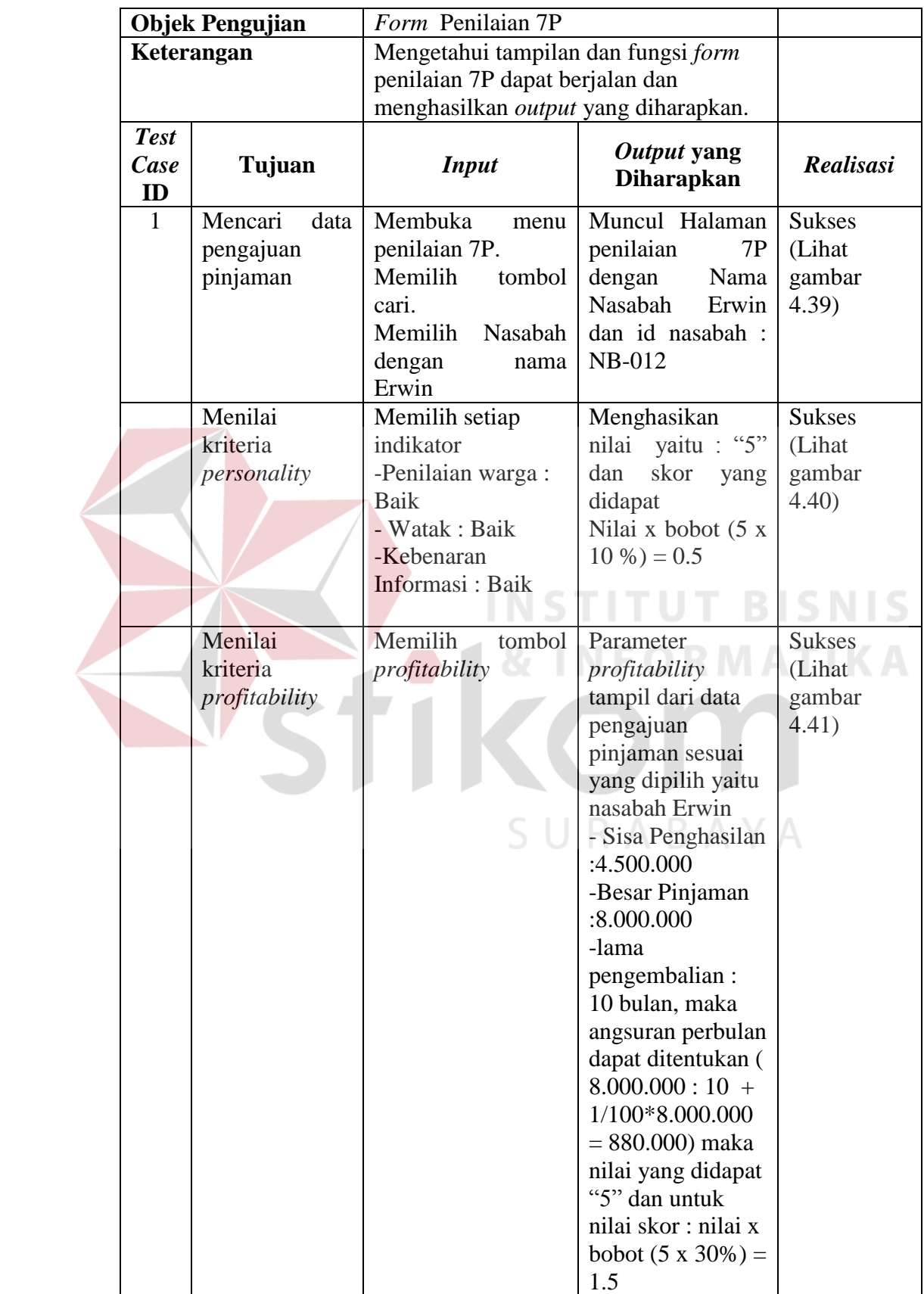

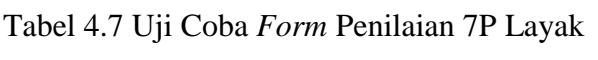

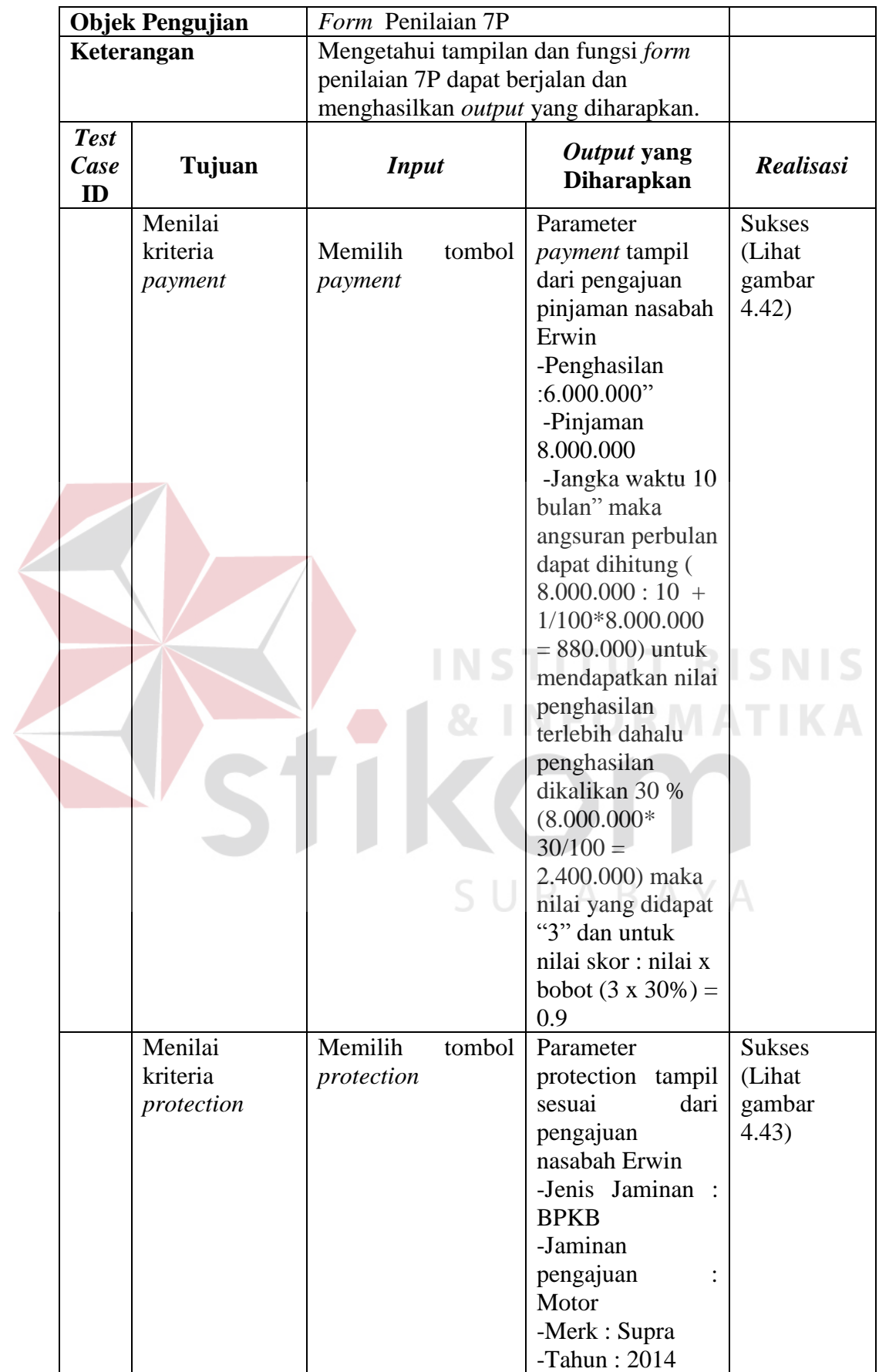

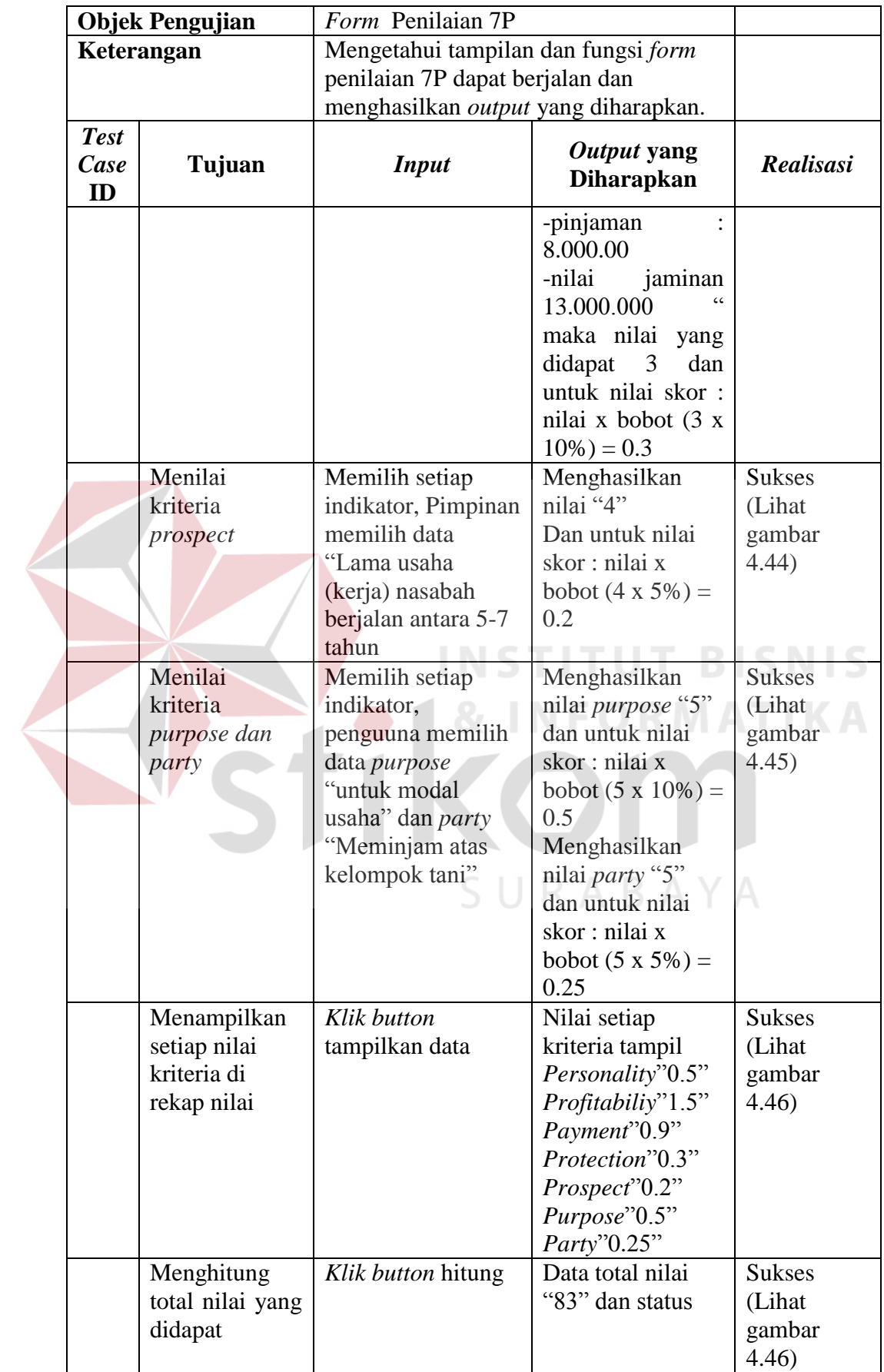

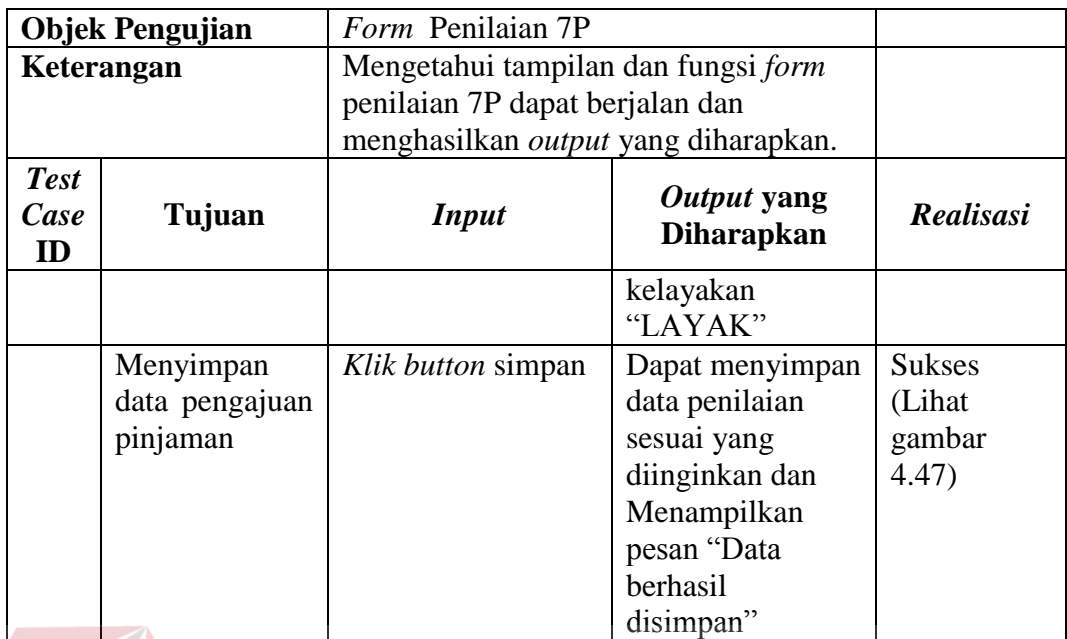

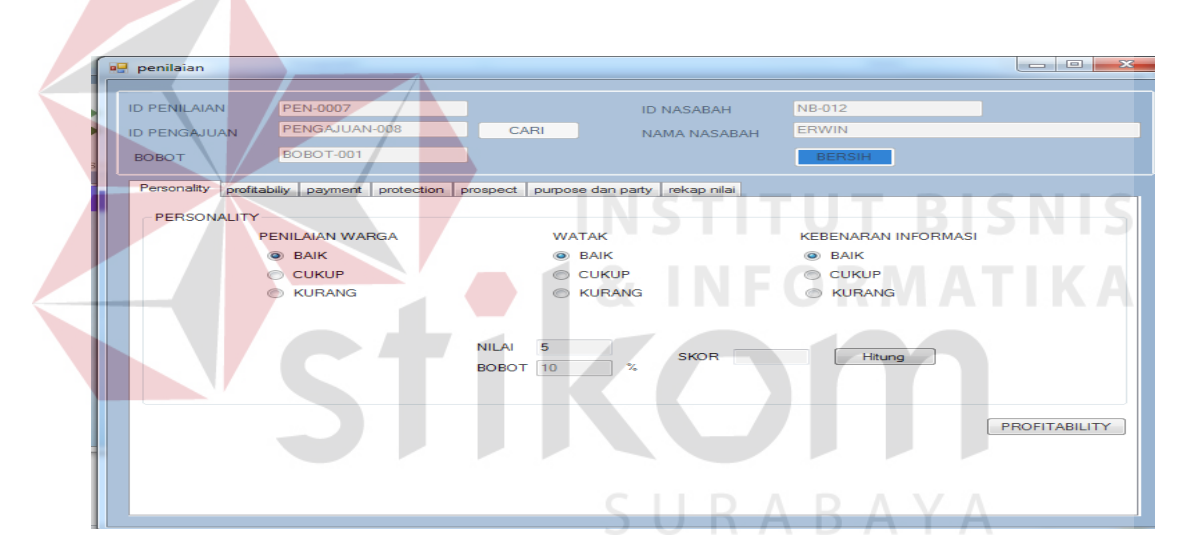

# Gambar 4.39 *Form* Halaman Penilaian 7P

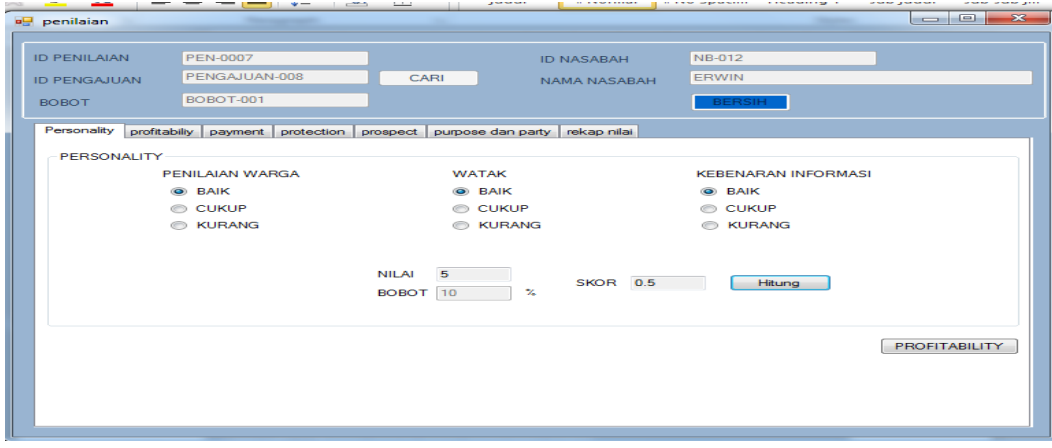

Gambar 4.40 *Form* Hasil Hitung *Personality*

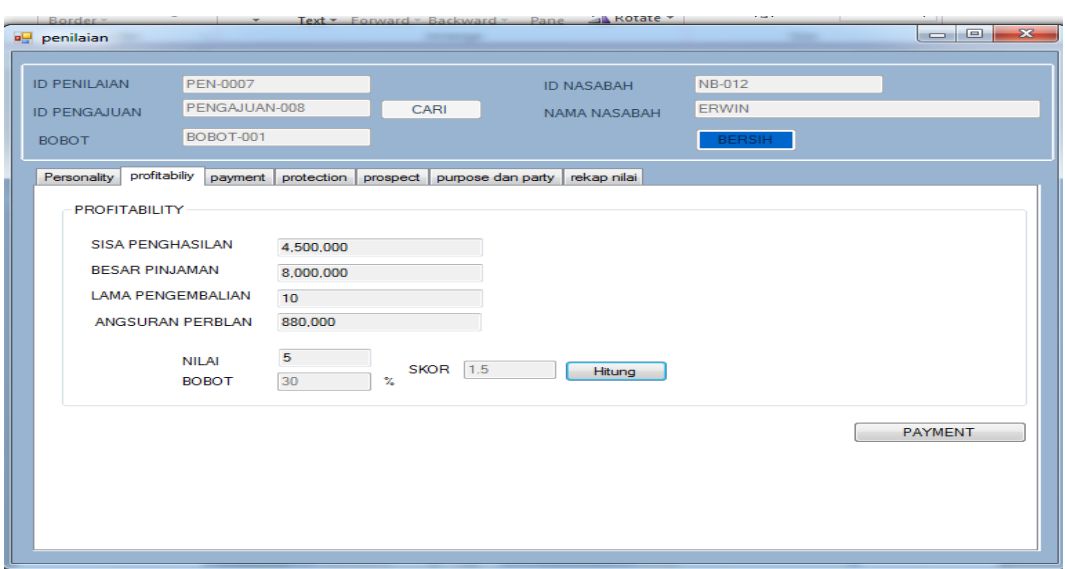

Gambar 4.41 *Form* Hasil Hitung *Profitability*

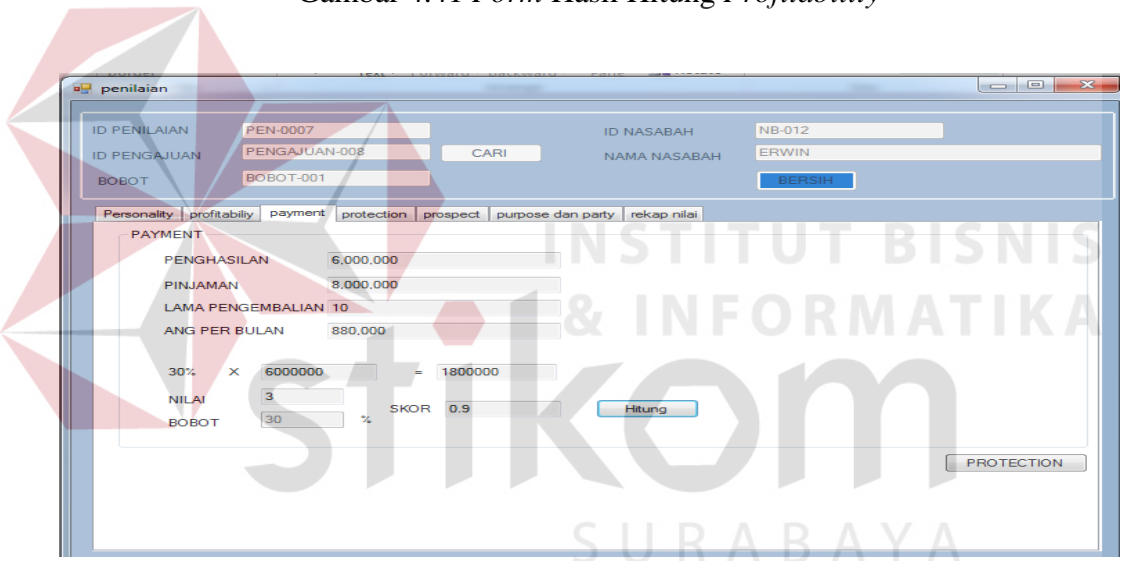

Gambar 4.42 *Form* Hasil Hitung *Payment*

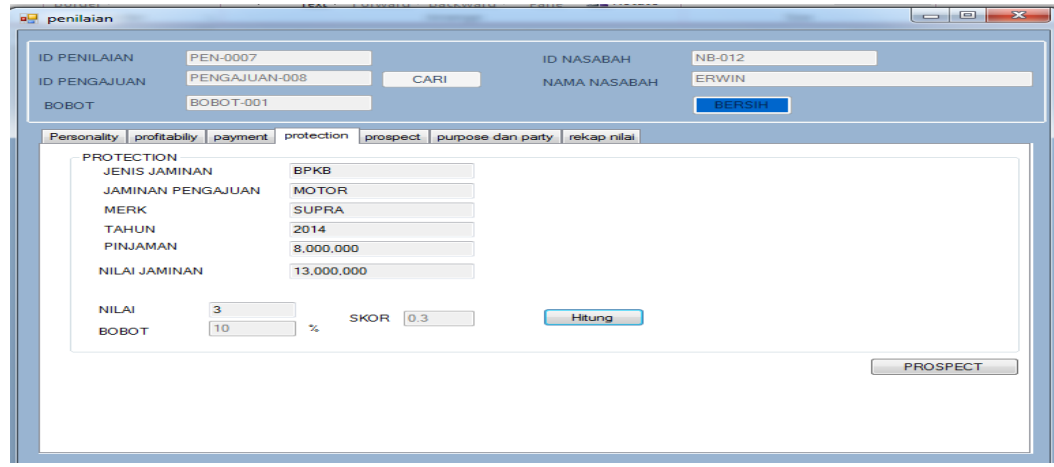

Gambar 4.43 *Form* Hasil Hitung *Protection*

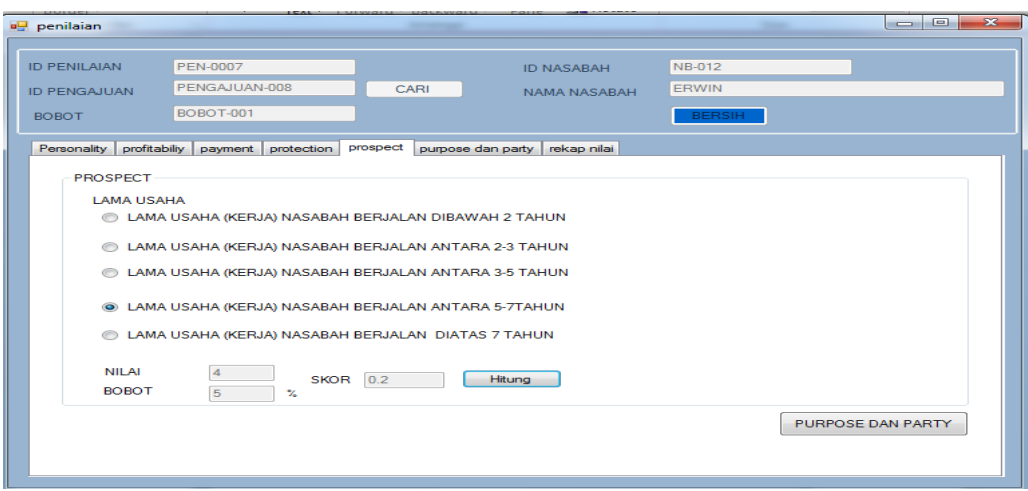

# Gambar 4.44 *Form* Hasil Hitung *Prospect*

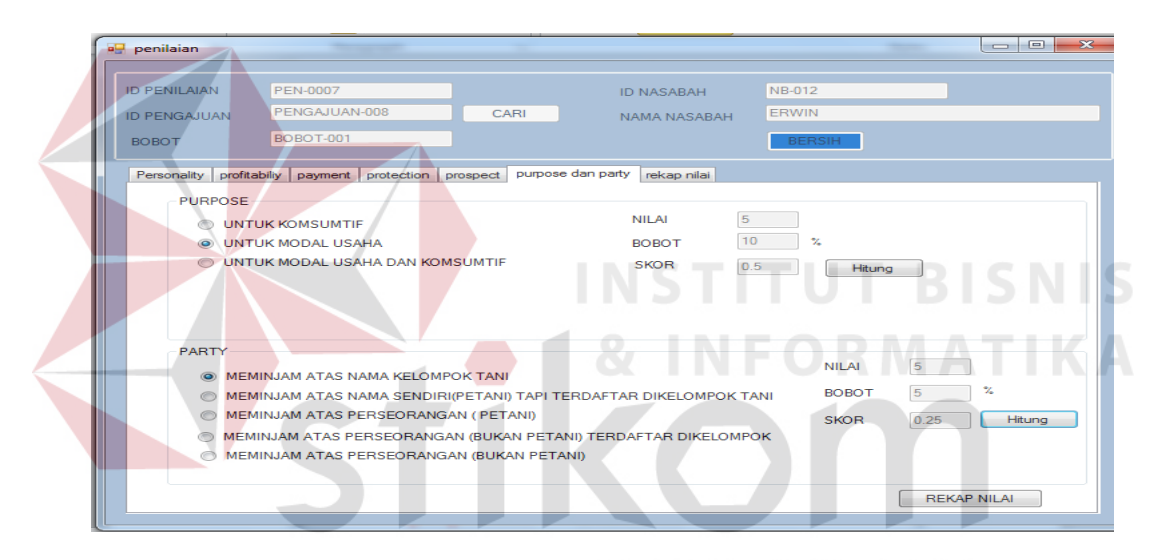

# Gambar 4.45 *Form* Hasil Hitung *Pupose* dan *Party*

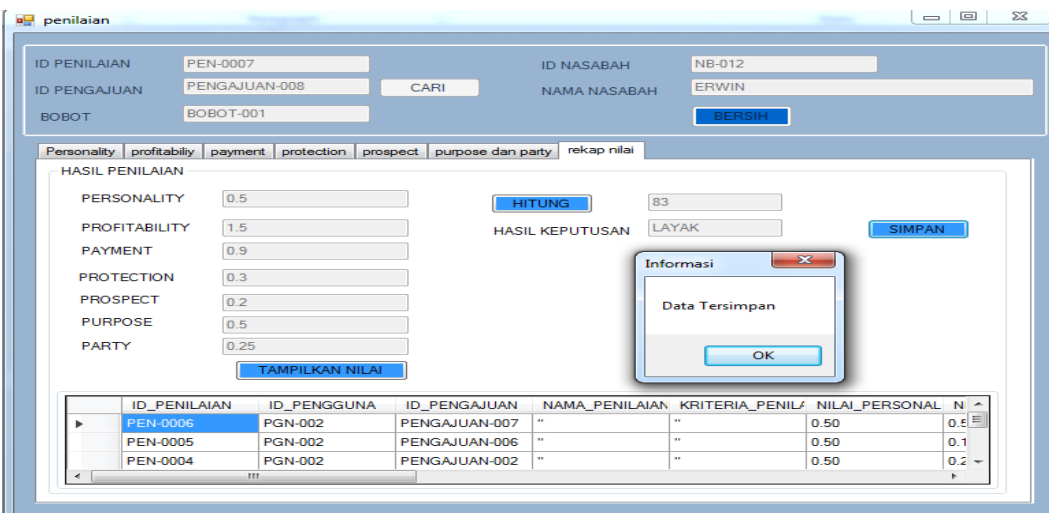

Gambar 4.46 *Form* Hasil Simpan Penilaian

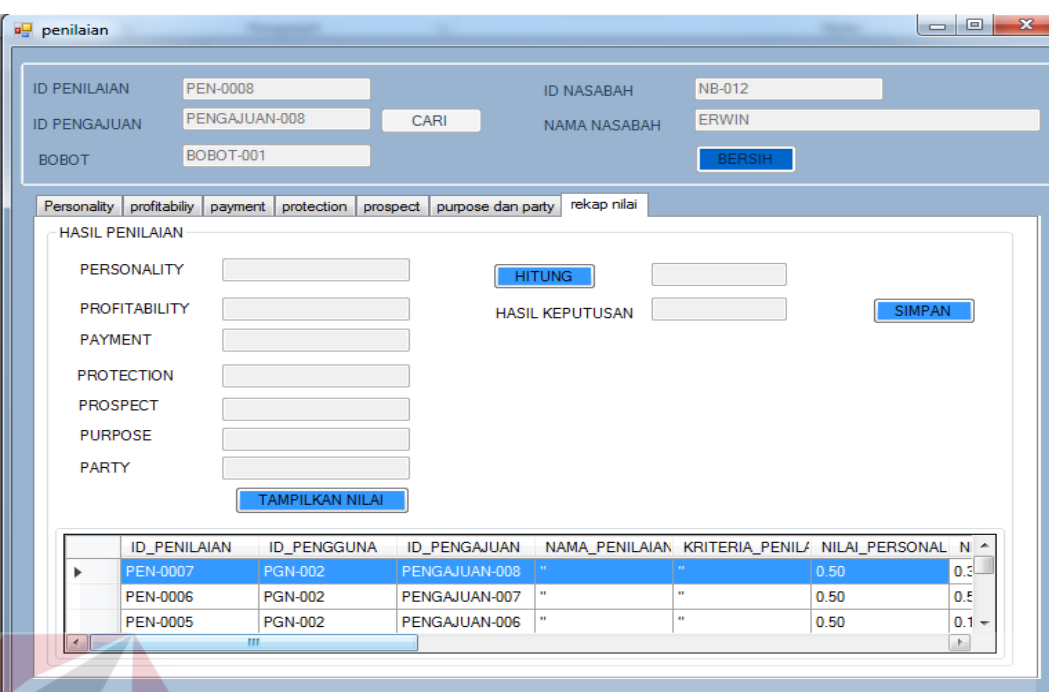

# Gambar 4.47 *Form* Hasil Penilaian Tersimpan

# **4.3.8 Uji Coba Penilaian 7P Tidak Layak**

Proses uji coba penilaian 7P dilakukan oleh pimpinan untuk melakukan penilaian kelayakan pada permohonan pinjaman nasabah. Hasil uji coba penilaian 7P dimulai dari pimpinan menentukan bobot penilaian yang akan dipakai. Kemudian dilakukan penilaian terhadap setiap kriteria. Pada penilaian *personality* pimpinan memilih indikator untuk menentukan nilai : watak, penilaian warga, dan kebenaran informasi. Untuk penilaian *profitability, payment,* dan *protection* akan muncul sesuai data yang diisi pada saat nasabah mengajukan pinjaman kemudia pimpinan akan menghitung setiap nilai kriteria. Penilaian *prospect , purpose ,* dan *party* pimpinan akan memilih salah satu dari indikator dan nilainya akan dihitung. Kemudian setelah dilakukan penilaian terhadap semua kriteria maka akan muncul hasil penilaian yang akan menentukan layak atau tidaknya permohonan pinjaman yang dinilai yang kemudian hasil penilaian tersebut disimpan pada *database* .

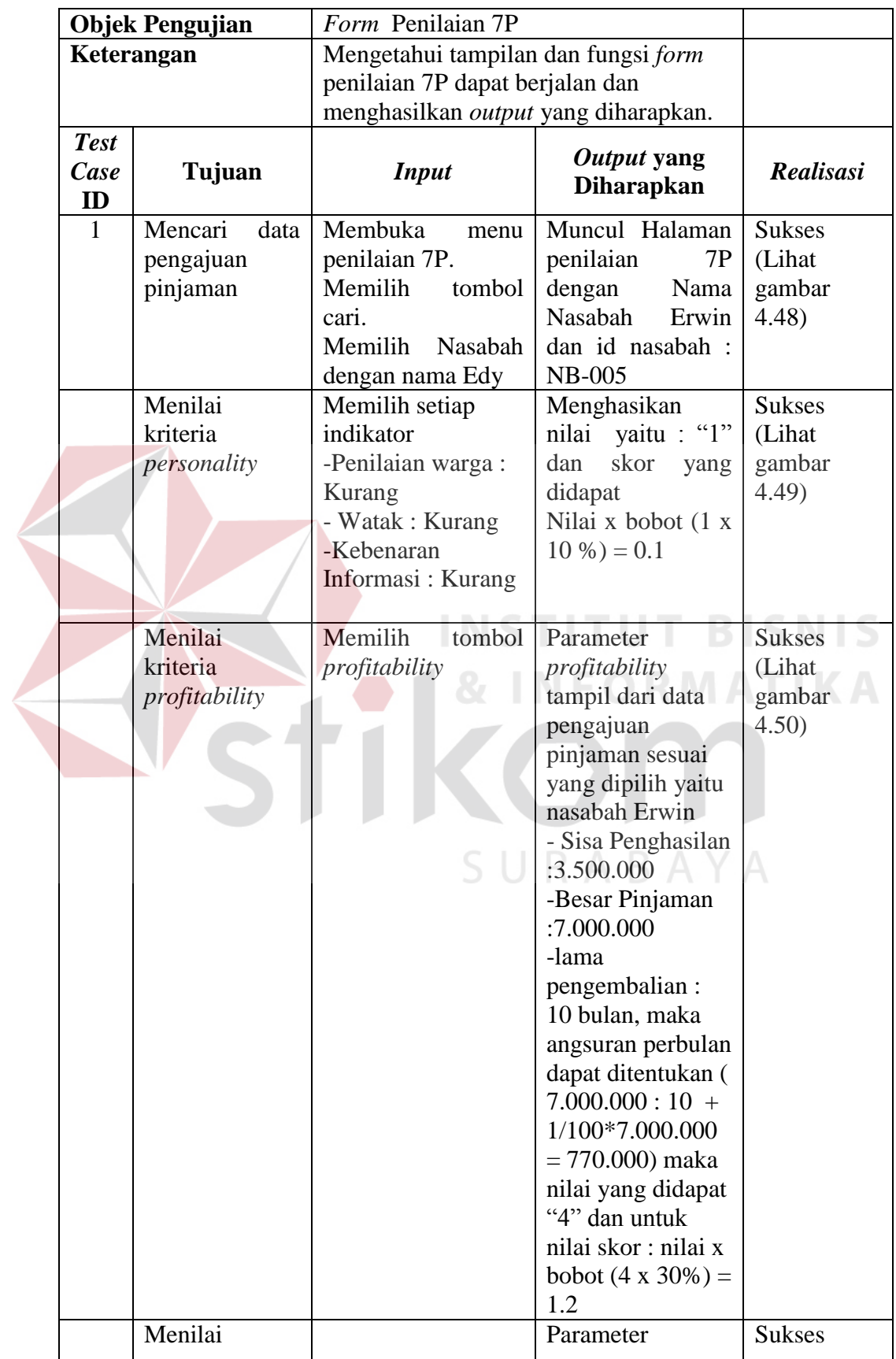

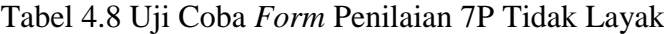

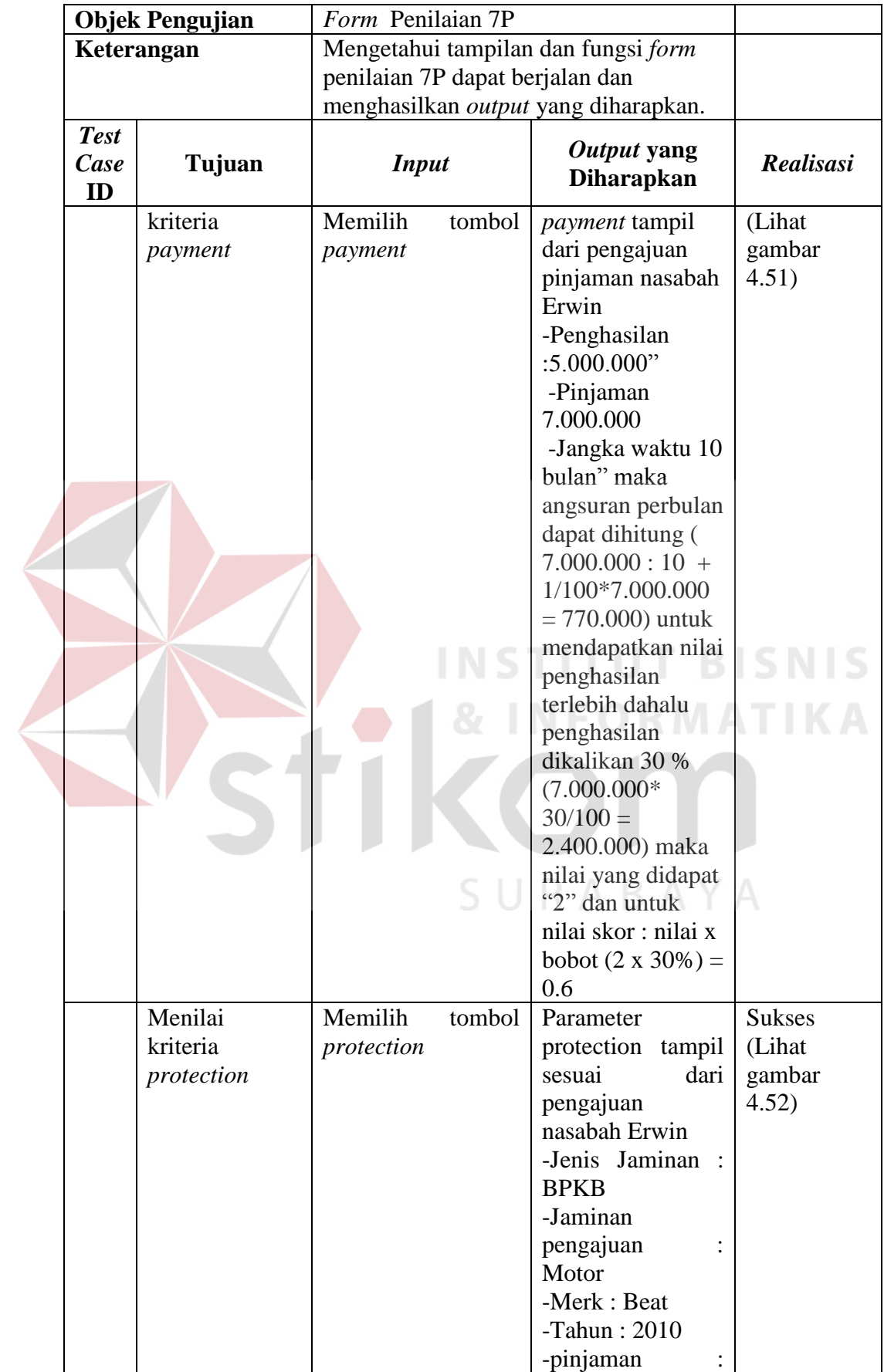

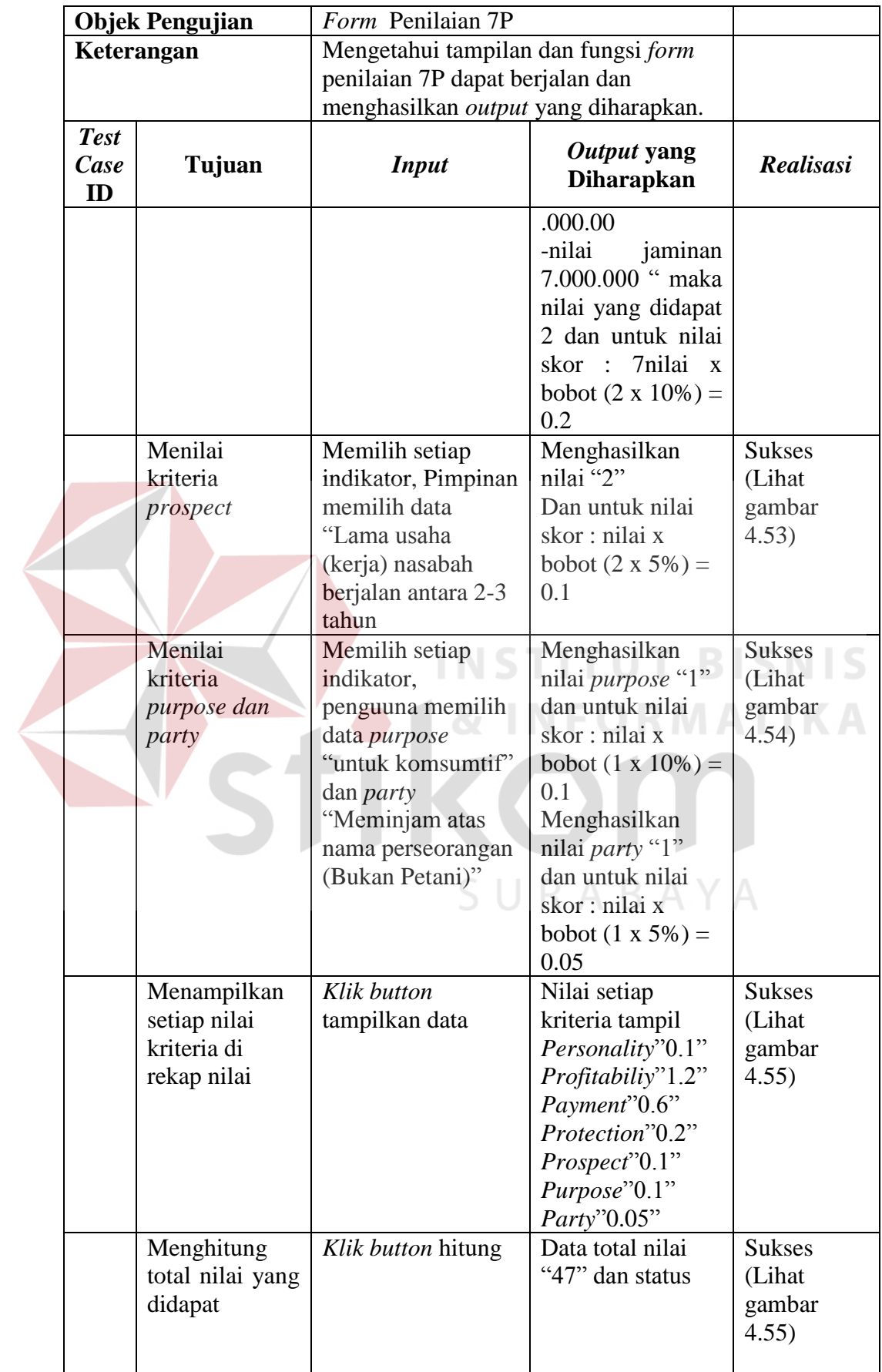

|                           | <b>Objek Pengujian</b>                                                      | Form Penilaian 7P                                                                                              |                                                                                                    |                                            |
|---------------------------|-----------------------------------------------------------------------------|----------------------------------------------------------------------------------------------------|----------------------------------------------------------------------------------------------------|--------------------------------------------|
|                           | Keterangan                                                                  | Mengetahui tampilan dan fungsi form                                                                            |                                                                                                    |                                            |
|                           |                                                                             | penilaian 7P dapat berjalan dan                                                                                |                                                                                                    |                                            |
|                           |                                                                             | menghasilkan output yang diharapkan.                                                                           |                                                                                                    |                                            |
| <b>Test</b><br>Case<br>ID | Tujuan                                                                      | <b>Input</b>                                                                                                   | Output yang<br><b>Diharapkan</b>                                                                                          | Realisasi                                  |
|                           |                                                                             |                                                                                                    | kelayakan<br>"TIDAK<br>LAYAK"                                                                                             |                                            |
|                           | Menyimpan<br>data pengajuan<br>pinjaman                                     | Klik button simpan                                                                                             | Dapat menyimpan<br>data penilaian<br>sesuai yang<br>diinginkan dan<br>Menampilkan<br>pesan "Data<br>berhasil<br>disimpan" | <b>Sukses</b><br>(Lihat<br>gambar<br>4.56) |
| <b>BOBOT</b>              | BOBOT-001<br>PERSONALITY<br>PENILAIAN WARGA<br>$\odot$ Baik<br><b>CUKUP</b> | Personality profitabiliy payment protection prospect purpose dan party<br><b>WATAK</b><br>BAIK<br><b>CUKUP</b> | rekap nilai<br><b>KEBENARAN INFORMASI</b><br>BAIK<br><b>D</b> Cukup                                                       |                                            |
|                           | C KURANG                                                                    | <b>O KURANG</b><br>NILAI 1<br>BOBOT 10 %                                                                       | <b>O</b> KURANG<br>SKOR 0.1<br><b>Hitung</b>                                                                              |                                            |

Gambar 4.48 *Form* Halaman Penilaian 7P Tidak Layak

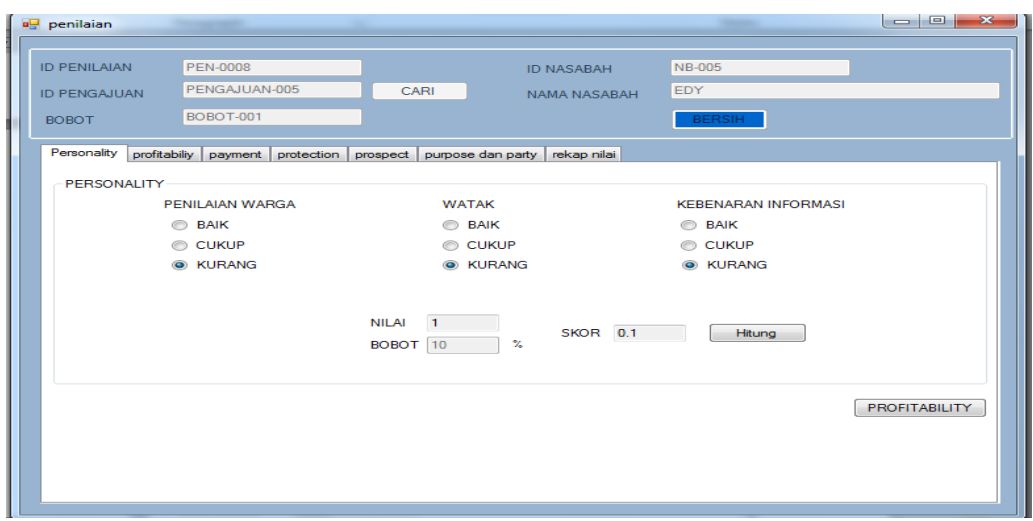

Gambar 4.49 *Form* Hasil Hitung *Personality* Tidak Layak

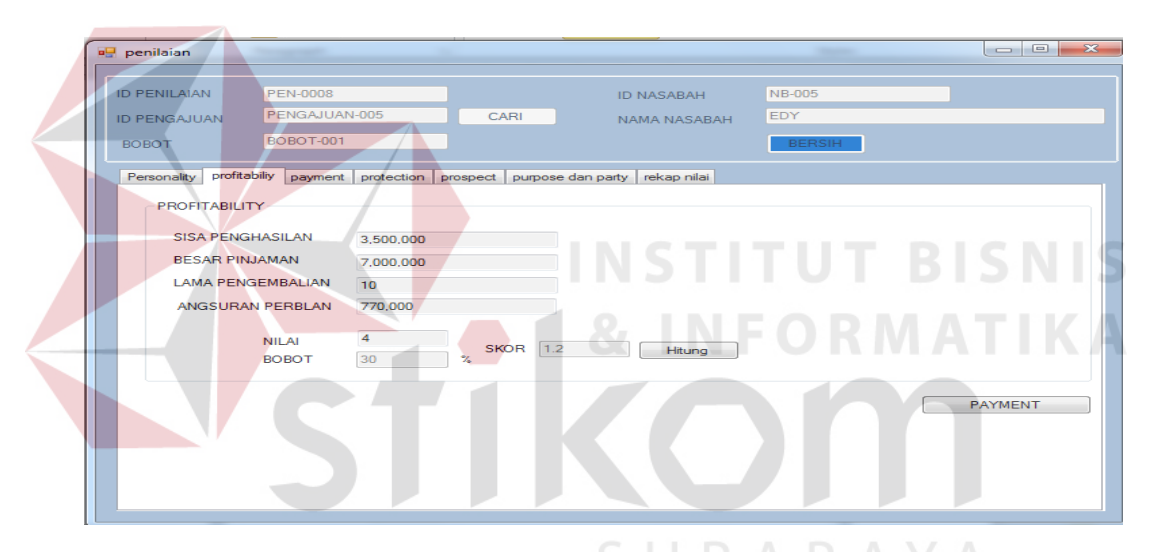

Gambar 4.50 *Form* Hasil Hitung *Profitabolity* Tidak Layak

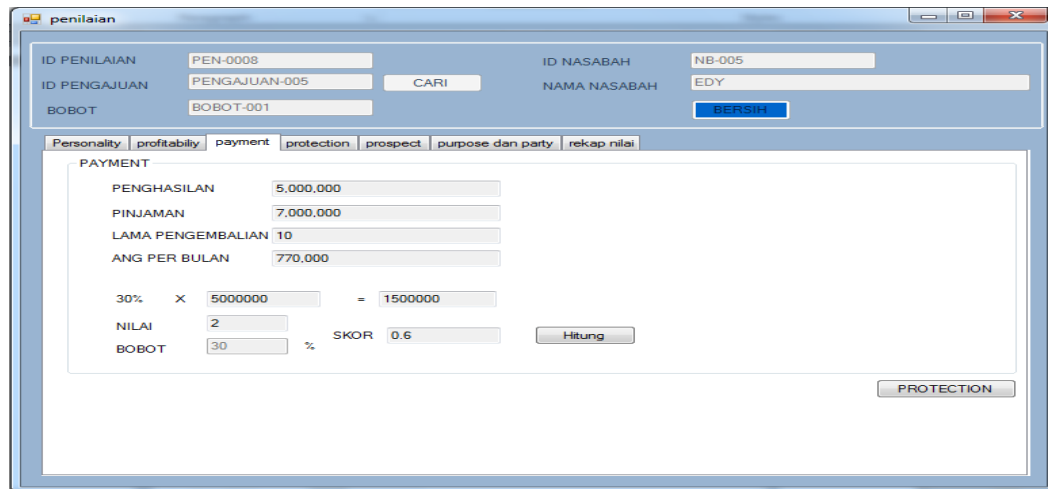

Gambar 4.51 *Form* Hasil Hitung *Payment* Tidak Layak

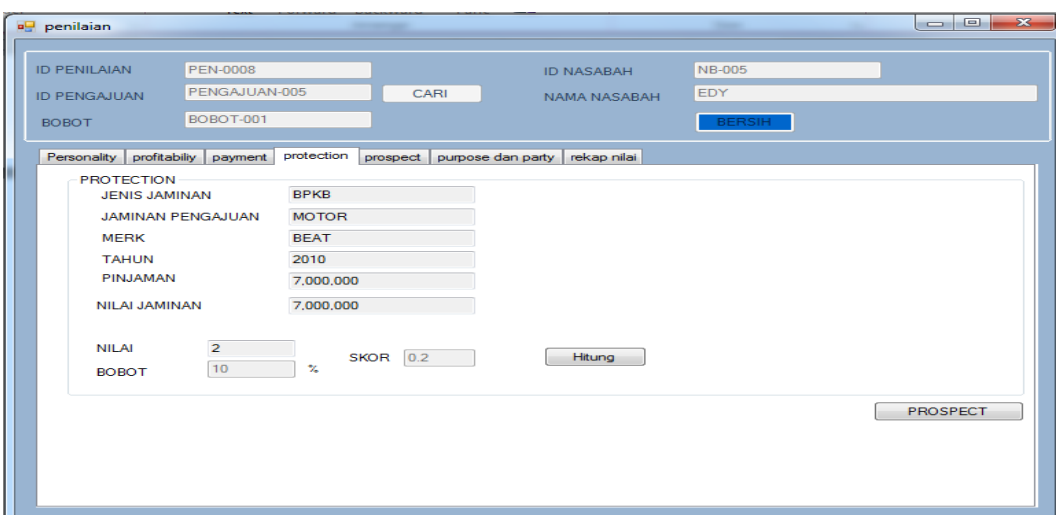

Gambar 4.52 *Form* Hasil Hitung *Protection* Tidak Layak

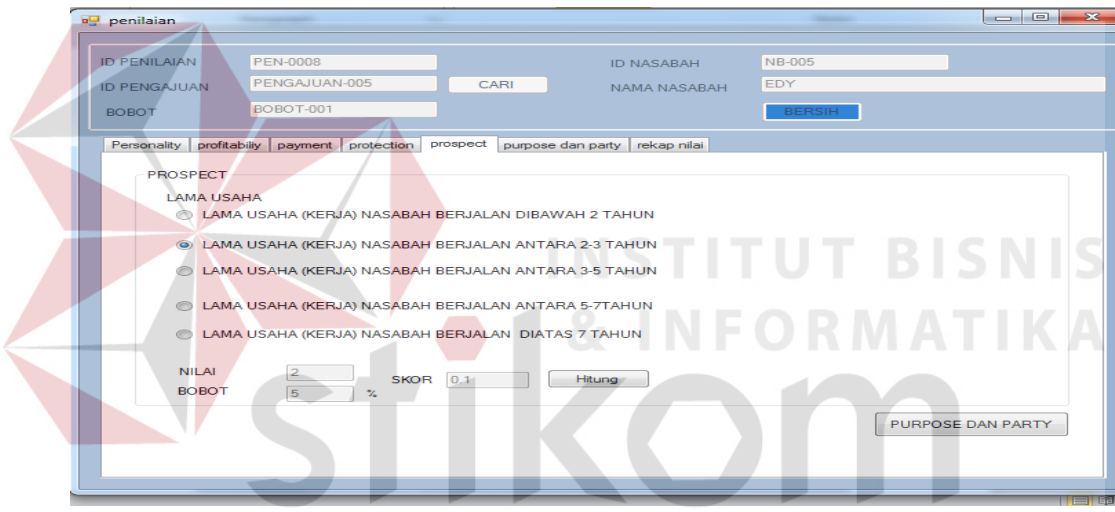

Gambar 4.53 *Form* Hasil Hitung *Prospect* Tidak Layak

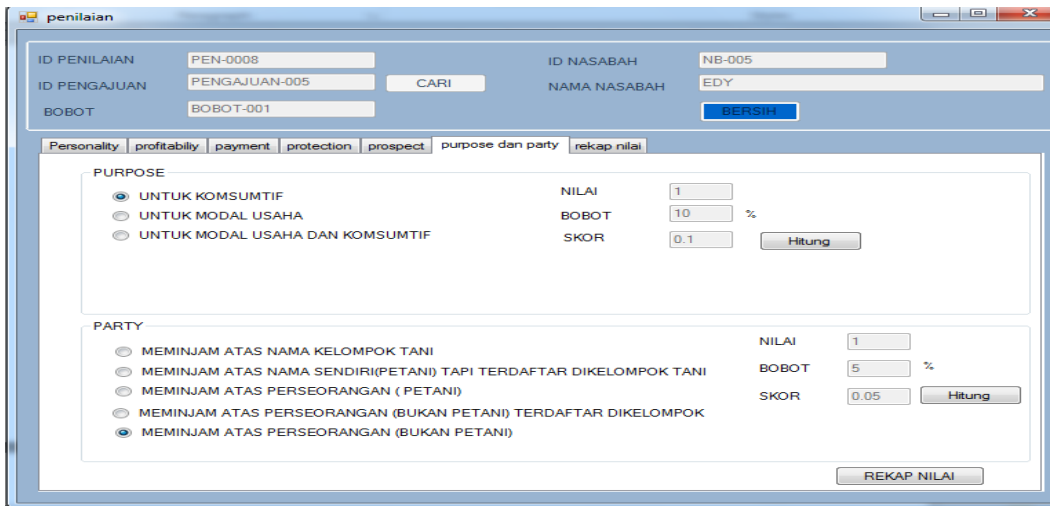

Gambar 4.54 *Form* Hasil Hitung *Purpose* dan *Party* Tidak Layak

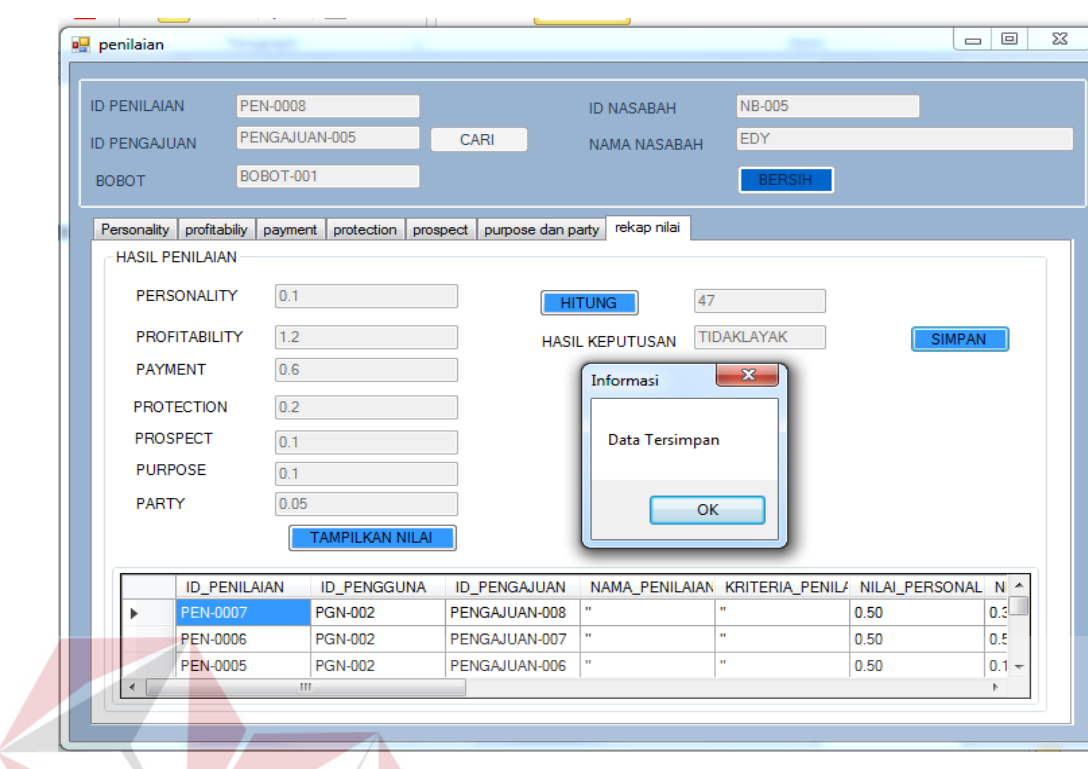

Gambar 4.55 *Form* Simpam Penilaian Tidak Layak

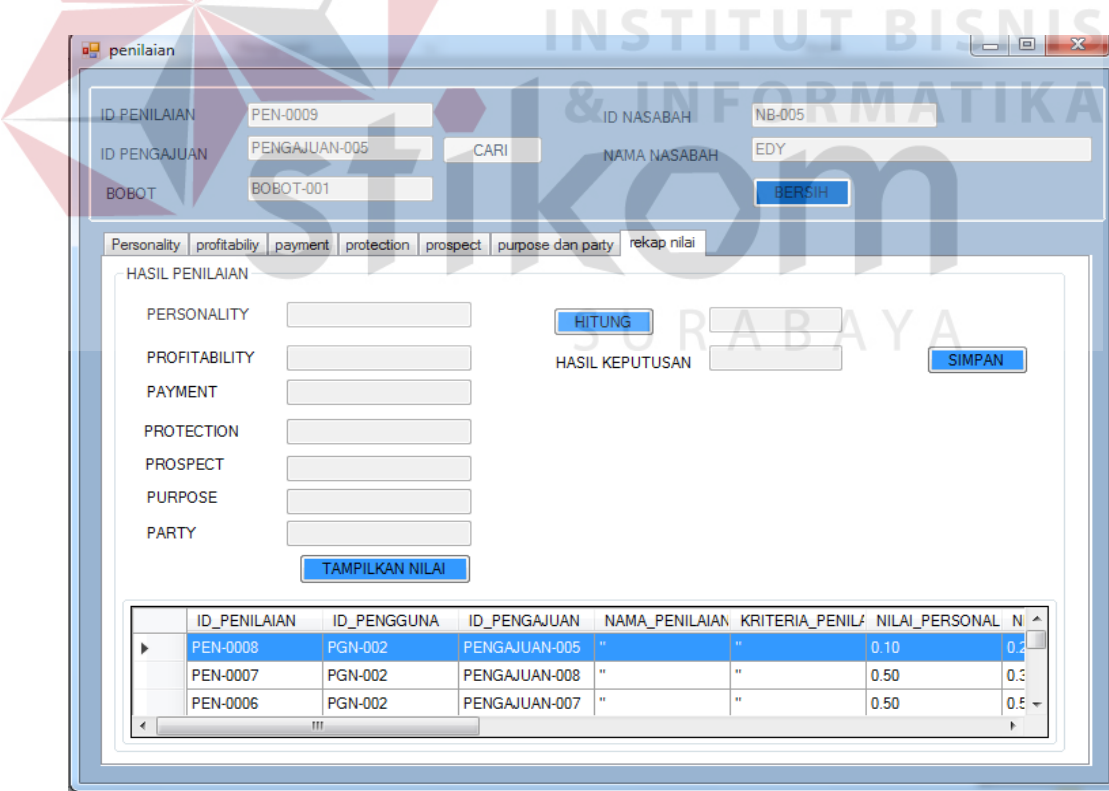

Gambar 4.56 *Form* Hasil Simpan Penilaian Tidak Layak

# **4.3.9 Uji Coba Akad**

Proses uji coba pembuatan Akad dilakukan oleh admin untuk membuat Akad. Hasil uji coba pembuatan Akad dimulai dari pimpinan memilih data nasabah kemudian melakukan *input* berupa memilih tanggal pembuatan dan memilih tombol proses untuk memerintahkan aplikasi menyiapkan data Akad yang kemudian data Akad akan disimpan pada *database* (Gambar 4.60) dan ditampilkan untuk dicetak.

| <b>Objek Pengujian</b>              | Form Akad                                             |                                                                                                    |                                      |  |  |
|-------------------------------------|-------------------------------------------------------|----------------------------------------------------------------------------------------------------|--------------------------------------|--|--|
| Keterangan                          |                                                       | Mengetahui tampilan dan fungsi form<br>akad dapat berjalan dan menghasilkan<br><i>output</i> yang diharapkan.                                                                                                    |                                      |  |  |
| <b>Test</b><br>Case<br>Tujuan<br>ID | <b>Input</b>                                          | Output yang<br><b>Diharapkan</b>                                                                                                    | <b>Realisasi</b>                     |  |  |
| Membuat<br>Akad                     | Memilih<br>data<br>nasabah<br>dengan<br>nama<br>Erwin | Muncul halaman<br>Akad dengan<br>-Id penilaian "PEN-<br>0007)<br>-Id Pengajuan<br>"PENGAJUAN-008"<br>-Jlh Pinjaman<br>direalisasi "8.000.000<br>-Waktu Angsuran<br>" $10$ bulan"<br>-Angsuran/Bulan<br>"880.000<br>-Bunga Pinjaman<br>"800.000"<br>-Total Pinjaman<br>8.800.000<br>-Tanggal<br>Pembayaran "30-08-<br>2016"<br>$-Tgl$ Lunas 30-05-<br>2017 | Sukses (Lihat<br>gambar 4.57)        |  |  |
| Menyimpan<br>data akad              | Memilih<br>tombol simpan                              | Dapat menyimpan<br>data akad sesuai yang<br>diinginkan dan                                                                                                    | <b>Sukses</b> (Lihat<br>gambar 4.58) |  |  |

Tabel 4.9 Uji Coba *Form* Akad

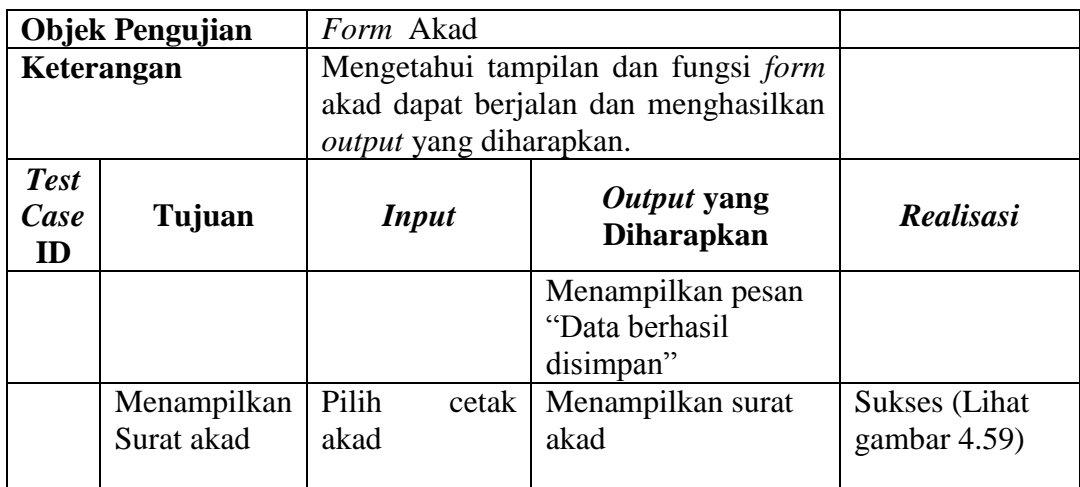

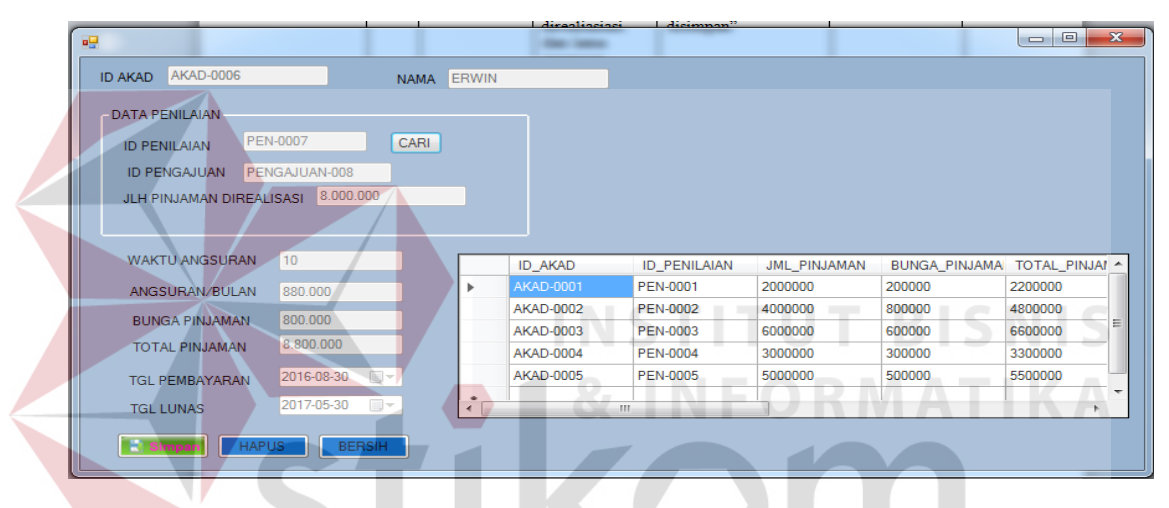

Gambar 4.57 *Form* Tampilan Data Akad

| 幔                                  |                               |              |                |                |                     |              |                              | $\qquad \qquad \Box$ | $\Sigma$                 |
|------------------------------------|-------------------------------|--------------|----------------|----------------|---------------------|--------------|------------------------------|----------------------|--------------------------|
| <b>AKAD-0006</b><br><b>ID AKAD</b> |                               | <b>NAMA</b>  | ERWIN          |                |                     |              |                              |                      |                          |
| <b>DATA PENILAIAN</b>              |                               |              |                |                |                     |              |                              |                      |                          |
| <b>ID PENILAIAN</b>                | <b>PEN-0007</b>               | <b>CARI</b>  |                |                |                     |              |                              |                      |                          |
| <b>ID PENGAJUAN</b>                | PENGAJUAN-008                 |              |                |                |                     |              |                              |                      |                          |
| JLH PINJAMAN DIREALISASI           | 8.000.000                     |              |                |                |                     |              |                              |                      |                          |
|                                    |                               |              |                |                |                     |              |                              |                      |                          |
| <b>WAKTU ANGSURAN</b>              | 10                            |              |                | <b>ID_AKAD</b> | <b>ID_PENILAIAN</b> | JML_PINJAMAN | BUNGA_PINJAMA TOTAL_PINJAI ^ |                      |                          |
| ANGSURAN/BULAN                     | 880,000                       |              |                | AKAD-0001      | <b>PEN-0001</b>     | 2000000      | 200000                       | 2200000              |                          |
| <b>BUNGA PINJAMAN</b>              | 800.000                       |              | Informasi      | $\mathbf{x}$   | <b>PEN-0002</b>     | 4000000      | 800000                       | 4800000              |                          |
|                                    | 8.800.000                     |              |                |                | <b>PEN-0003</b>     | 6000000      | 600000                       | 6600000              | Ξ                        |
| <b>TOTAL PINJAMAN</b>              |                               |              | Data Tersimpan |                | <b>PEN-0004</b>     | 3000000      | 300000                       | 3300000              |                          |
| <b>TGL PEMBAYARAN</b>              | 2016-08-30                    | $\Box$       |                |                | <b>PFN-0005</b>     | 5000000      | 500000                       | 5500000              |                          |
| <b>TGL LUNAS</b>                   | 2017-05-30                    | $\mathbb{H}$ |                |                |                     |              |                              |                      | $\overline{\phantom{a}}$ |
|                                    |                               |              |                | OK             |                     |              |                              |                      |                          |
| ÷<br>Simpan                        | <b>HAPUS</b><br><b>BERSIH</b> |              |                |                |                     |              |                              |                      |                          |

Gambar 4.58 *Form* Hasil Simpan Data Akad

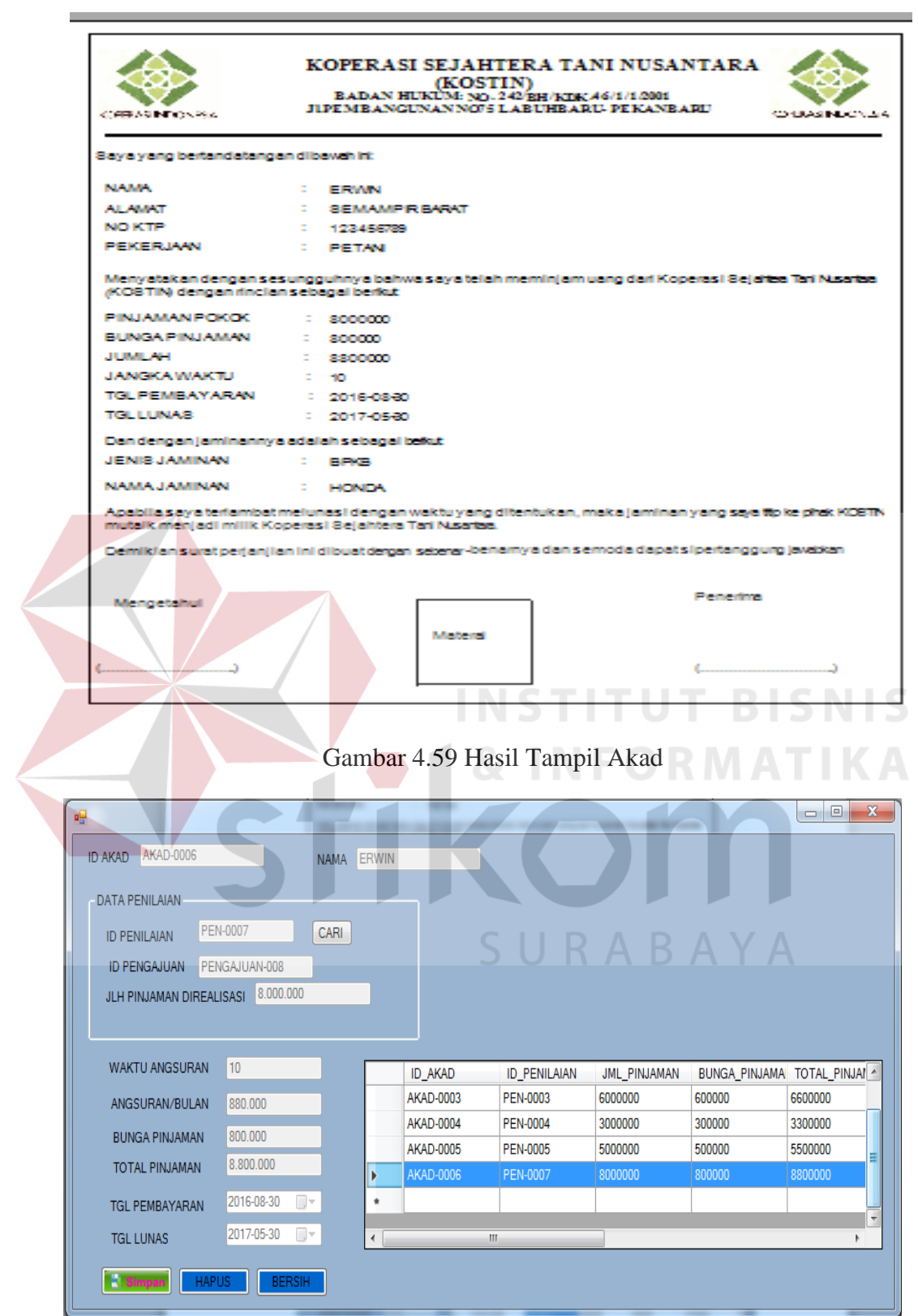

Gambar 4.60 *Form* Hasil Simpan Data Akad

# **4.3.10 Uji Coba Pinjaman**

Proses uji coba Pencatatan Pinjaman dilakukan oleh admin untuk melakukan pencatatan pinjaman baru. Hasil uji coba pencatatan pinjaman dimulai dari admin memilih data Akad . kemudian data pinjaman baru akan disimpan pada *database*  dan ditampilkan untuk dicetak sebagai kartu pinjaman.

|                           | <b>Objek Pengujian</b>          | Form pinjaman                                                                                                    |                                                                                                    |                                         |  |  |
|---------------------------|---------------------------------|----------------------------------------------------------------------------------------------------|----------------------------------------------------------------------------------------------------|-----------------------------------------|--|--|
|                           | Keterangan                      |                                                                                                    | Mengetahui tampilan dan fungsi form<br>pinjaman dapat berjalan dan<br>menghasilkan output yang diharapkan.               |                                         |  |  |
| <b>Test</b><br>Case<br>ID | Tujuan                          | <b>Input</b>                                                                                                    | Output yang<br><b>Diharapkan</b>                                                                                         | <b>Realisasi</b>                        |  |  |
|                           | Mencari data<br>akad            | <b>Memilih Akad</b><br>dengan Akad-<br>006<br><b>Klik</b> button<br>cari                                                                                                    | Muncul halaman<br>pencatatan pinjaman<br>dengan nama<br>nasabah Erwin.                                                   | <b>Sukses</b> (Lihat<br>gambar $4.61$ ) |  |  |
|                           | Mencatat<br>pinjaman<br>baru.   | Semua<br>parameter<br>terisi sesuai<br>data yang ada<br>diakad dan<br>untuk tanggal<br>realisasi diisi<br>sesuai kapan<br>pinjaman<br>diberikan<br>kepeminjam<br>Dan pilih<br>tombol simpan | Dapat menyimpan<br>data akad sesuai yang<br>diinginkan dan<br>Menampilkan pesan<br>"Data berhasil<br>disimpan"<br>URABAY | <b>Sukses</b> (Lihat<br>gambar 4.62)    |  |  |
|                           | Menampilkan<br>data<br>pinjaman | Pilih data yang<br>akan dilihat                                                                                                    | Dapat menampilkan<br>data akad sesuai yang<br>diinginkan dan                                                             | <b>Sukses</b> (Lihat<br>gambar $4.63$ ) |  |  |

Tabel 4.10 Uji Coba *Form* Pinjaman

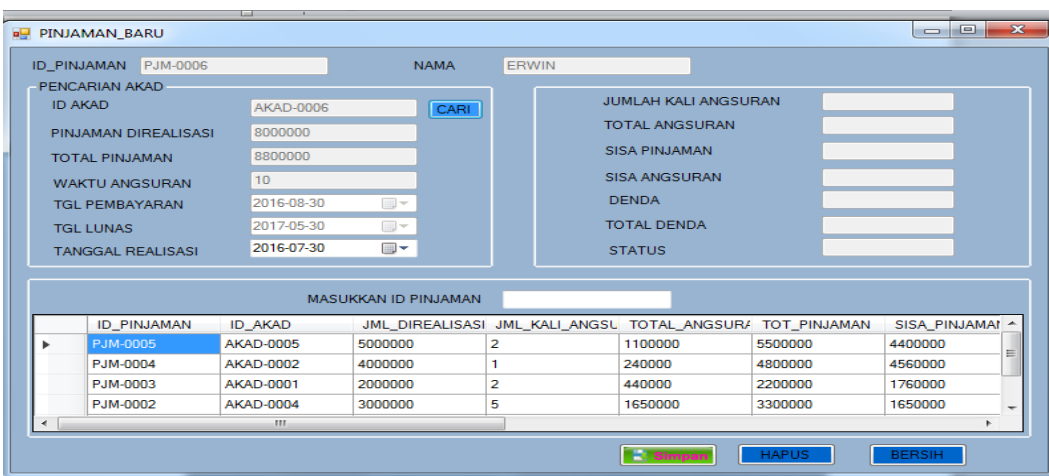

Gambar 4.61 *Form* Hasil halam Pencatatan Pinjaman

| ID_PINJAMAN PJM-0006                    |                  | <b>NAMA</b>        | ERWIN             |                       |                            |               |
|-----------------------------------------|------------------|--------------------|-------------------|-----------------------|----------------------------|---------------|
| <b>PENCARIAN AKAD</b><br><b>ID AKAD</b> | AKAD-0006        |                    | <b>CARI</b>       | JUMLAH KALI ANGSURAN  |                            |               |
| PINJAMAN DIREALISASI                    | 8000000          |                    |                   | <b>TOTAL ANGSURAN</b> |                            |               |
| <b>TOTAL PINJAMAN</b>                   | 8800000          |                    |                   | <b>SISA PINJAMAN</b>  |                            |               |
| <b>WAKTU ANGSURAN</b>                   | 10 <sub>1</sub>  |                    |                   | <b>SISA ANGSURAN</b>  |                            |               |
| <b>TGL PEMBAYARAN</b>                   | 2016-08-30       | E                  | $-8$<br>Informasi | <b>BENDA</b>          |                            |               |
| <b>TGL LUNAS</b>                        | 2017-05-30       | 画                  |                   | <b>DTAL DENDA</b>     |                            |               |
| <b>TANGGAL REALISASI</b>                | 2016-07-30       | <b>Ford</b> -      | Data Tersimpan    | <b>TATUS</b>          |                            |               |
|                                         |                  |                    |                   |                       |                            |               |
|                                         |                  | <b>MASUKKAN ID</b> | OK                |                       |                            |               |
|                                         |                  | JML DK             |                   |                       | TOTAL_ANGSUR/ TOT_PINJAMAN | SISA_PINJAMAI |
| ID_PINJAMAN                             | <b>ID_AKAD</b>   |                    |                   |                       |                            |               |
| <b>PJM-0005</b>                         | <b>AKAD-0005</b> | 5000000            | $\overline{2}$    | 1100000               | 5500000                    | 4400000       |
| PJM-0004                                | AKAD-0002        | 4000000            | 1                 | 240000                | 4800000                    | 4560000       |
| PJM-0003                                | AKAD-0001        | 2000000            | $\overline{2}$    | 440000                | 2200000                    | 1760000       |
| PJM-0002                                | <b>AKAD-0004</b> | 3000000            | 5                 | 1650000               | 3300000                    | 1650000       |
|                                         | <b>III.</b>      |                    |                   |                       |                            |               |

Gambar 4.62 *Form* Simpan Data Pinjaman

|                          |             |                  |                      |             |                |                       |                             |                                                           | $\begin{array}{c c c c c c} \hline \multicolumn{3}{c }{\mathbf{5}} & \multicolumn{3}{c }{\mathbf{5}} \end{array}$ |   |
|--------------------------|-------------|------------------|----------------------|-------------|----------------|-----------------------|-----------------------------|-----------------------------------------------------------|----------------------------------------------------------------------------------------------------|---|
| ID_PINJAMAN PJM-0006     |             |                  |                      | <b>NAMA</b> | <b>ERWIN</b>   |                       |                             |                                                           |                                                                                                    |   |
| PENCARIAN AKAD           |             |                  |                      |             |                |                       | <b>JUMLAH KALI ANGSURAN</b> | $\overline{0}$                                            |                                                                                                    |   |
| <b>ID AKAD</b>           |             | <b>AKAD-0006</b> |                      | <b>CARI</b> |                |                       |                             |                                                           |                                                                                                    |   |
| PINJAMAN DIREALISASI     |             | 8000000          |                      |             |                | <b>TOTAL ANGSURAN</b> |                             | $\Omega$                                                  |                                                                                                    |   |
| <b>TOTAL PINJAMAN</b>    |             | 8800000          |                      |             |                | <b>SISA PINJAMAN</b>  |                             | 8800000                                                   |                                                                                                    |   |
| <b>WAKTU ANGSURAN</b>    |             | 10               |                      |             |                | <b>SISA ANGSURAN</b>  |                             | 10                                                        |                                                                                                    |   |
| <b>TGL PEMBAYARAN</b>    |             | 2016-08-30       | $\mathbb{R}$         |             |                | <b>DENDA</b>          |                             | $\Omega$                                                  |                                                                                                    |   |
| <b>TGI LUNAS</b>         |             | 2017-05-30       | $\mathbb{H}$ -       |             |                | <b>TOTAL DENDA</b>    |                             | $\Omega$                                                  |                                                                                                    |   |
| <b>TANGGAL REALISASL</b> |             | 2016-07-30       | $\blacksquare$       |             |                | <b>STATUS</b>         |                             |                                                           |                                                                                                    |   |
|                          |             |                  |                      |             |                |                       |                             |                                                           |                                                                                                    |   |
|                          |             |                  | MASUKKAN ID PINJAMAN |             |                |                       |                             |                                                           |                                                                                                    |   |
|                          |             |                  |                      |             |                |                       |                             | JML_DIREALISASI JML_KALI_ANGSU TOTAL_ANGSUR/ TOT_PINJAMAN | SISA_PINJAMAI ^                                                                                                   |   |
|                          | ID_PINJAMAN | <b>ID AKAD</b>   |                      |             |                |                       |                             |                                                           |                                                                                                    |   |
| PJM-0006                 |             | <b>AKAD-0006</b> | 8000000              |             | $\Omega$       | $\Omega$              |                             | 8800000                                                   | 8800000                                                                                                    | ≡ |
| PJM-0005                 |             | AKAD-0005        | 5000000              |             | $\overline{a}$ | 1100000               |                             | 5500000                                                   | 4400000                                                                                                    |   |
| PJM-0004                 |             | AKAD-0002        | 4000000              |             | 1              | 240000                |                             | 4800000                                                   | 4560000                                                                                                    |   |

Gambar 4.63 *Form* Hasil Simpan Data Pinjaman

# **4.3.11 Uji Coba Pembayaran**

Proses uji coba pembayaran pinjaman dilakukan oleh admin untuk melakukan pencatatan pembayaran pinjaman. Hasil uji coba pembayaran pinjaman dimulai dari admin memilih data pinjaman kemudian melakukan input berupa memilih tanggal pembayaran, yang kemudian data pembayaran akan disimpan pada *database* (Gambar 4.67) dan nota pembayaran tampil.

|                           | <b>Objek Pengujian</b>                                               | Form pinjaman                                                                            |                                                                                                    |                                                                          |
|---------------------------|----------------------------------------------------------------------|------------------------------------------------------------------------------------------|----------------------------------------------------------------------------------------------------|--------------------------------------------------------------------------|
|                           | Keterangan                                                           |                                                                                          | Mengetahui tampilan dan fungsi form                                                                                                    |                                                                          |
|                           |                                                                      | pinjaman dapat berjalan dan                                                              |                                                                                                    |                                                                          |
|                           |                                                                      | menghasilkan output yang diharapkan.                                                     |                                                                                                    |                                                                          |
| <b>Test</b><br>Case<br>ID | Tujuan                                                               | <b>Input</b>                                                                             | Output yang<br><b>Diharapkan</b>                                                                                                    | <b>Realisasi</b>                                                         |
|                           | Mencatat<br>pembayaran<br>pinjaman                                   | Memilih<br>no<br>pinjaman PJM-<br>006<br>Memilih<br>tanggal<br>pembayaran<br>29-Aug-2016 | Halaman<br>pembayaran<br>pinjaman<br>muncul<br>dengan<br>nama<br>nasabah Erwin, id<br>nasabah NB-012 dan<br>No pinjaman PJM-<br>006<br>Jumlah pembayaran<br>angsurab = $800.000$<br>Denda = $0$<br>Total bayar $=$<br>800.000 | <b>Sukses</b> (Lihat<br>gambar 4.64)                                     |
|                           | Menyimpan<br>data<br>pembayaran<br>Menampilkan<br>nota<br>pembayaran | Memilih<br>tombol simpan                                                                 | Dapat menyimpan<br>data akad sesuai<br>yang diinginkan dan<br>Menampilkan pesan<br>"Data berhasil<br>disimpan"<br>Dapat menampilakan<br>nota pembayaran                                                                       | <b>Sukses</b> (Lihat<br>gambar $4.65$ )<br>Sukses (Lihat<br>gambar 4.66) |

Tabel 4.11 Uji Coba *Form* Pembayaran

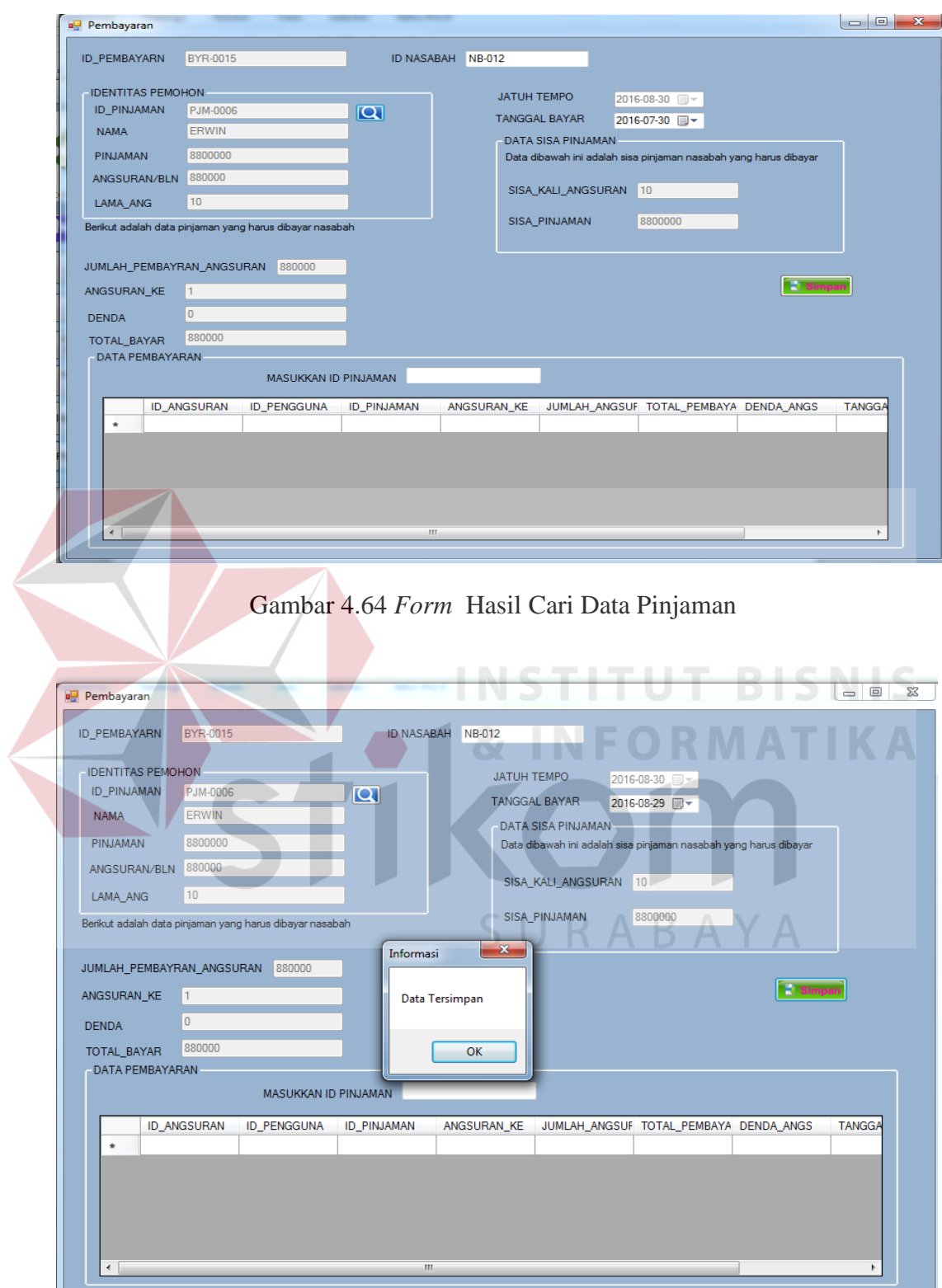

Gambar 4.65 *Form* Simpan Data Pembayaran

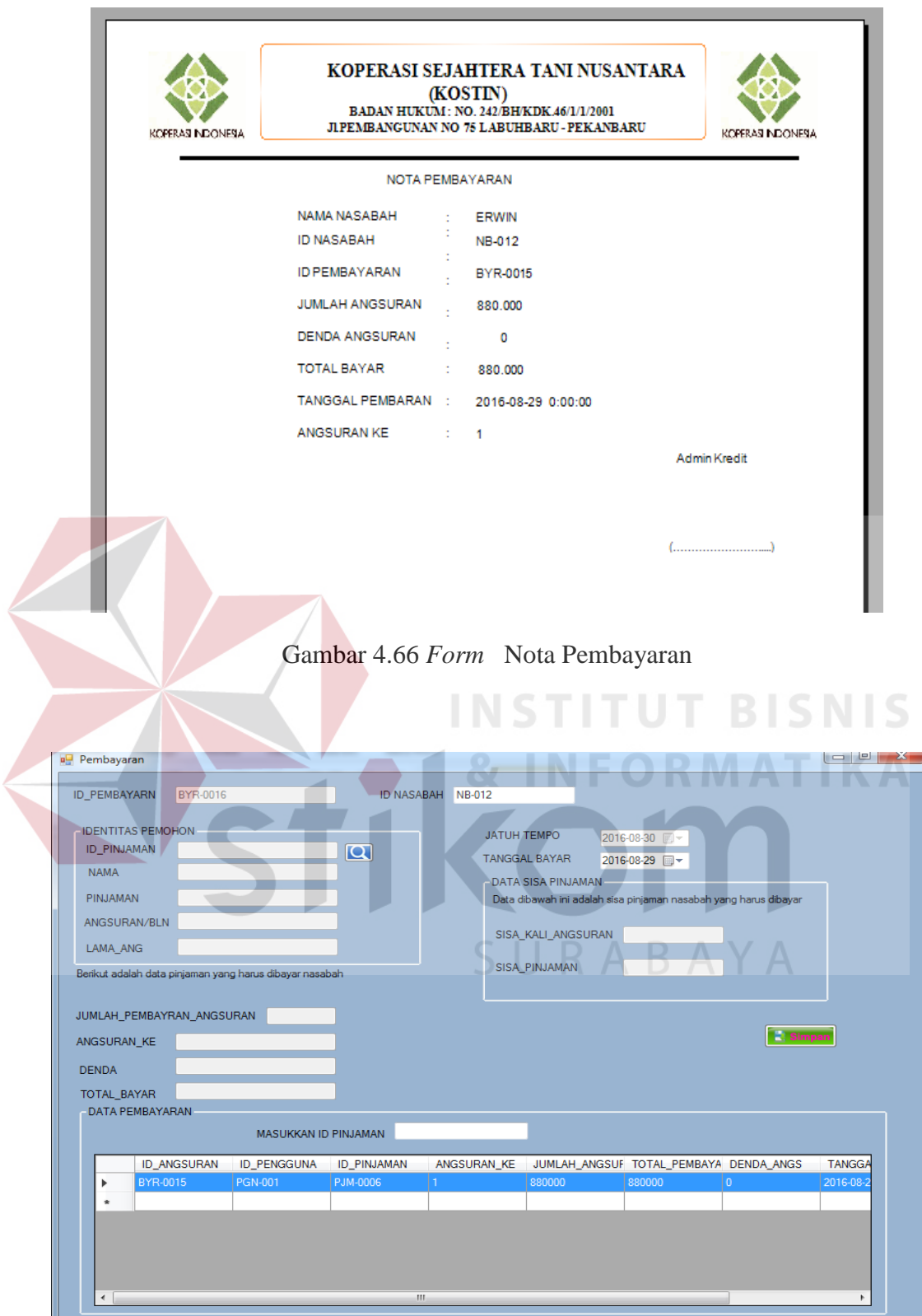

Gambar 4.67 *Form* Hasil Simpan Pembayaran

# **4.3.12 Uji Coba Laporan**

 $\overline{\phantom{0}}$ 

Proses pembuatan laporan ini dilakukan oleh admin . Hanya admin yang dapat melakukan cetak laporan. Laporan pendapatan berisi tentang pendapatan KOSTIN dari sektor angsuran pinjaman, bunga pinjaman, denda. Laporan pembayaran berisi tentang rekapitulasi pembayaran pinjaman. Laporan rekap tunggakan berisi tentang rekapitulasi angsuran pinjaman yang kena denda. Laporan rekap penialaian berisi tentang rekapitulasi hasil penilaian permohonan pinjaman yang diajukan oleh nasabah.

|                           | <b>Objek Pengujian</b>                   | Form Laporan                                                                             |                                   |                                      |
|---------------------------|------------------------------------------|------------------------------------------------------------------------------------------|-----------------------------------|--------------------------------------|
|                           | Keterangan                               | Mengetahui tampilan dan<br>laporan dapat berjalan<br>form<br>menghasilkan<br>diharapkan. |                                   |                                      |
| <b>Test</b><br>Case<br>ID | Tujuan                                   | <b>Input</b>                                                                             | Output yang<br><b>Diharapkan</b>  | <b>Realisasi</b>                     |
| 1.                        | Menguji<br>form<br>laporan<br>penilaian  | Tanggal<br>periode juli<br>2016                                                          | Menampilkan<br>laporan penialain  | <b>Sukses</b> (Lihat<br>gambar 4.68) |
| $\overline{2}$            | Menguji<br>form<br>laporan<br>pembayaran | Tanggal<br>periode juli<br>2016                                                          | Menampilkan<br>laporan pembayaran | <b>Sukses</b> (Lihat<br>gambar 4.69) |
| 3.                        | Menguji<br>form<br>laporan<br>pendapatan | Tanggal<br>periode juli<br>2016                                                          | Menampilkan<br>laporan pendapatan | <b>Sukses</b> (Lihat<br>gambar 4.70) |
| $\overline{4}$ .          | Menguji<br>form<br>nasabah<br>menunggak  | Tanggal<br>periode<br>juli<br>2016                                                       | Menampilkan<br>nasabah menunggak  | Sukses (Lihat<br>gambar $4.71$ )     |

Tabel 4.12 Uji Coba Menampilkan Laporan

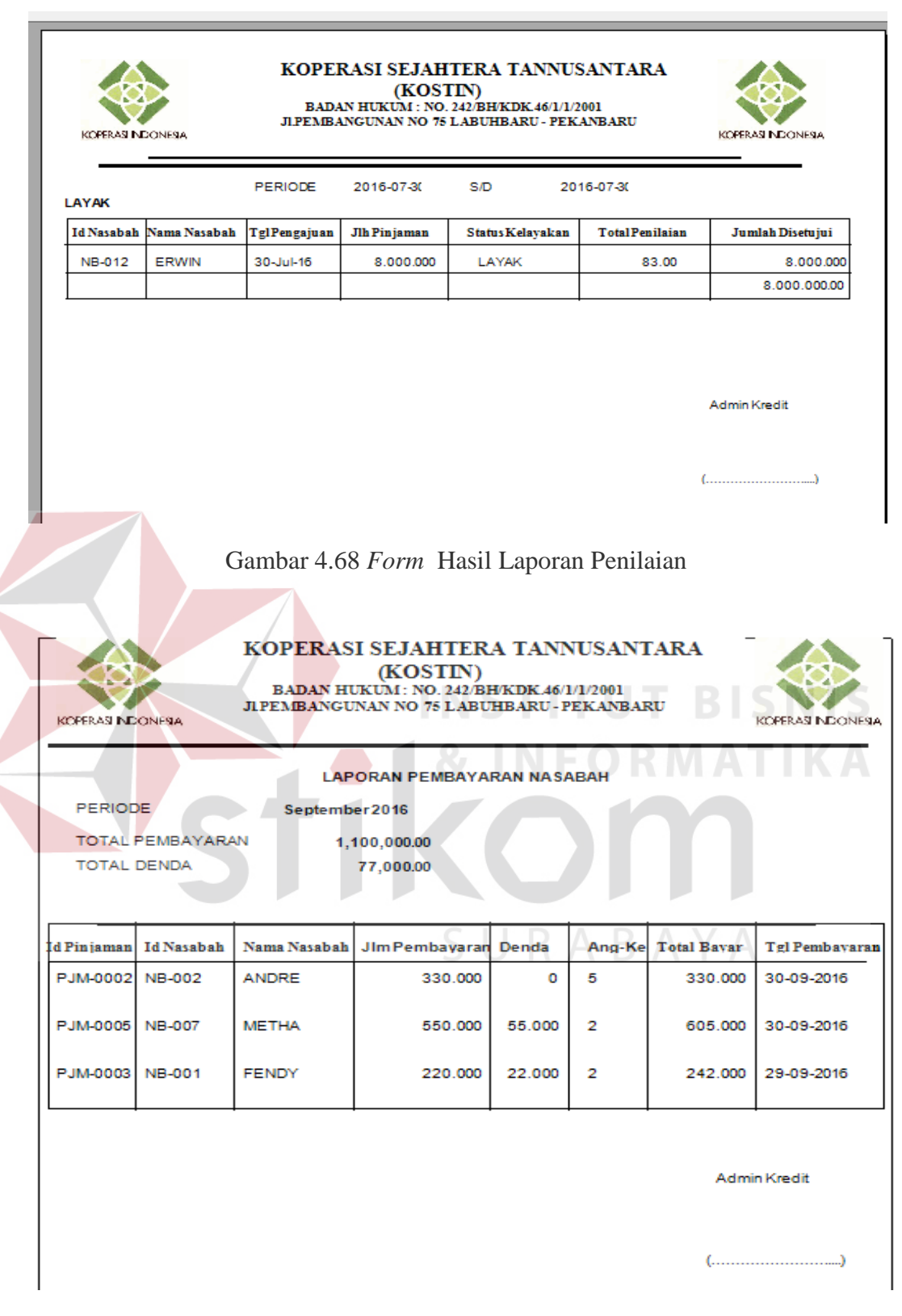

Gambar 4.69 *Form* Hasil Laporan Pembayaran

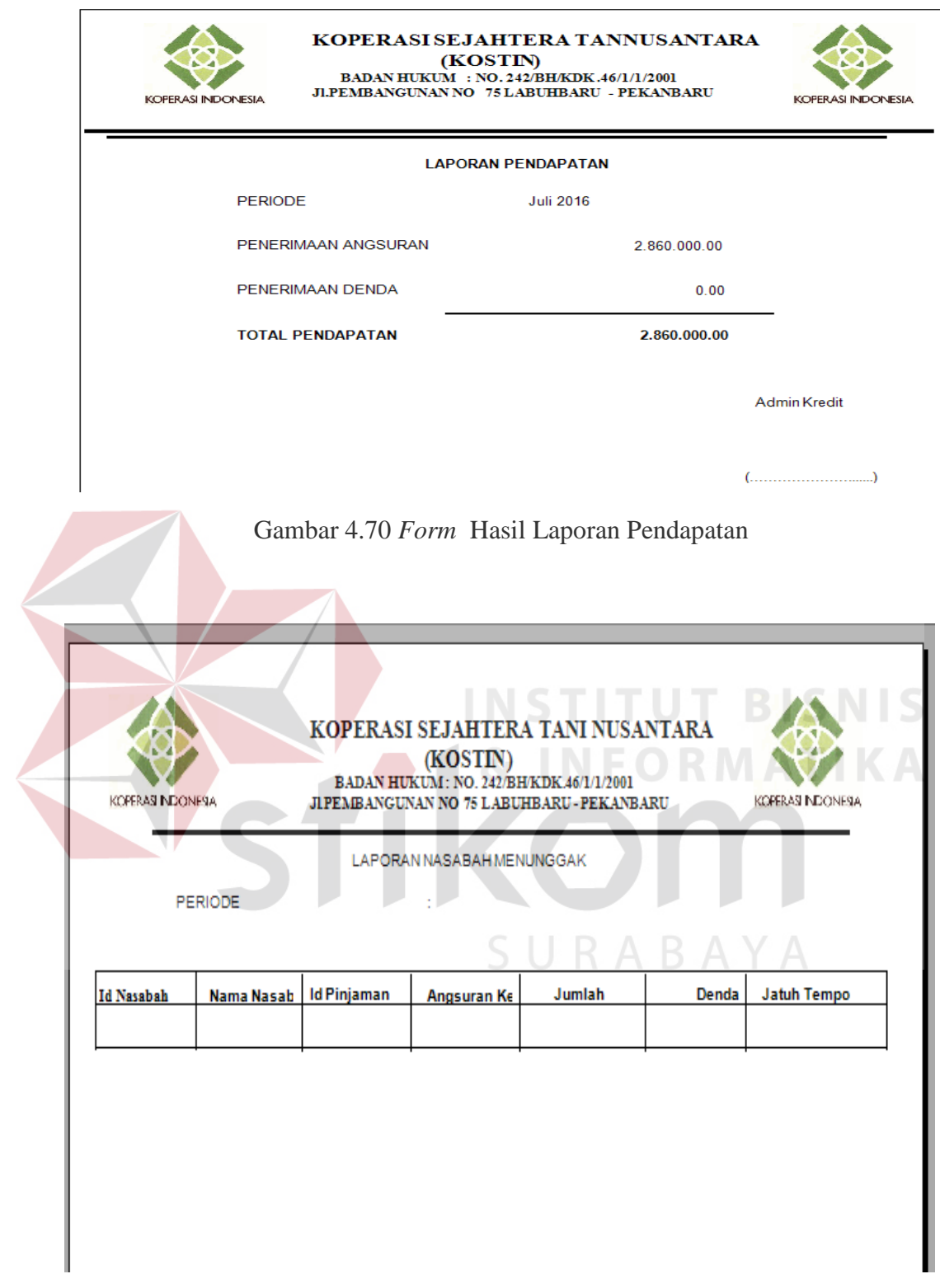

Gambar 4.71 *Form* Laporan Nasabah Menunggak

## **4.4 Evaluasi Sistem**

Dari evaluasi dan Uji Coba yang dilakukan dapat disimpulkan bahwa rancang bangun aplikasi penilaian kelayakan pinjaman ini telah memenuhi kebutuhan yang diinginkan antara membantu pihak koperasi dalam menentukan pinjaman yang akan direalisasi dan untuk mengurangi resiko kemacetan dimasa yang akan datang, serta adanya sistem yang menangani proses pencatatan dan pembayaran angsuran nasabah.

Aplikasi ini dapat melakukan penilaian kelayakan kredit dengan menggunakan prinsip dasar 7P yang disesuaikan dengan ketentuan dari pihak KOSTIN sebagaimana dapat dilihat dari hasil uji coba pada tabel 4.7 dan 4.8. Aplikasi ini juga sudah dapat melakukan pencatatan pembayaran pinjaman sebagaimana dapat dilihat pada hasil uji coba pada tabel 4.11.**BISNIS** 

URABAYA